# **PCB Artist Quickstart Guide**

**Revision 01**

Pete Semig Ph.D. Student-Dr. JafariAnalog Application Engineer-TI

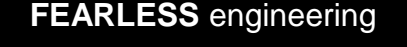

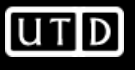

 $\boldsymbol{A}$ 

- $\bullet$  PCB Artist is a free PCB schematic & layout tool provided by Advanced **Circuits**
- •It can be downloaded from www.4pcb.com or www.download.com
- • Pros:
	- Free
	- Intuitive and simple to use/install
	- Autorouter
	- Large libraries
	- East to create new parts (schematic symbols & footprints)
	- No minimum quantity for students (see website)
- • Cons:
	- No interactive DRC
	- $-$  Roarde are  $-$  \$33/ $\mu$ Boards are ~\$33/ea (2-layer, 5 day turn) or \$66/ea (4-layer, 5 day turn)
	- You do not get the gerber files (i.e. you must fabricate designs with Advanced Circuits)

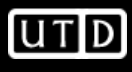

**2** 

- • "mil"
	- $-$  A "mil" is 1/1000<sup>th</sup> of an inch.
	- 1mil=.001"
- • Layer
	- PCBs are made of 'layers'
	- Here are the common layers
		- Metal
			- The actual wires/conductors
		- $\bullet$  Silkscreen
			- The white writing on the **PCB**
		- Soldermask
			- The green stuff

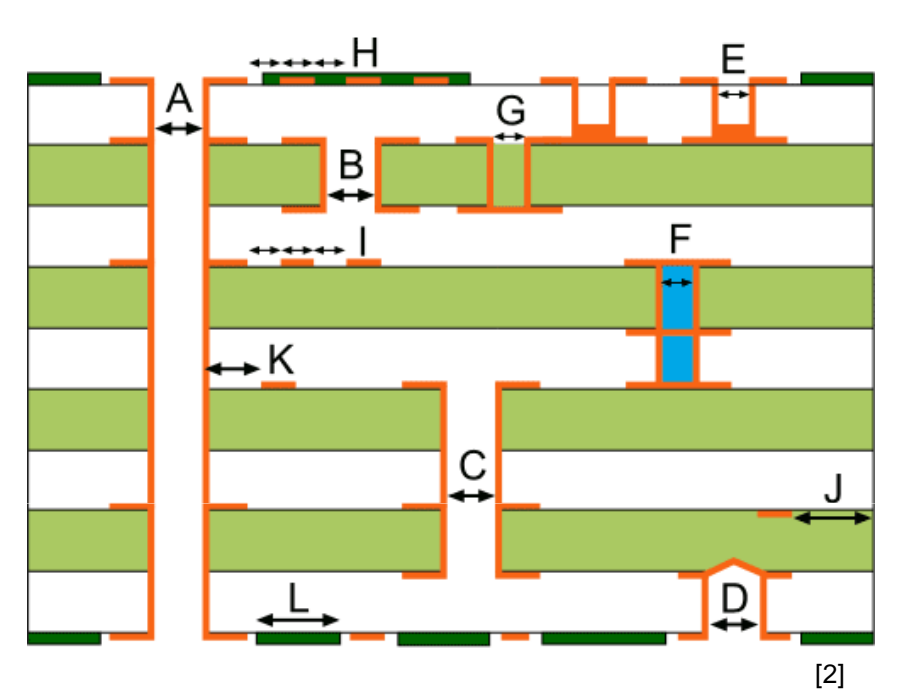

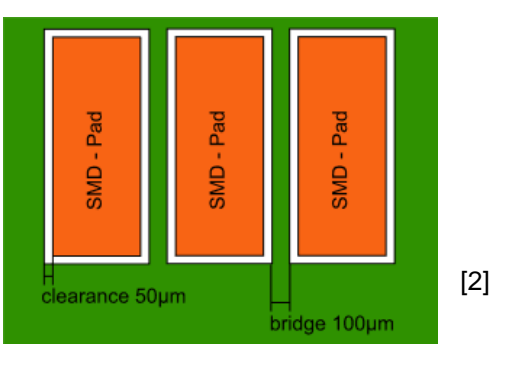

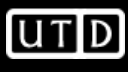

- •**Trace** 
	- The width of a metal wire
- • Space
	- The minimum distance between traces
- $\bullet$  "Trace/Space"
	- "6 mil trace/space" means the traces must be at least 6 mils wide and there must be at least 6 mils of space between traces

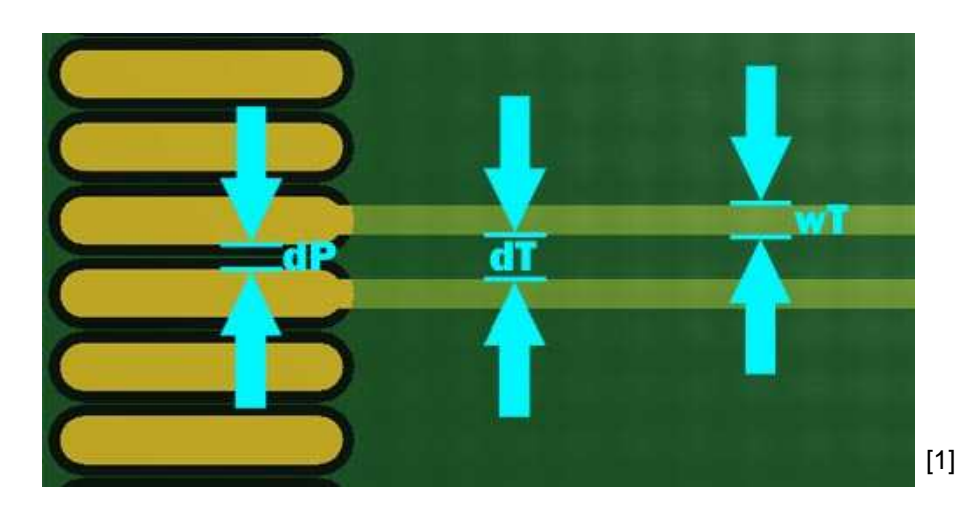

- • Pad
	- Surface mount (SM) and/or with hole

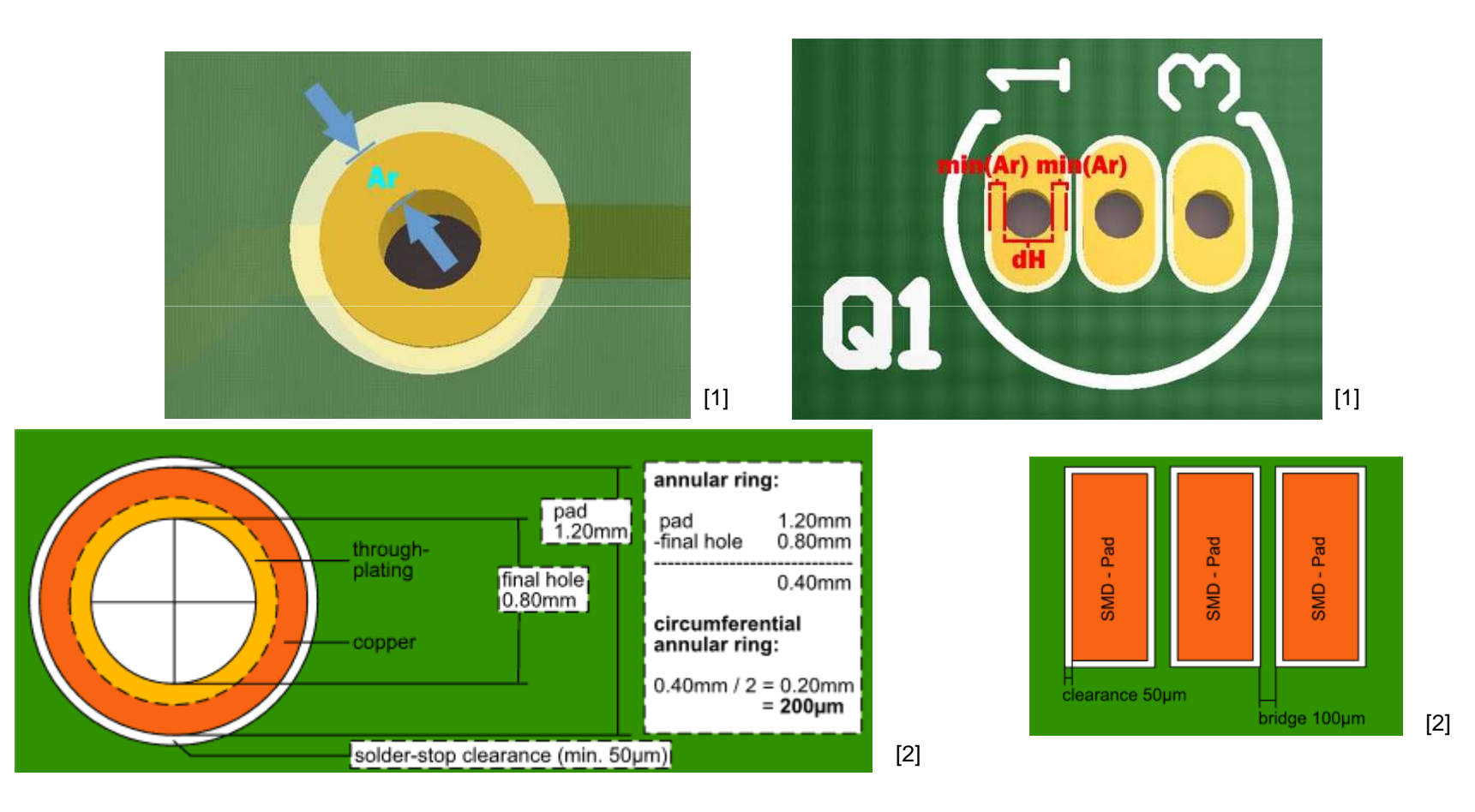

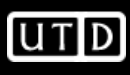

- $\bullet$  Via
	- A 'via' is a metal-plated hole drilled in the PCB that connects metal layers
	- –Four common types are 'stub', 'through-hole', 'blind', and 'buried'
	- Figures are from [3]

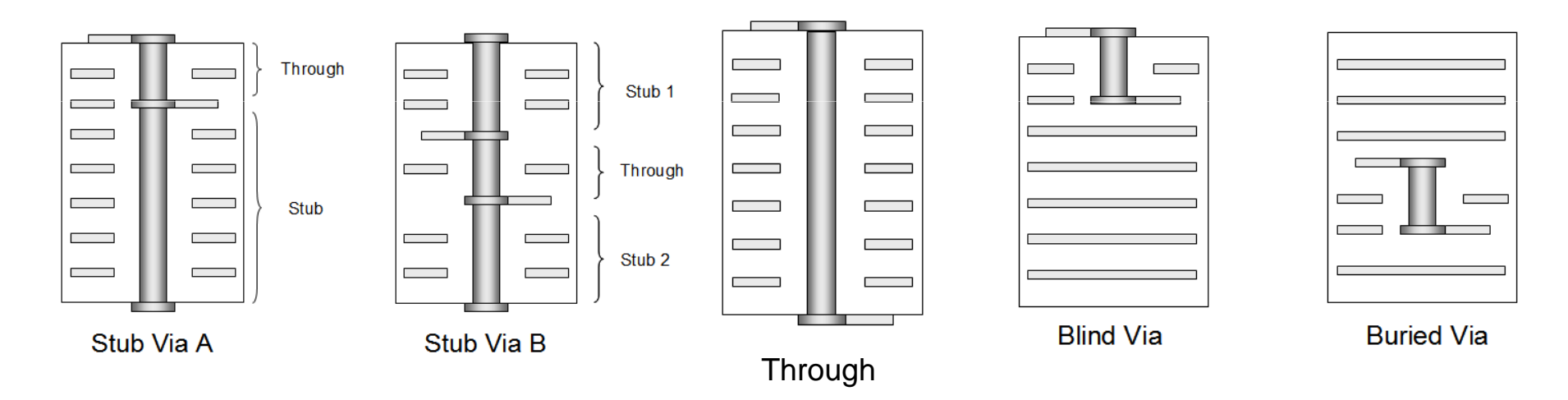

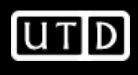

#### **Advanced Circuits (AC) Specials**

- •These selections will depend on your design needs.
- • If interested in the \$33 or \$66 specials, be sure to adjust settings appropriately

#### **Full Spec 2-Layer Designs** Only \$33 Each!

To Order Now, Upload Your Zipped Files Click Here to Upload Files and Place Order

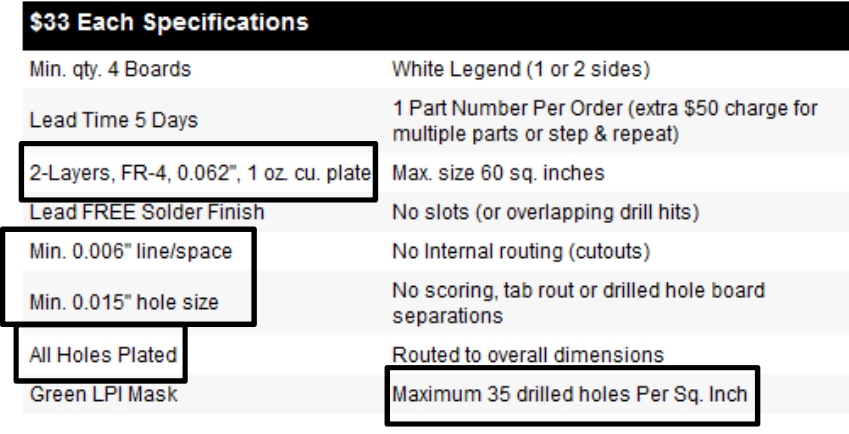

Credit Card orders only please.

#### **Full Spec 4-Layer Designs** Only \$66 Each!

#### To Order Now, Upload Your Zip Files

**Click Here to Upload Files and Place Order** 

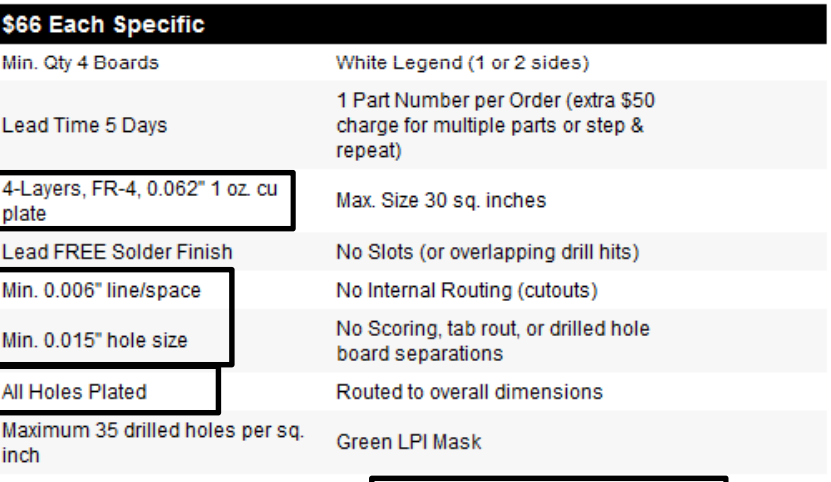

Credit Card orders only please.

Does Not Include Blind/Buried Vias.

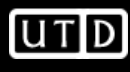

#### **AC Capabilities**

#### **Mechanical Capabilities**

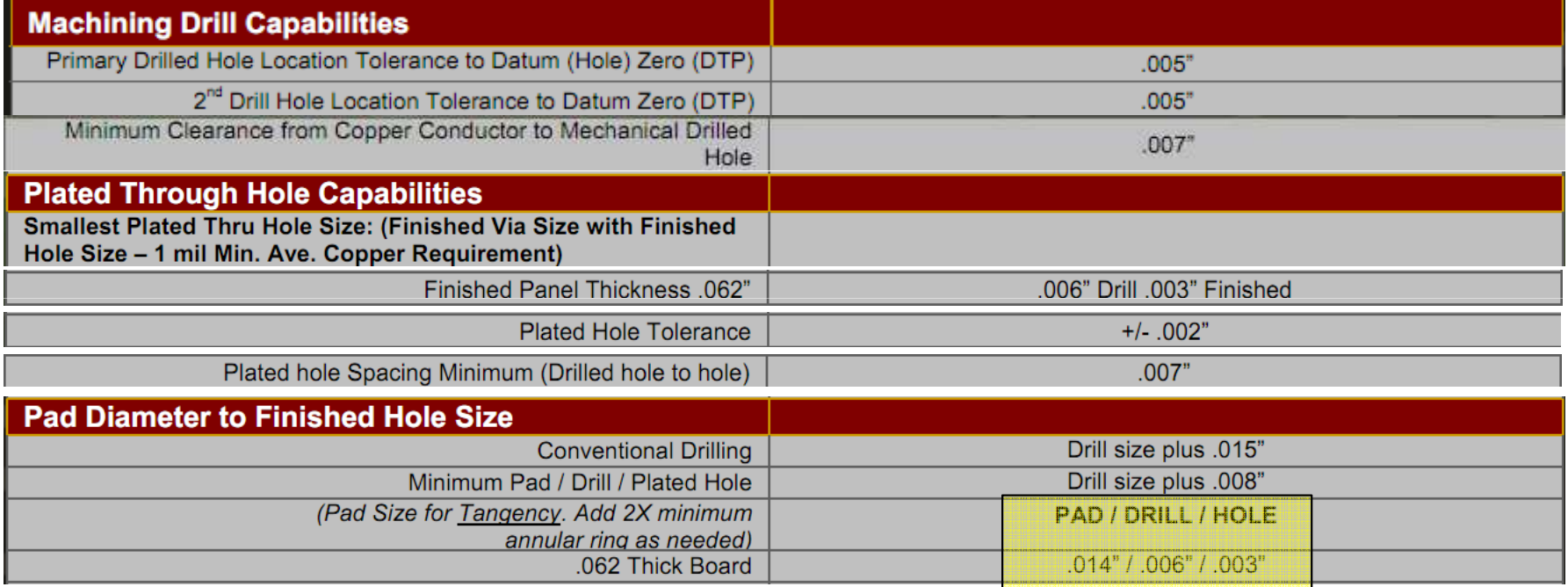

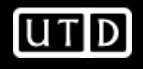

### **AC Tolerances**

#### **Inner Laver Clearances**

We require a minimum of 0.010" inner layer clearance.

#### **Copper to Edge of Printed Circuit Board**

Minimum of 0.010" (outer layers) and 0.015" for inner layers (0.020" preferred for inner layers). For scoring, minimum of 0.015 for outer lavers and .020 for inner lavers.

#### **Pad Size/Annular Ring**

Pad size should be at least + 0.010" over finished hole size for vias and + 0.014" over finished hole size for component holes. This means the annular ring (radius of the pad) should be at least 0.05" for vias and a minimum of 0.007" for component holes.

#### **Hole Size**

+/- 0.005" Standard Spec (applies to holes up to .250", larger holes will be routed, see Rout tolerances below)

#### **Copper Trace Width/Spacing (Trace and space)**

Copper spacing is the minimum air gap between any two adjacent copper features. Trace width is the minimum width of a copper feature. usually traces.

#### Requirements: A premium is charged for trace width/spacing less than .007".

(We can process .004" for 1 oz. CU. finished (outer layers) and .5 oz. CU finished (inner layers). For 1 oz. finished copper weight (inner layers), the minimum trace width/space is 0.005" For 2 oz. finished copper weight (inner & outer), the minimum trace width/space is 0.006"

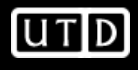

# **PCB Artist**

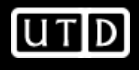

### **New Project**

- •File->New
- Select New Project and •specify path for \*.prj file

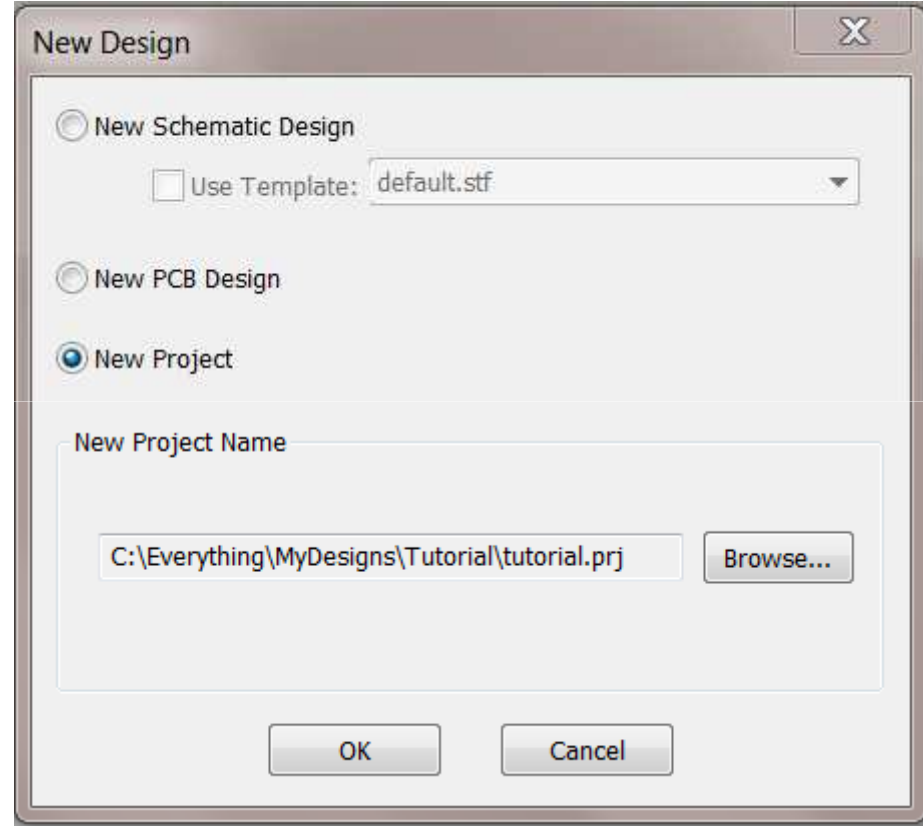

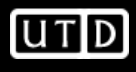

#### **Add Schematic**

- •File->New
- Select New Schematic, assign  $\bullet$ file name and check Add to Open Project

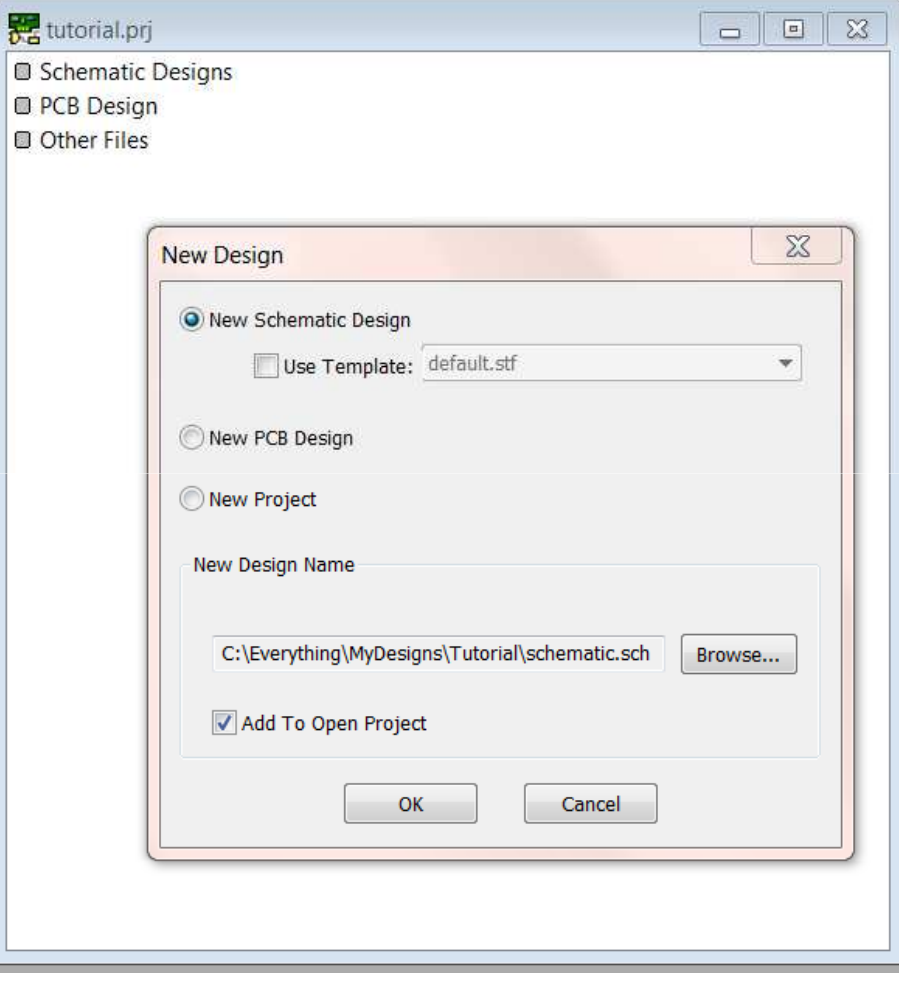

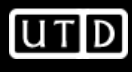

#### **Add PCB Layout**

- •File->New
- Select New PCB Design, assign  $\bullet$ file name and check Add to Open Project
- $\bullet$  Selecting OK will launch the PCB Wizard

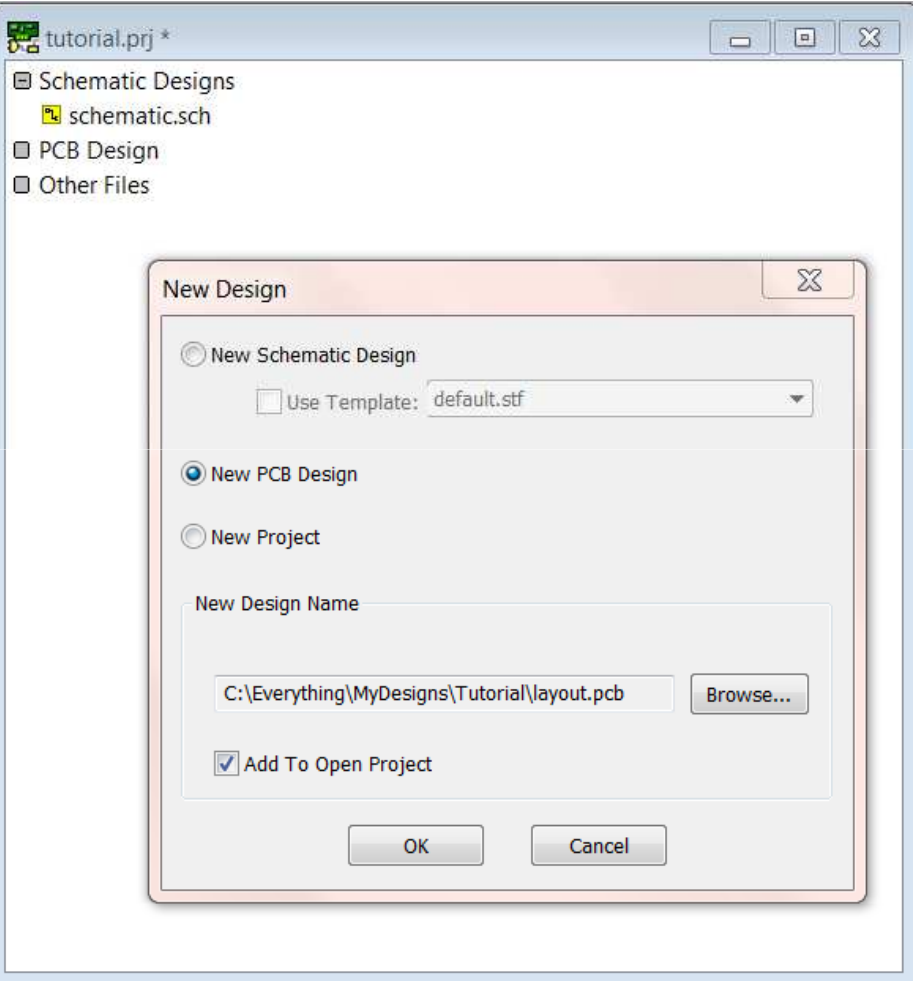

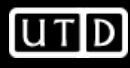

- • Set units to "mils" and precision to "0"
	- Precision is the number of places to the right of the decimal
	- A value of "1" allows for measurements such as 15.8mils, but not 15.75mils. For 15.75mils, precision should be set to "2"
	- Use 'basic-minimums' for board template

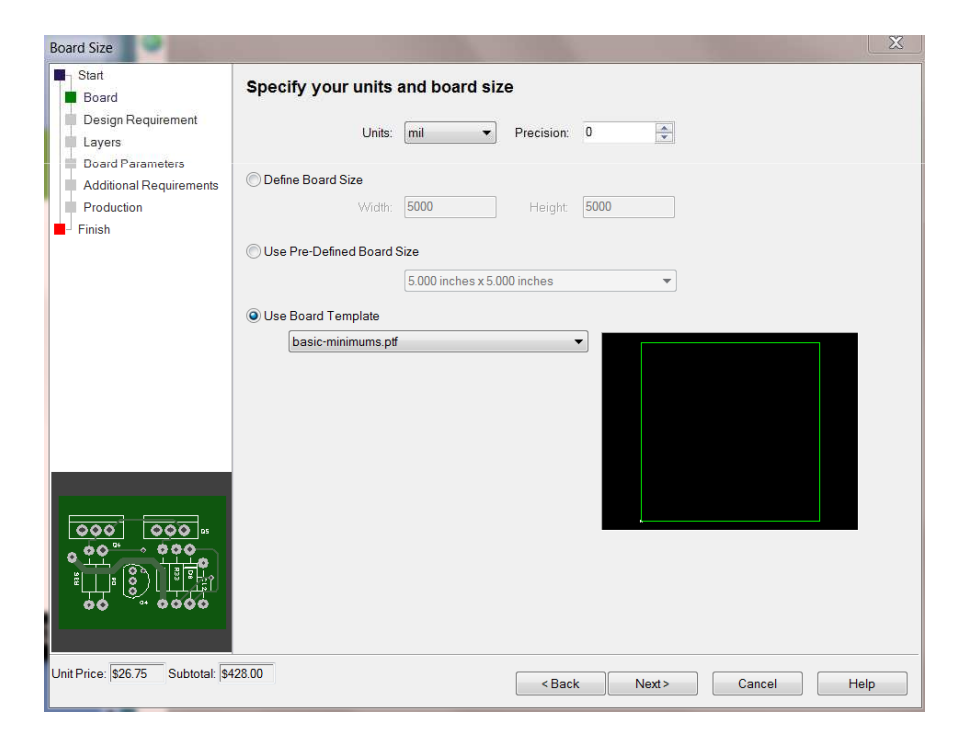

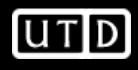

•Select appropriate board service (most will probably be 2 or 4 layer standard)

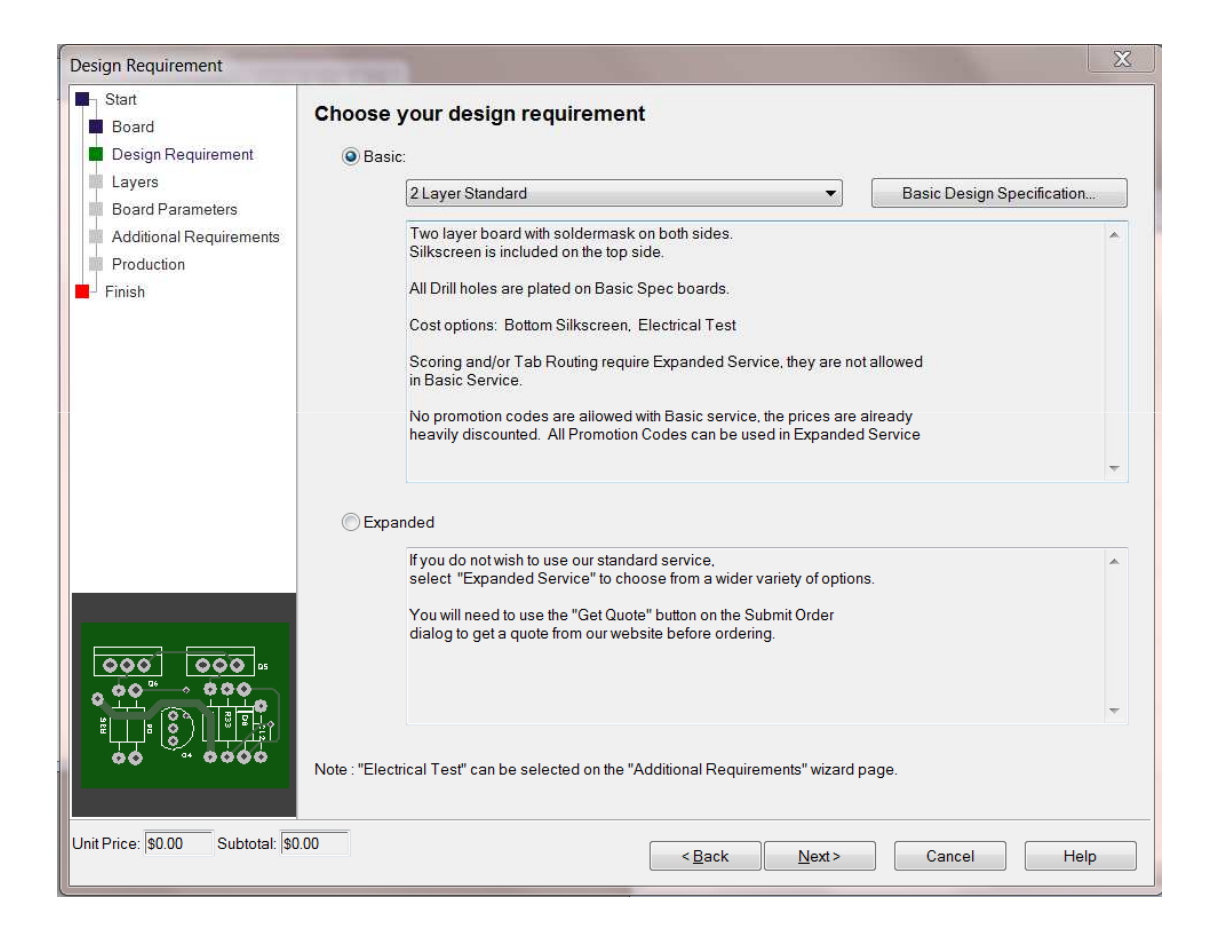

• For a 2-layer board the parameters will be straightforward

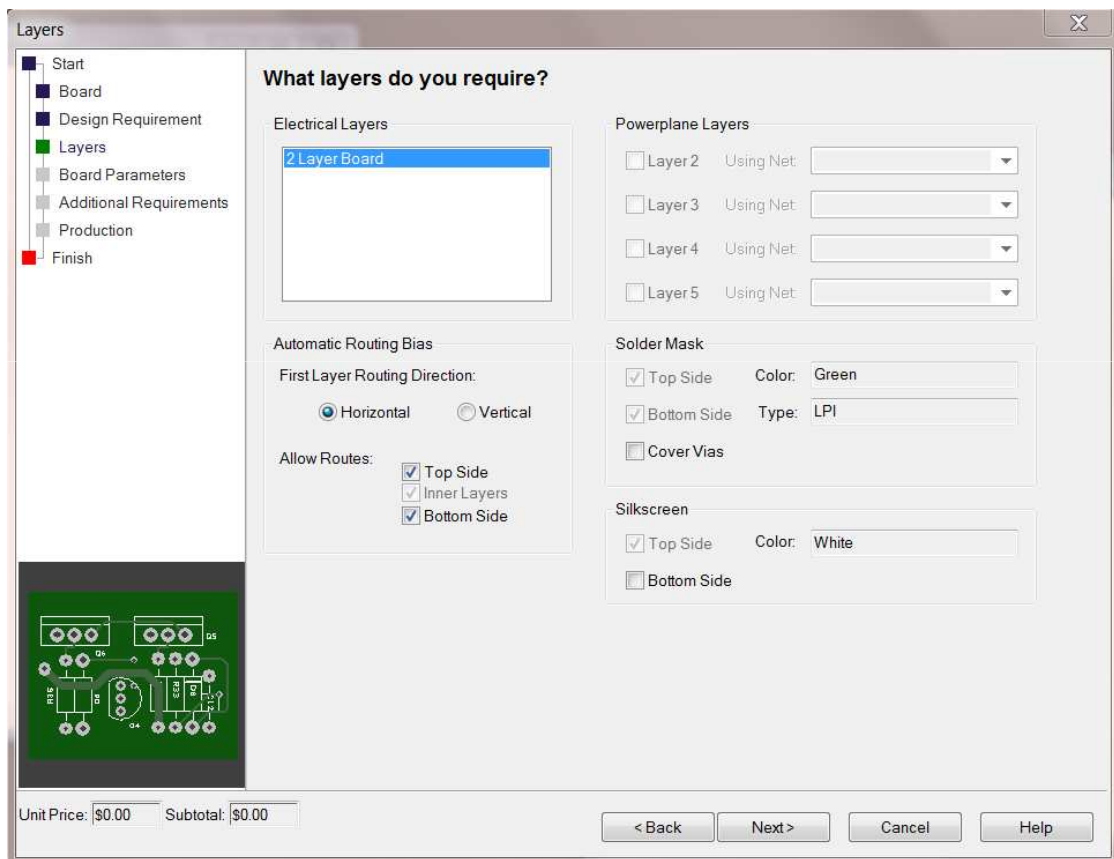

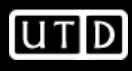

• For a 4-layer board you can specify powerplane layers

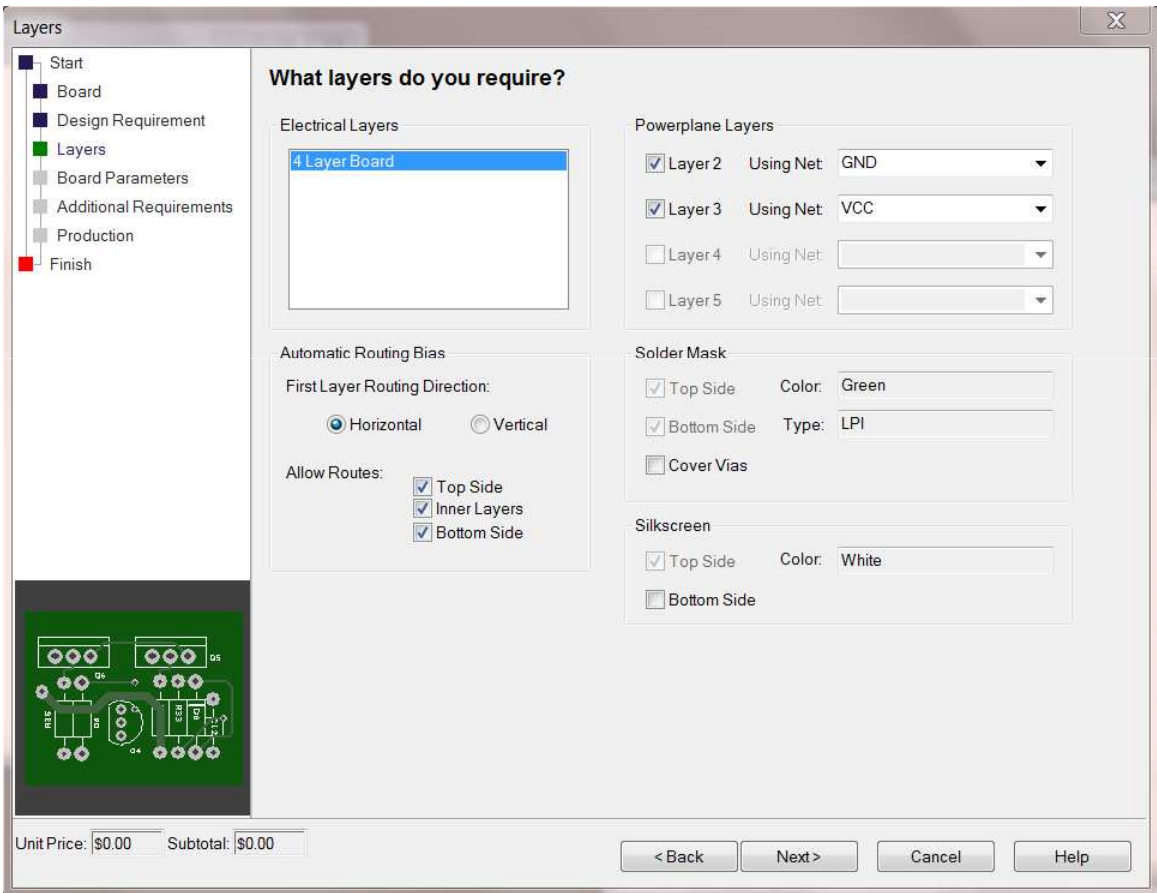

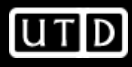

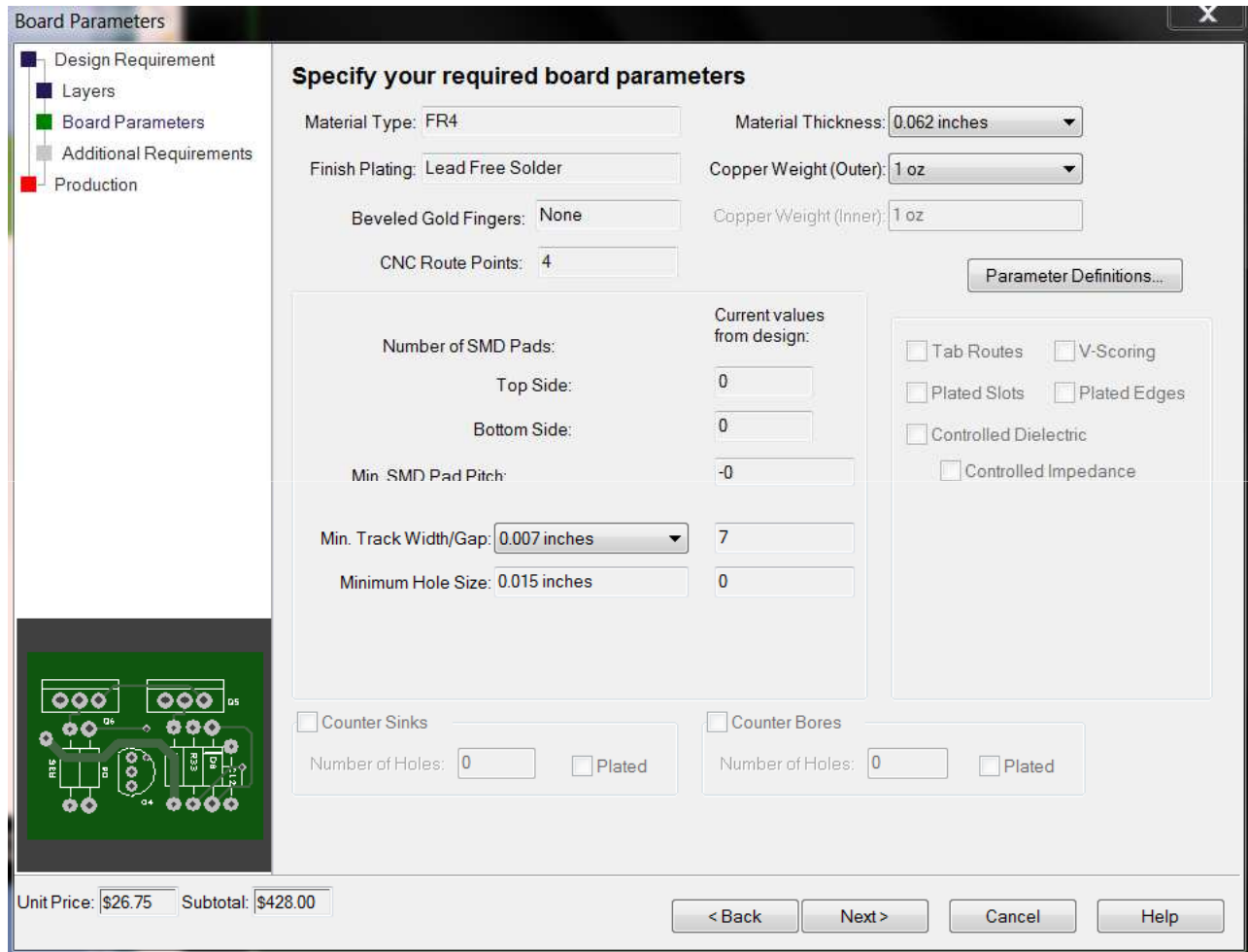

 $\bullet$  Select whether or not you want electrical testing (probably not)

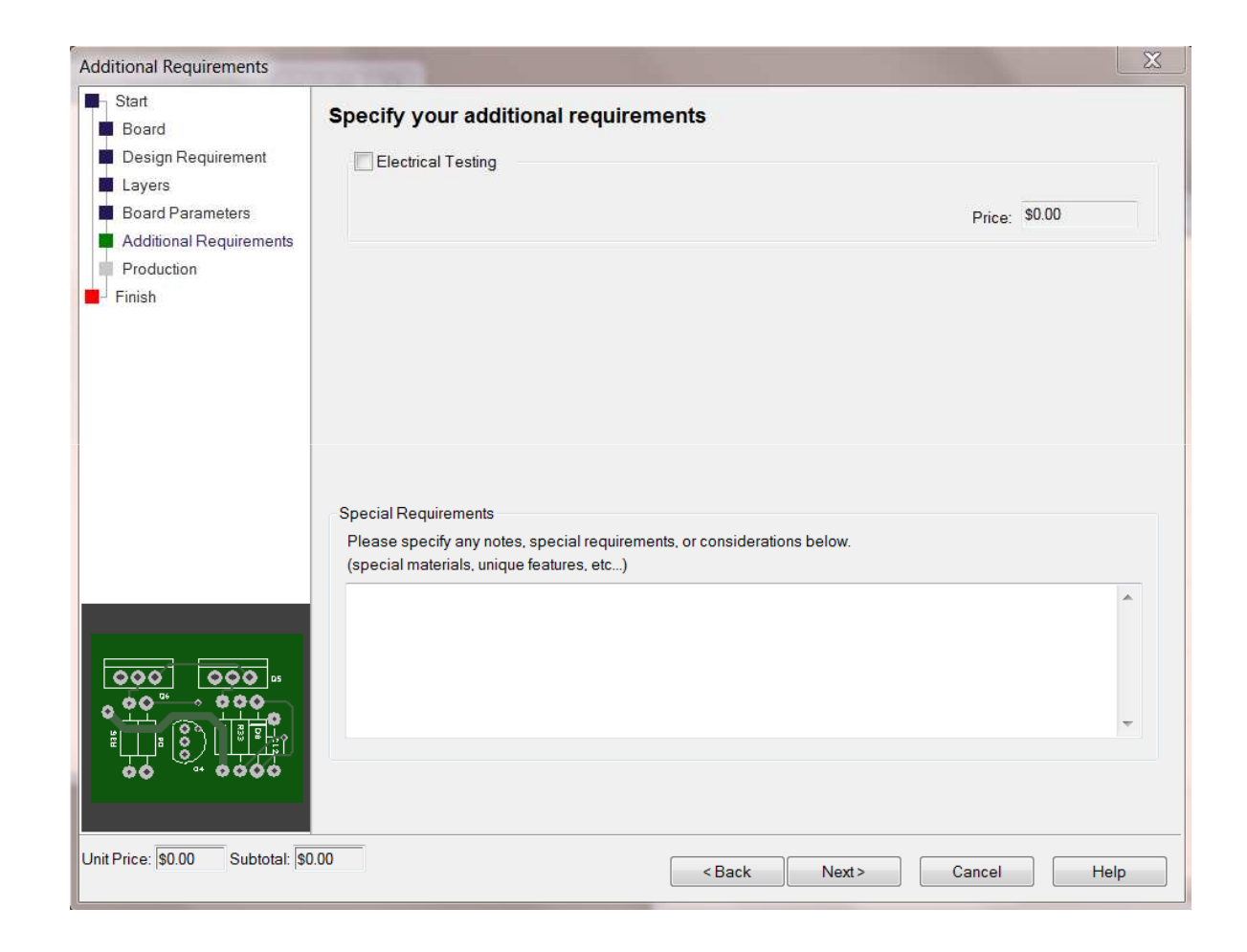

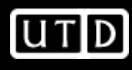

- Specify board part number, revision, and quantity
- Adjust turnaround time as needed
	- 3 days is recommended
- Select Next, then  $\bullet$ Finish.

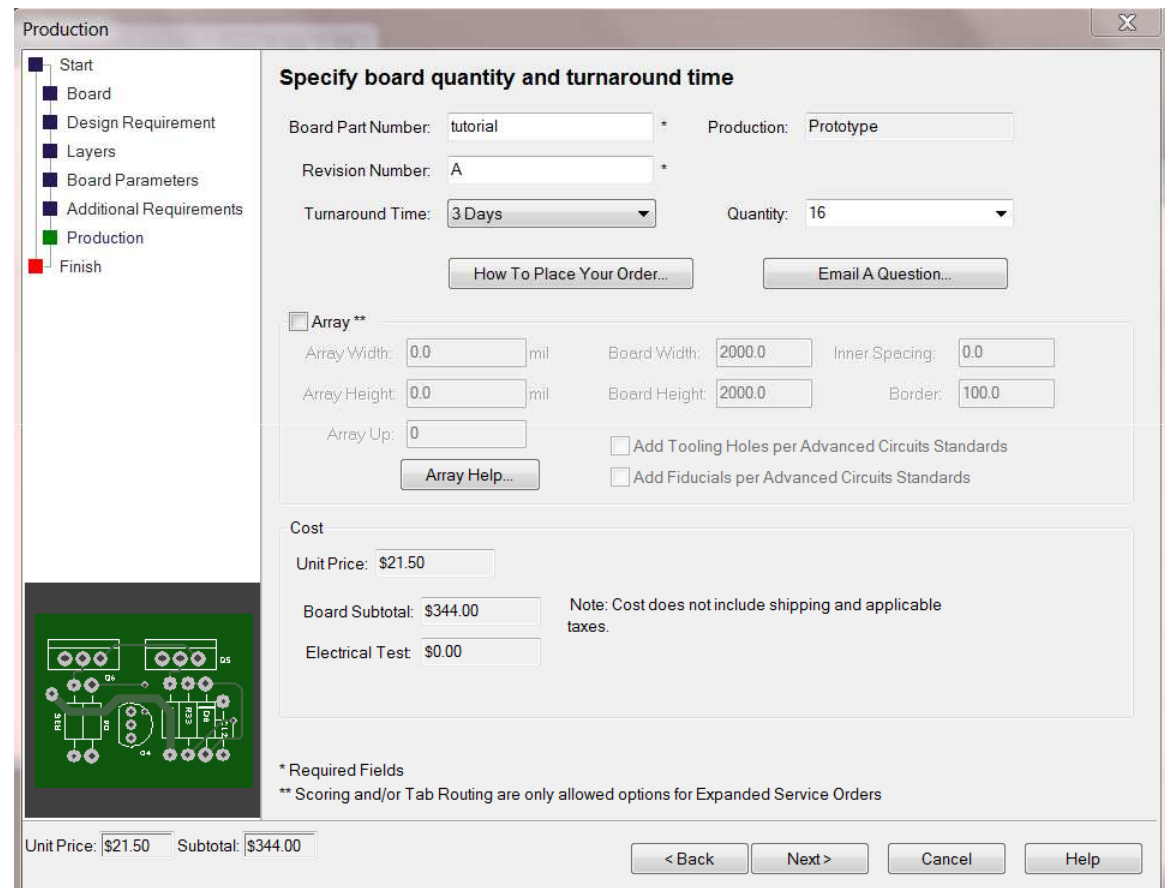

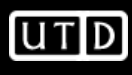

#### **PCB Settings**

- Grid
- Units
- Styles
- Spacings
- Nets
- Net Classes

### **PCB Settings-Grid**

 $\bullet$ Settings->Grids

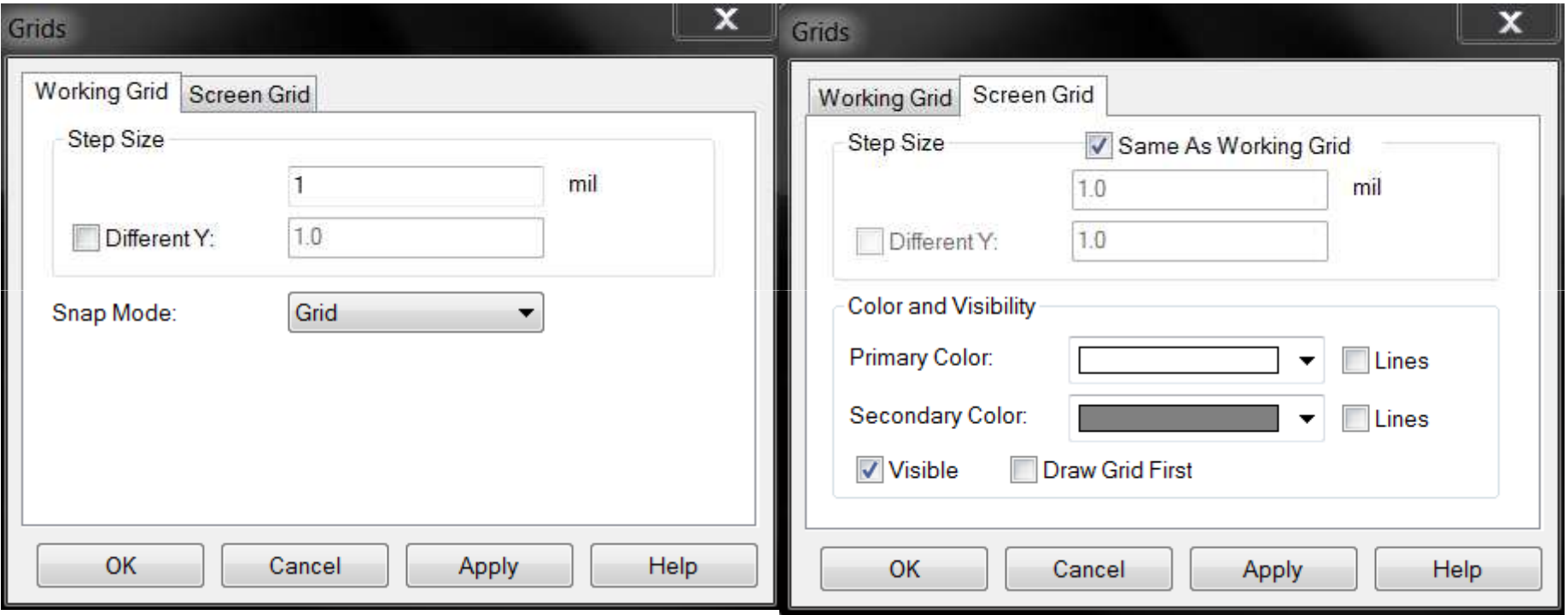

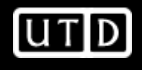

### **PCB Settings-Units**

 $\bullet$ Settings->Units

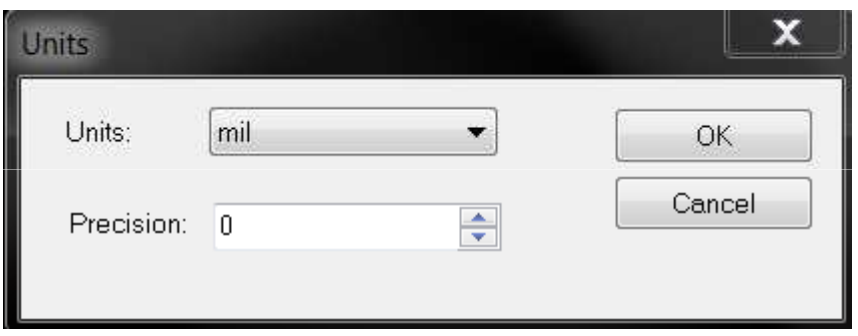

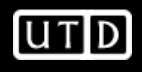

#### **PCB Settings-Styles**

•Settings->Styles

#### **Design Technology FE**

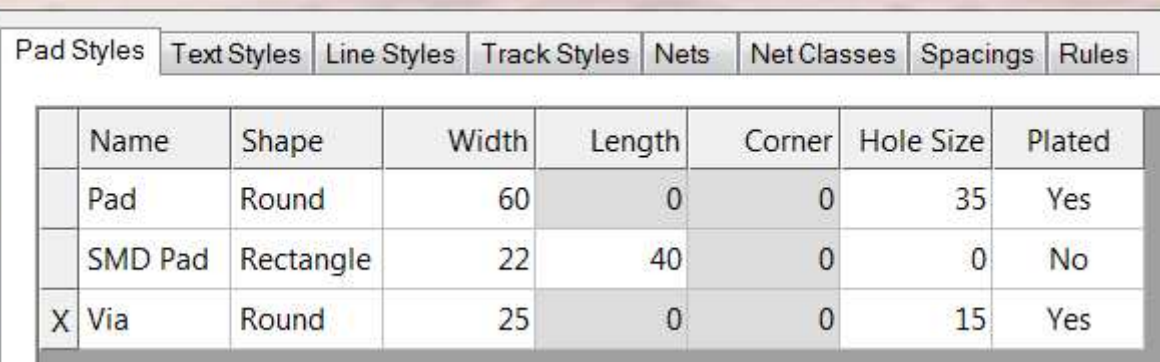

#### Design Technology

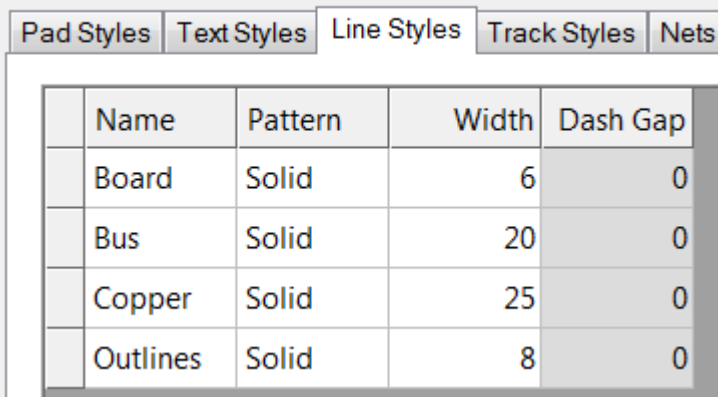

#### Design Technology

Pad Styles | Text Styles | Line Styles | Track Styles

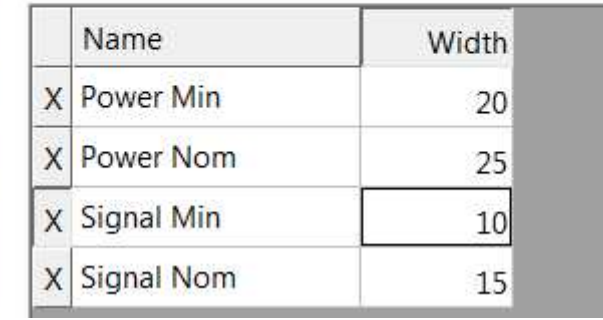

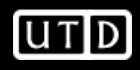

### **PCB Settings-Spacings**

 $\bullet$ Settings->Spacings

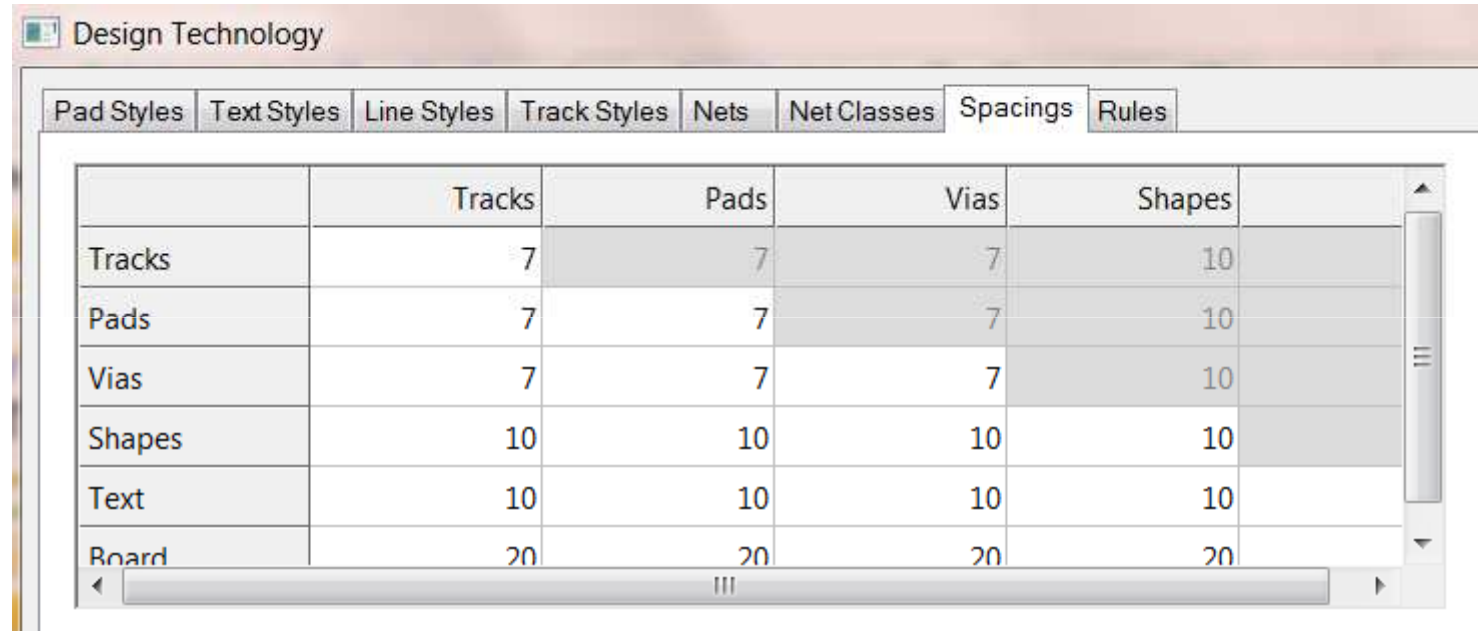

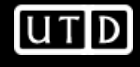

### **PCB Settings-Rules**

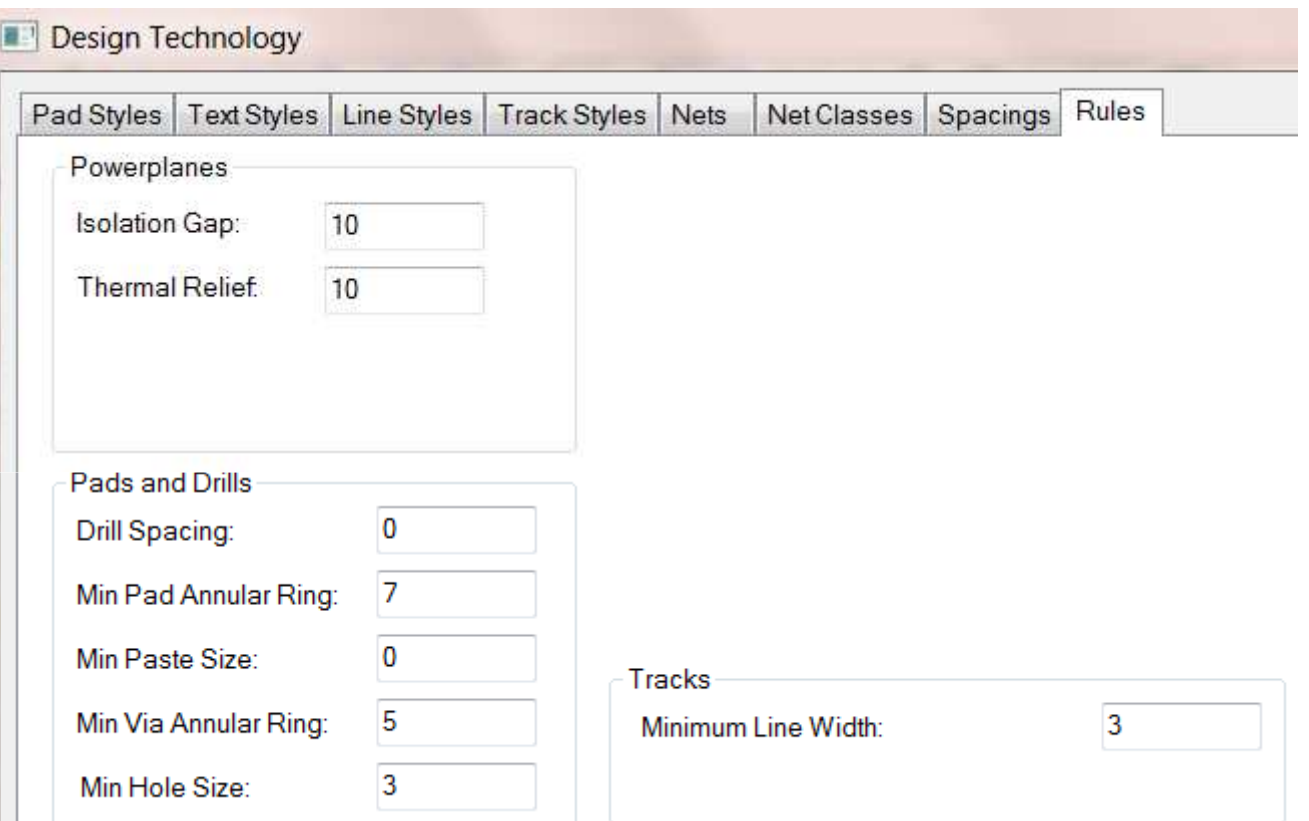

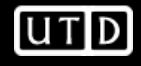

#### **PCB Settings-Nets & Net Classes**

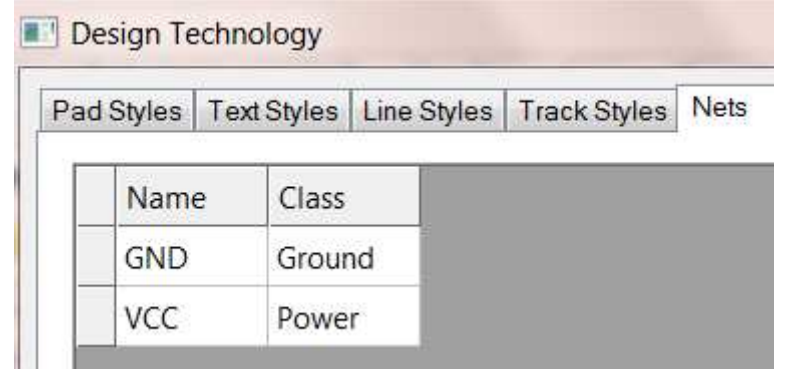

#### Design Technology

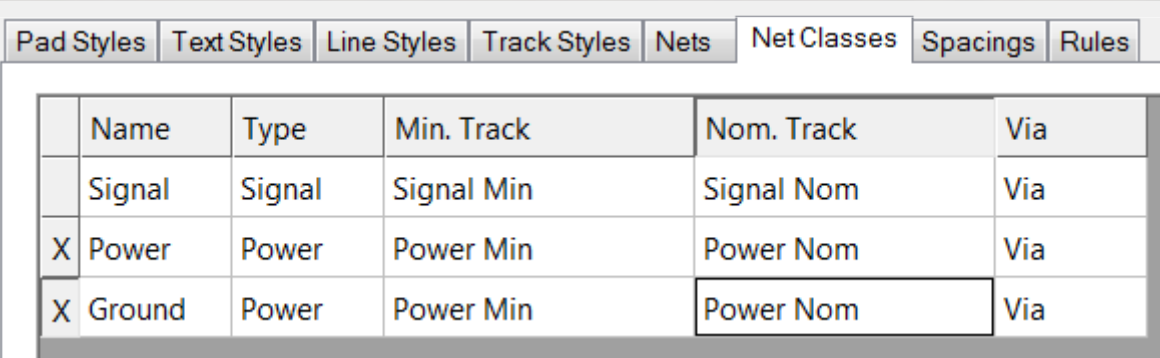

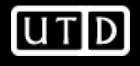

#### **Example Design**

- Let's create the schematic and PCB for the following filter
	- –Active low-pass
	- **Links of the Common** Fc=1kHz
	- **Links of the Common** 4<sup>th</sup> order
	- and the state of the 2-stage
	-
- engine Sallen-Key<br>
We can use TI's FilterPro to obtain a generic<br>
Then use TI's TINA-TI to verify in simulation
- 

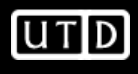

#### **FilterPro Design**

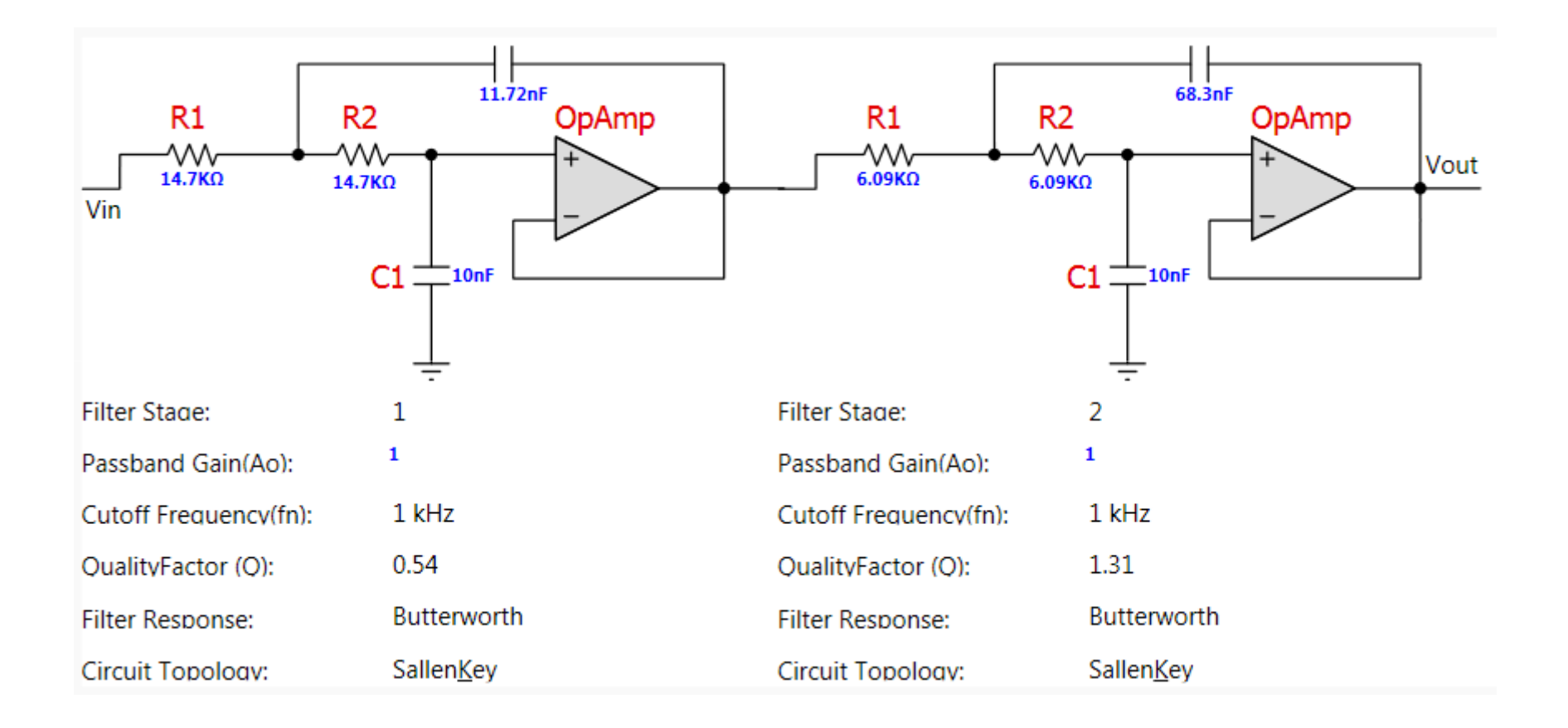

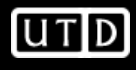

### **Amplifier Selection**

- Let's implement this filter with the OPA141
	- **Links of the Common**  Single-supply, 10MHz, RRO, Low-noise, JFET input (Ib=20pA max)
	- **Links of the Common** Supply: 4.5V to 36V
	- and the state of the Packages
		- Single (SO-8, MSOP-8)
		- Dual (SO-8, MSOP-8)
		- Quad (TSSOP-14, SO-14)
	- **Links of the Common** Vicm includes GND

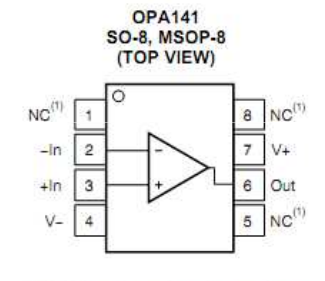

(1) NC denotes no internal connection

**OPA2141 SO-8, MSOP-8** (TOP VIEW)

> $\mathsf a$  $V+$

 $\overline{7}$ 

 $6$ 

 $\overline{5}$  $+$ In B

Out B

 $-$ In B

OUT A

 $-ln A$ 

 $+$ In A - 3

 $V -$ 

 $\overline{2}$ 

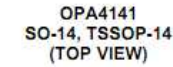

**PIN ASSIGNMENTS** 

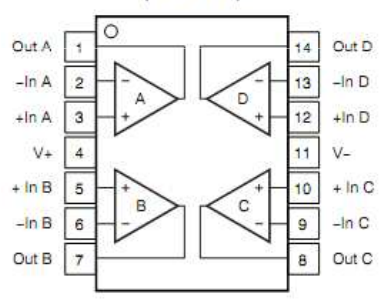

**UTD** 

#### **TINA-TI Simulation**

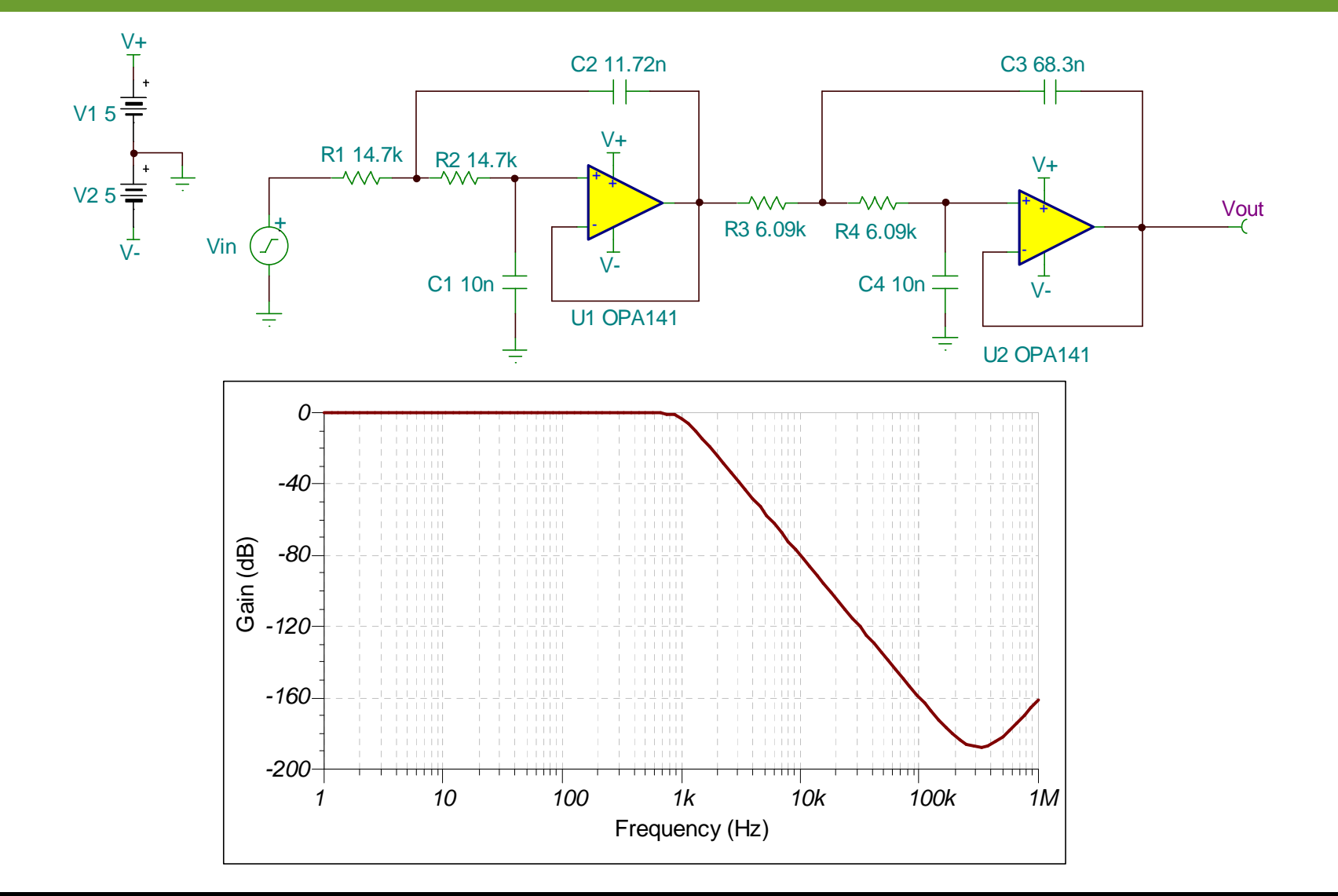

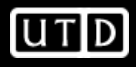

#### **New Schematic Symbol Library**

- $\bullet$  Let's create a new Library for custom schematic symbols
	- –Open Library Manager (Ctrl-L)
	- –Select New Lib
	- Give new library a name–

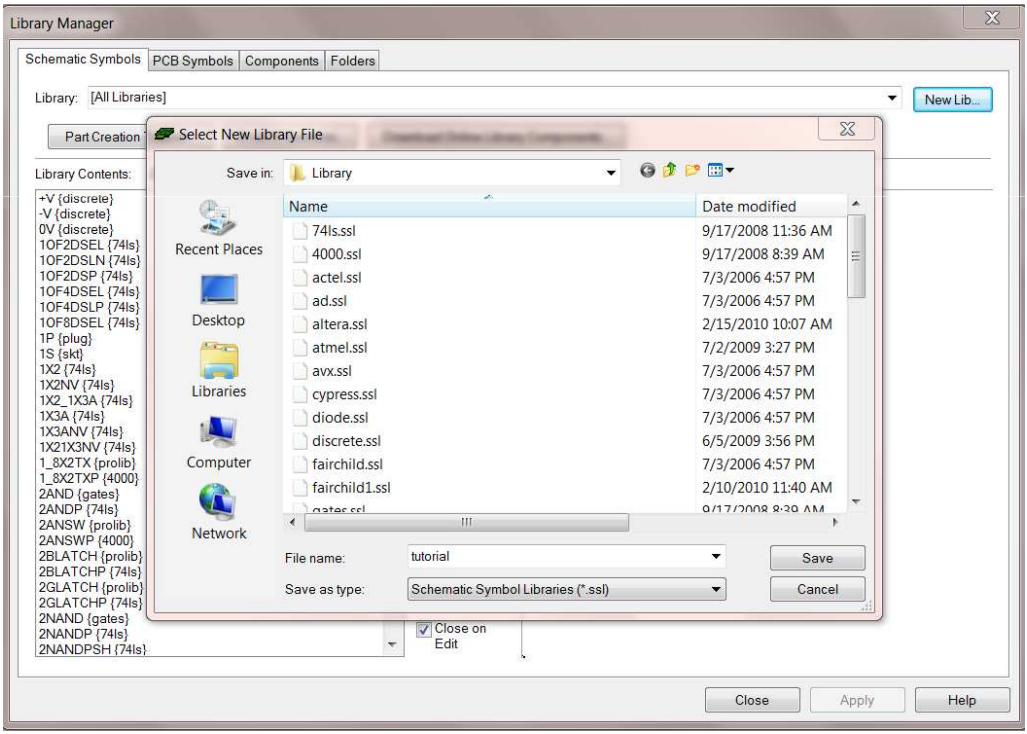

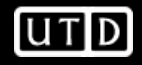

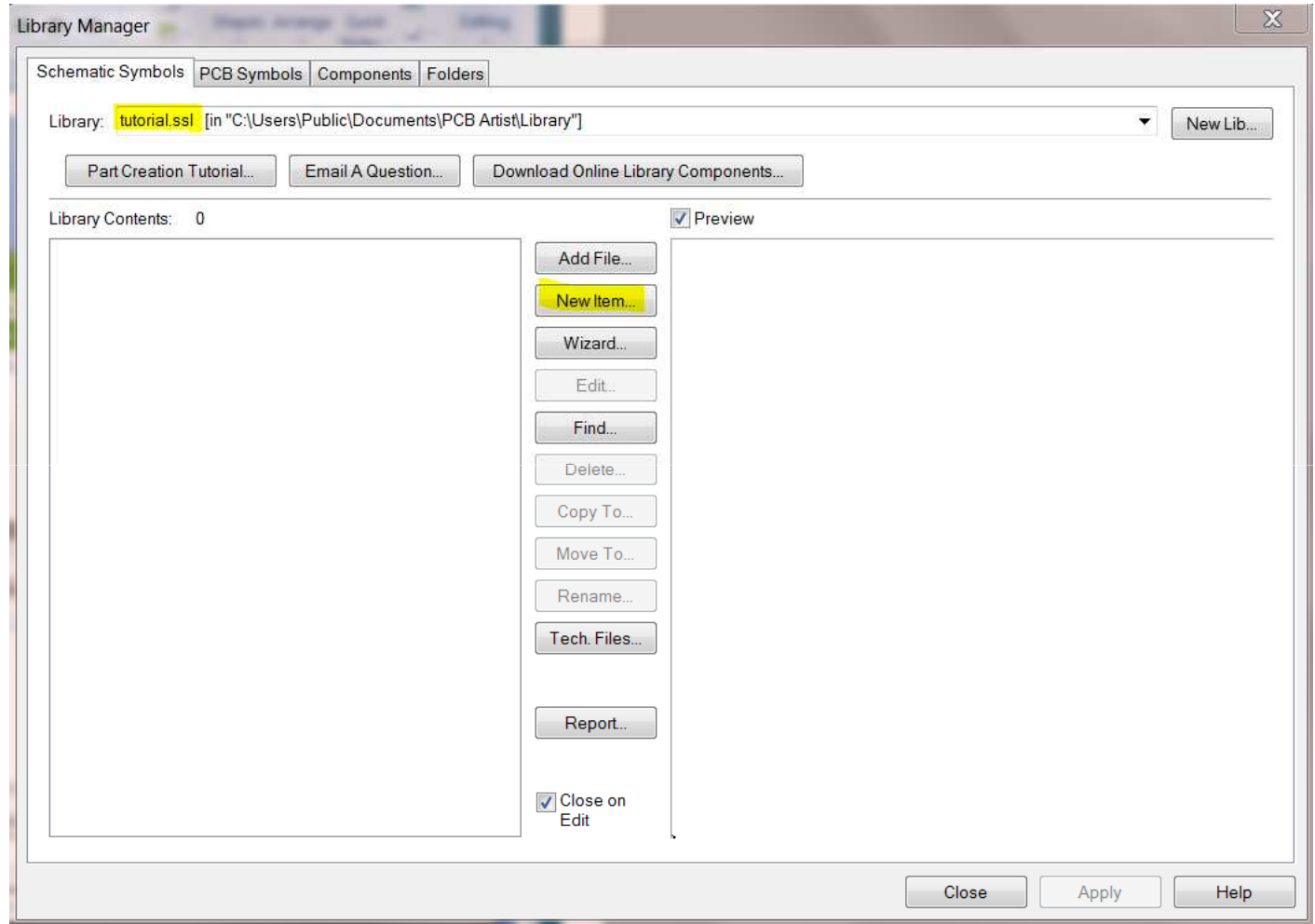

- • For this device we will use the dual version (our filter has 2 amplifiers)
- • From a schematic perspective, we will need 2 sub-symbols
	- One will look like an ideal op-amp–
	- The second one will have power and ground
	- Here is the idea using symbols from TINA

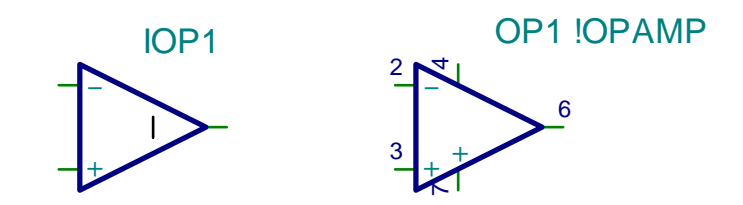

 $\bullet$  Note: Please don't use the package pinout as the schematic symbol! This makes it difficult to read the schematic.

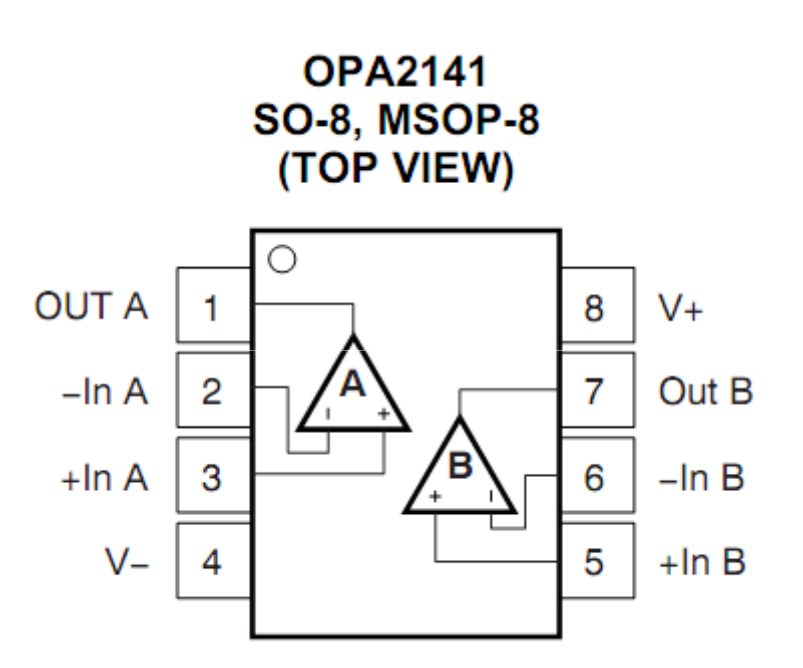

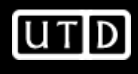

- • Create 2 separate symbols in the library
	- –Use "Add Pad" for the pins
	- Use "Single Line" and "Triangle" for the symbol
	- Move the symbol origin (S) to one of the pins
	- The numbers correspond to the pins, "NX" is the pin name
- •Save the symbols as myopamp3 and myopamp5

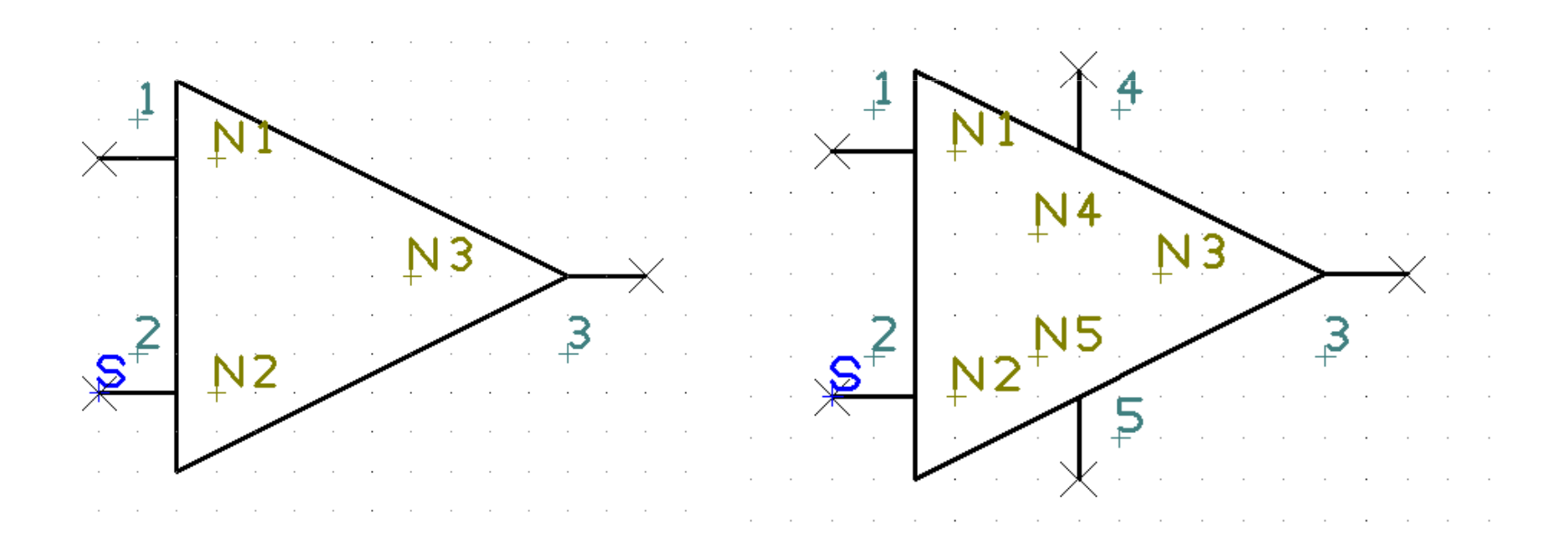

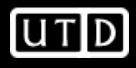

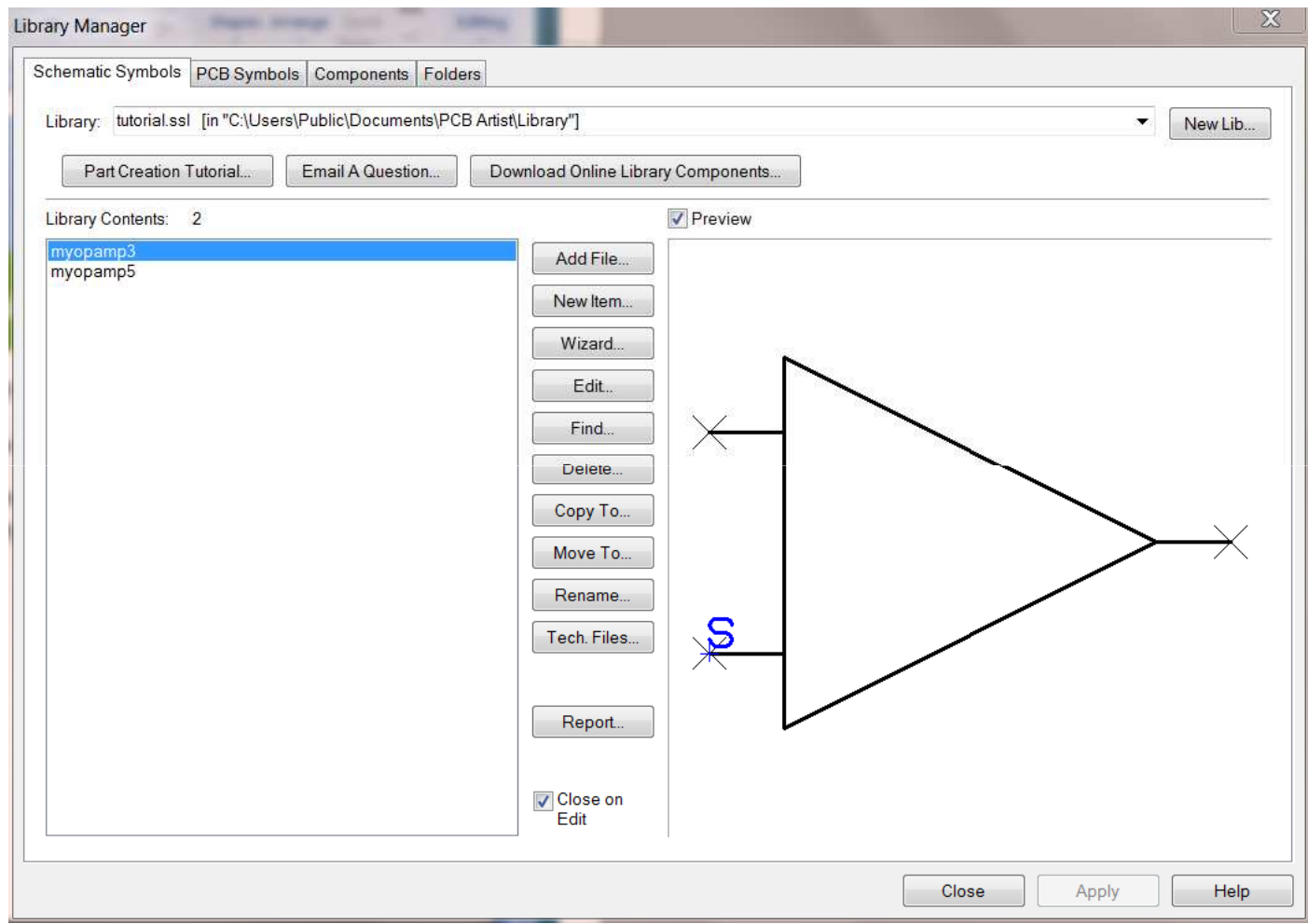

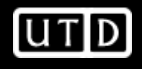
## **New PCB Symbol Library**

- $\bullet$  Let's create a new Library for custom PCB symbols
	- –Open Library Manager (Ctrl-L)
	- Select PCB Symbol tab
	- Give new library a name–

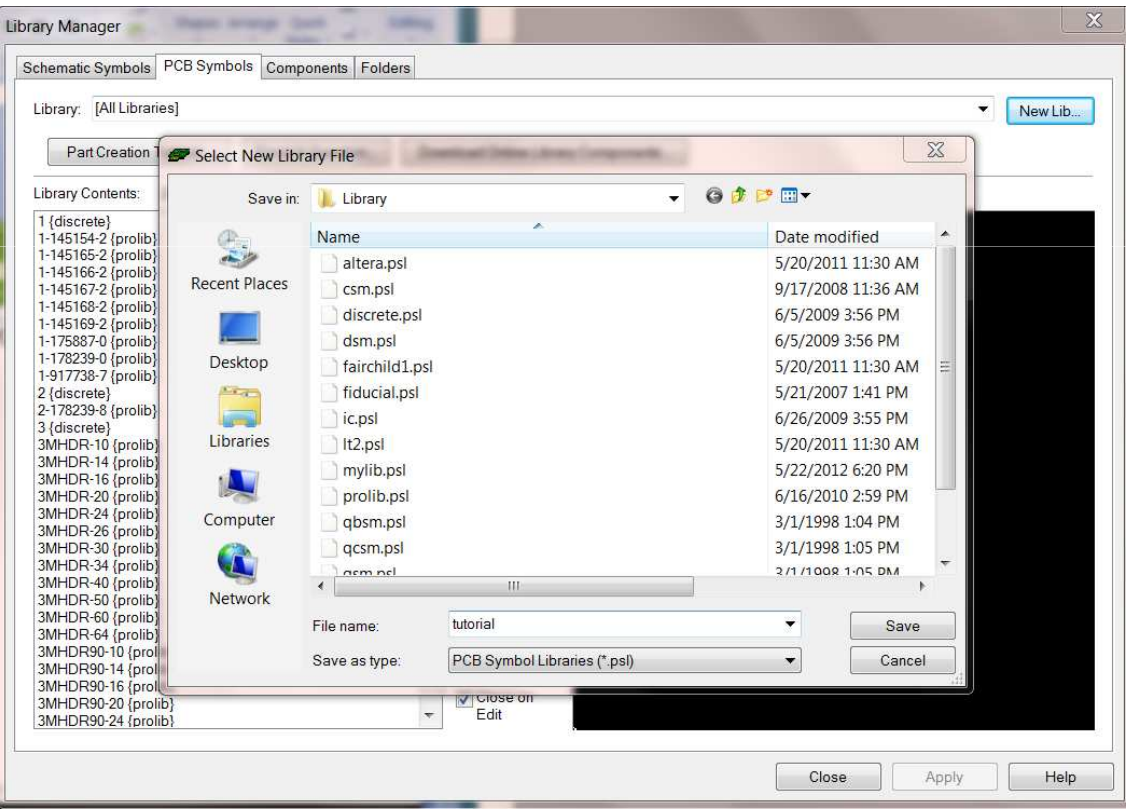

 $UT$ <sub>D</sub>

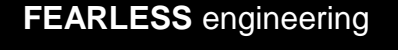

#### **OPA2141 Packages**

- •We need to determine which package we will use
- • The datasheet typically has all the information required
- • We see the OPA2141 comes in two packages
	- –MSOP-8
	- SO-8
- •TI refers to these packages as "DGK" and "D"

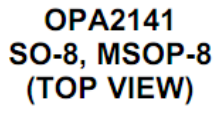

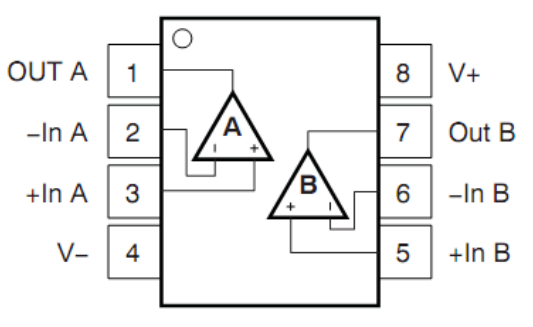

#### PACKAGE INFORMATION<sup>(1)</sup>

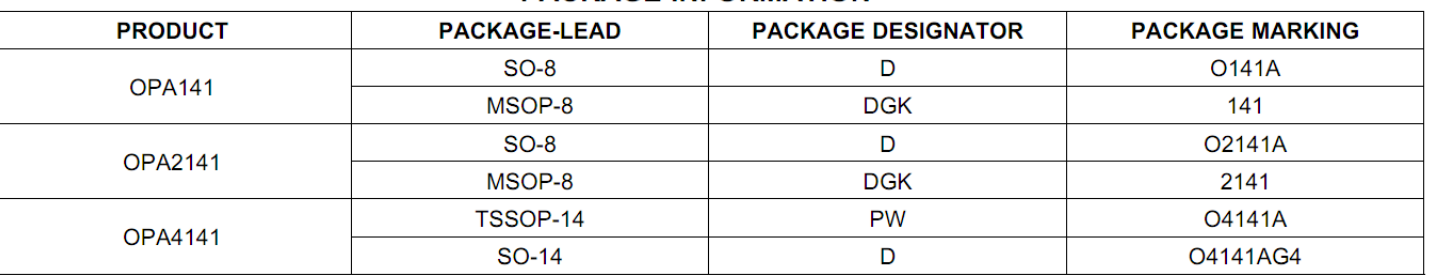

#### **OPA2141 Landing Patterns**

- •Let's compare the D and DGK packages
- •D is found in the PDS, but DGK is not!
- •Here is a link to a useful app note

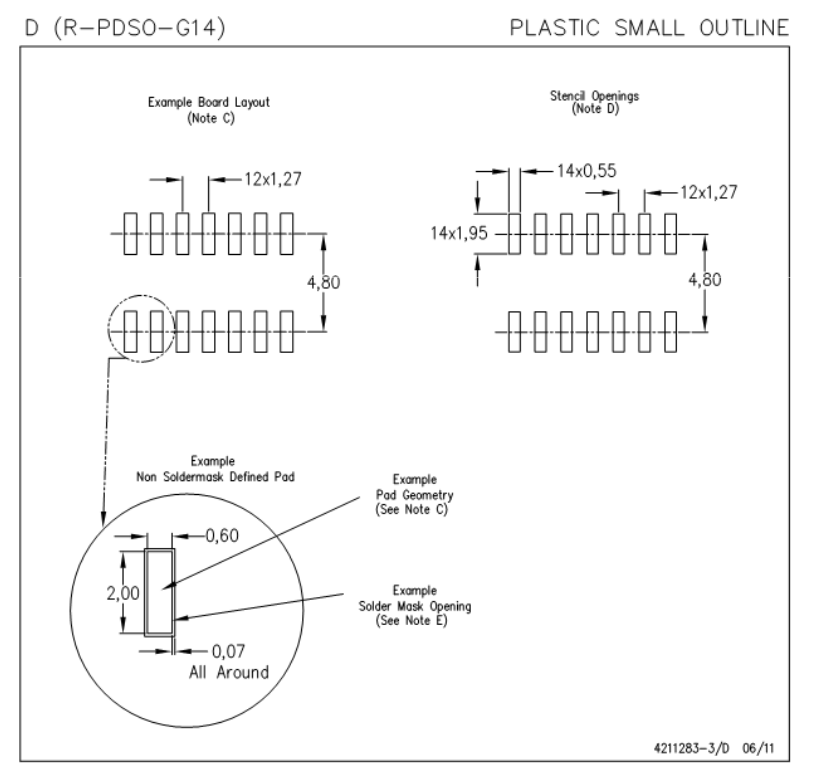

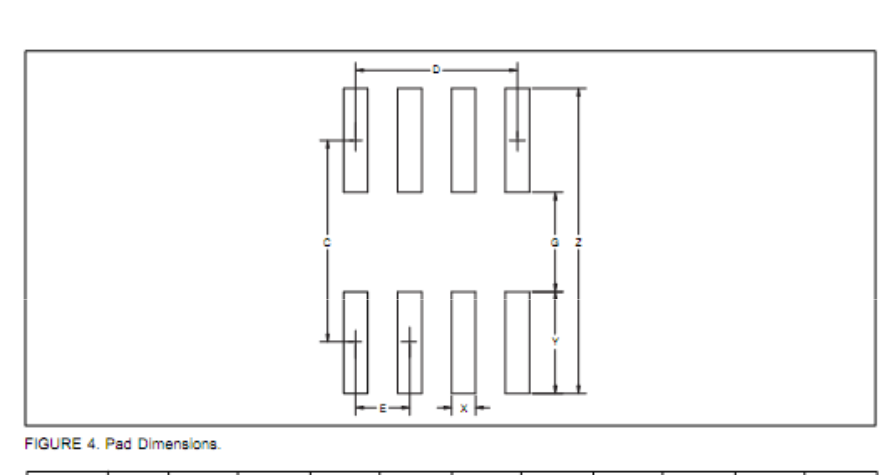

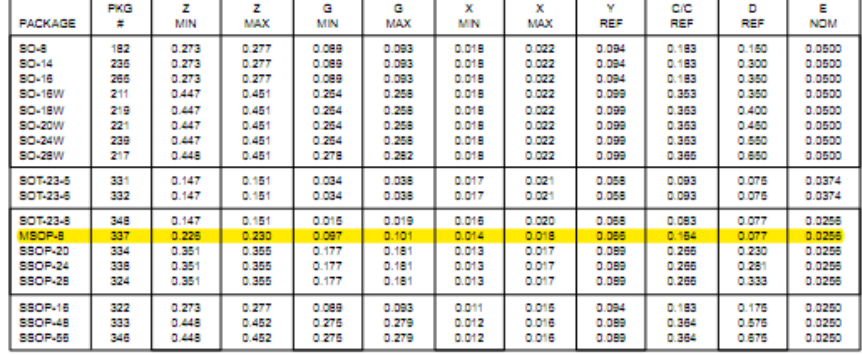

NOTES: A. All linear dimensions are in millimeters.

- B. This drawing is subject to change without notice. C. Publication IPC-7351 is recommended for alternate designs.
- 
- D. Laser cutting apertures with trapezoidal walls and also rounding corners will offer better paste release. Customers should<br>contact their board assembly site for stencil design recommendations. Refer to IPC-7525 for othe

E. Customers should contact their board fabrication site for solder mask tolerances between and around signal pads.

TABLE IV. Pad Dimensions-Inches

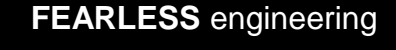

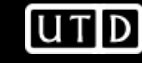

- •Let's use the DGK (MSOP-8) for it is smaller
- • Create a new Library for custom PCB symbols
	- –Open Library Manager (Ctrl-L)
	- Select PCB Symbol tab
	- Give new library a name
	- –Let's use the Wizard
	- Use mils, precision 1–

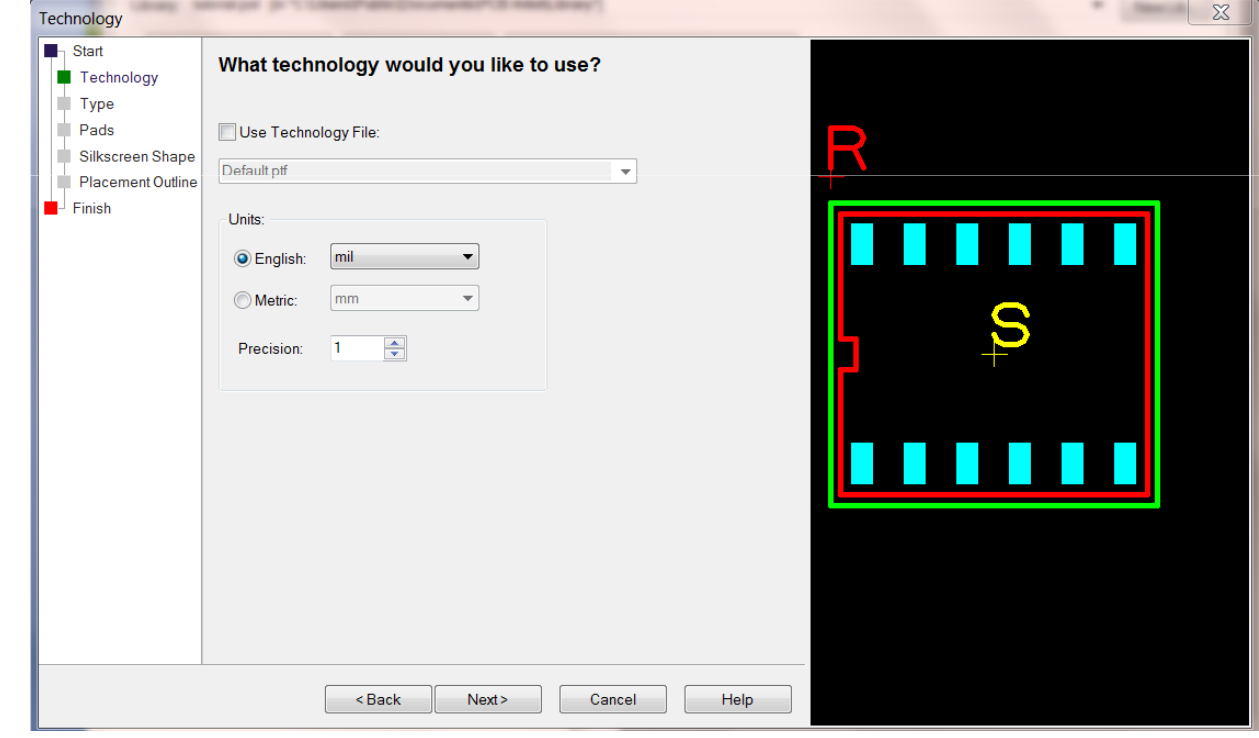

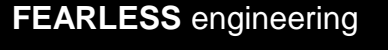

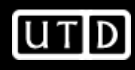

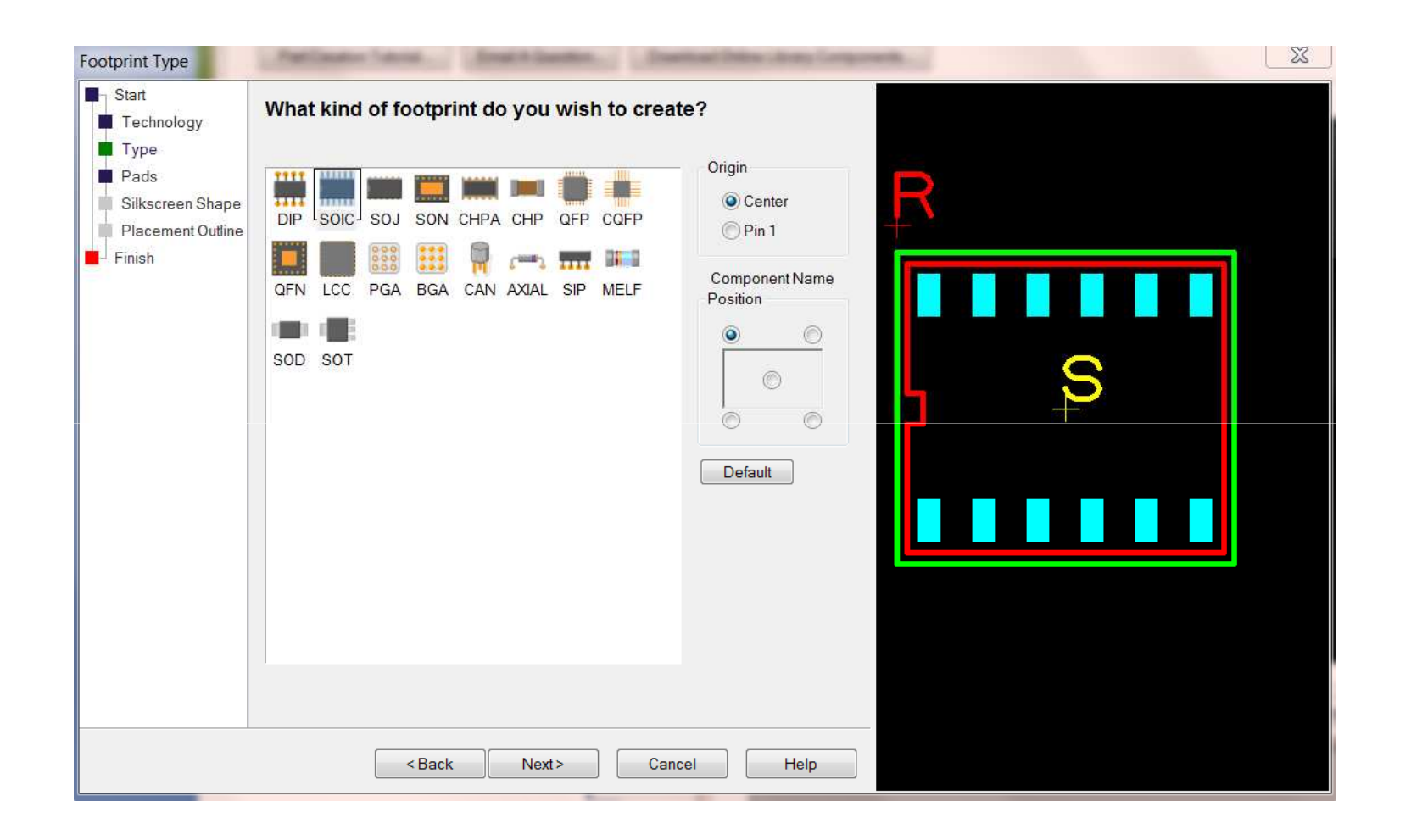

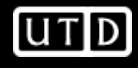

PCB Artist->App Note $*$ Set H=T=0  $e = E = 25.6$  E=Z=230 L=Y=66b=X=18

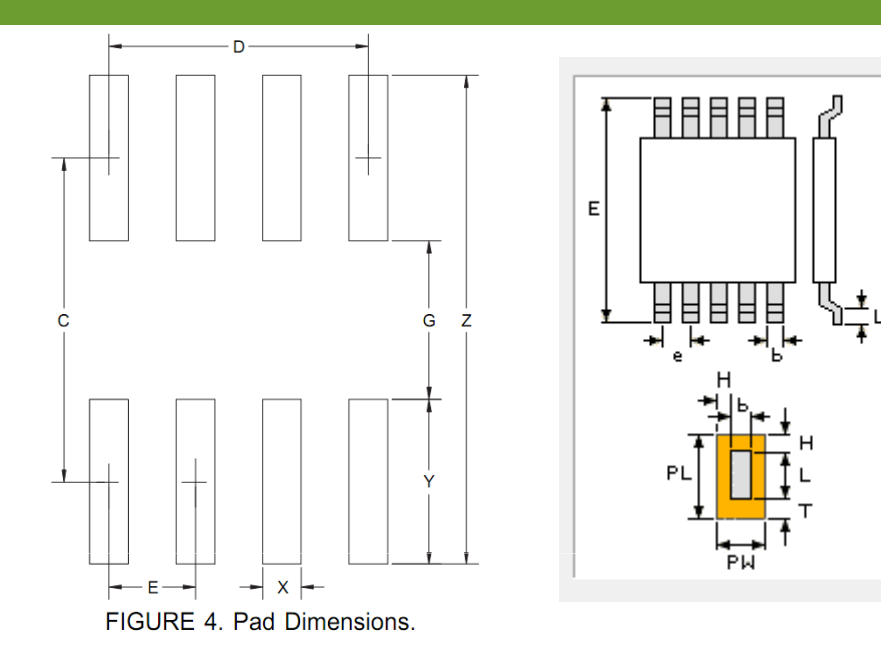

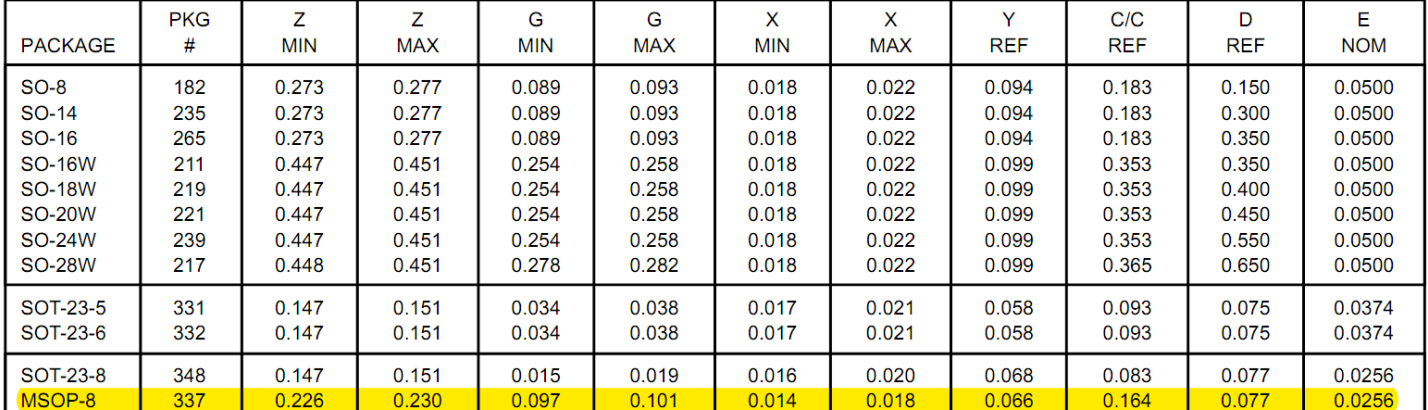

TABLE IV. Pad Dimensions-Inches.

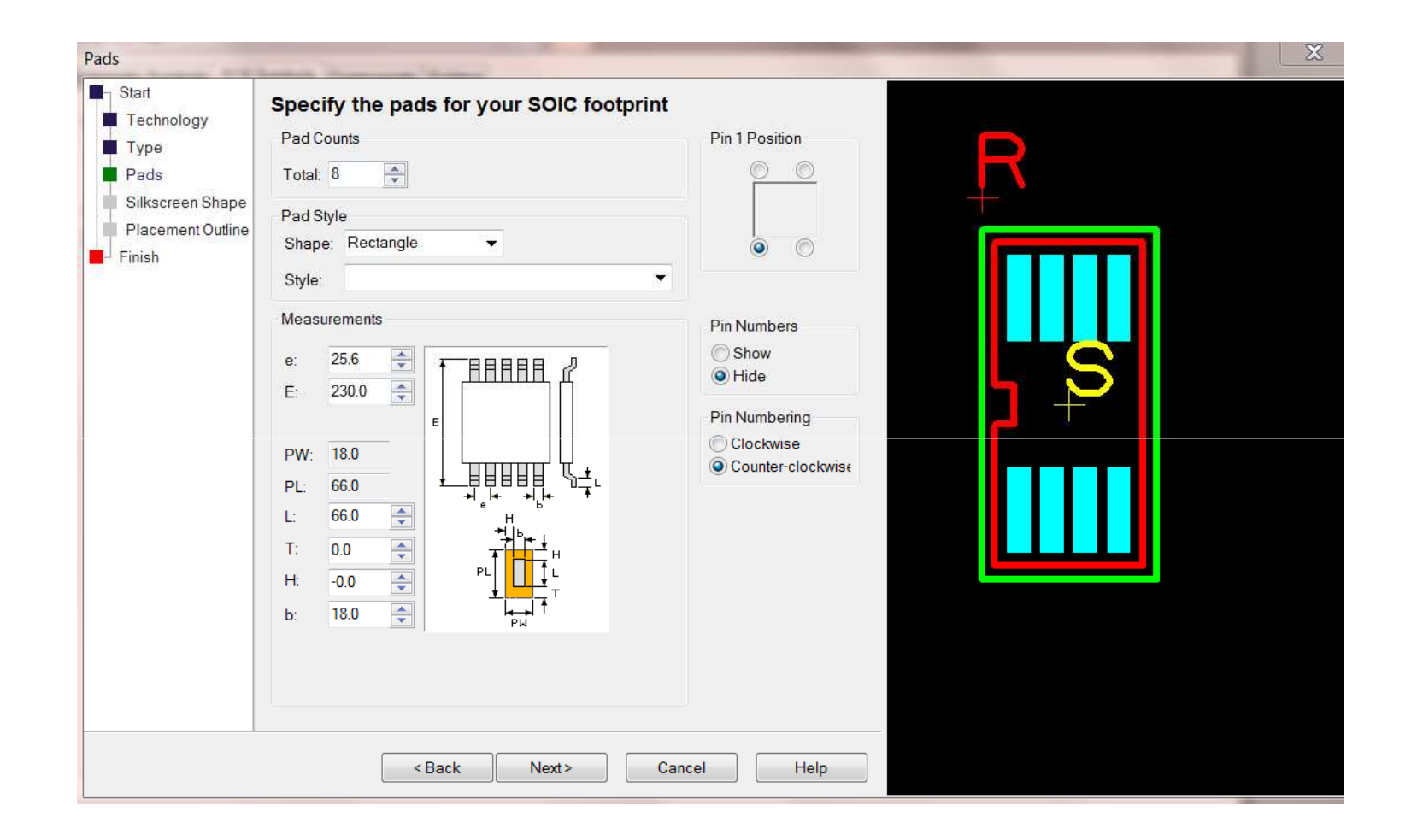

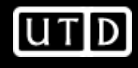

#### **New Component**

- • Now we have the schematic and PCB symbols, we can combine them to create a component
- • Create a new component library (make sure component tab is selected)
- •Click New Item
- Only select one of the schematic  $\bullet$ symbols, we will add the other one later

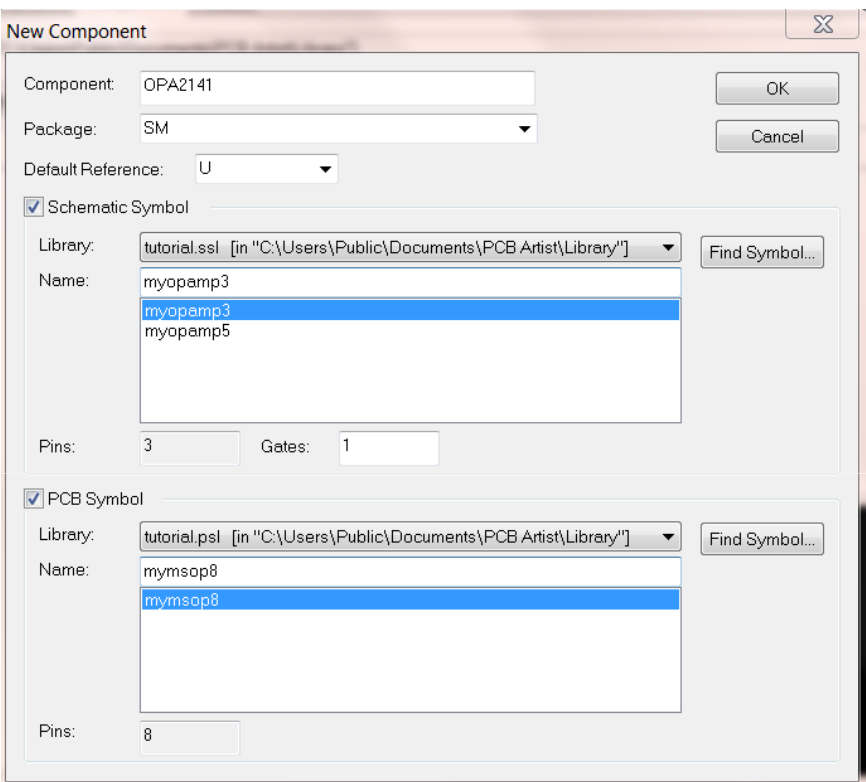

**UTD** 

#### **New Component**

- •Click Add Gate icon  $\frac{1}{2}$
- Add 5-pin schematic symbol •
- • 'a' will zoom to all in schematic and PCB windows

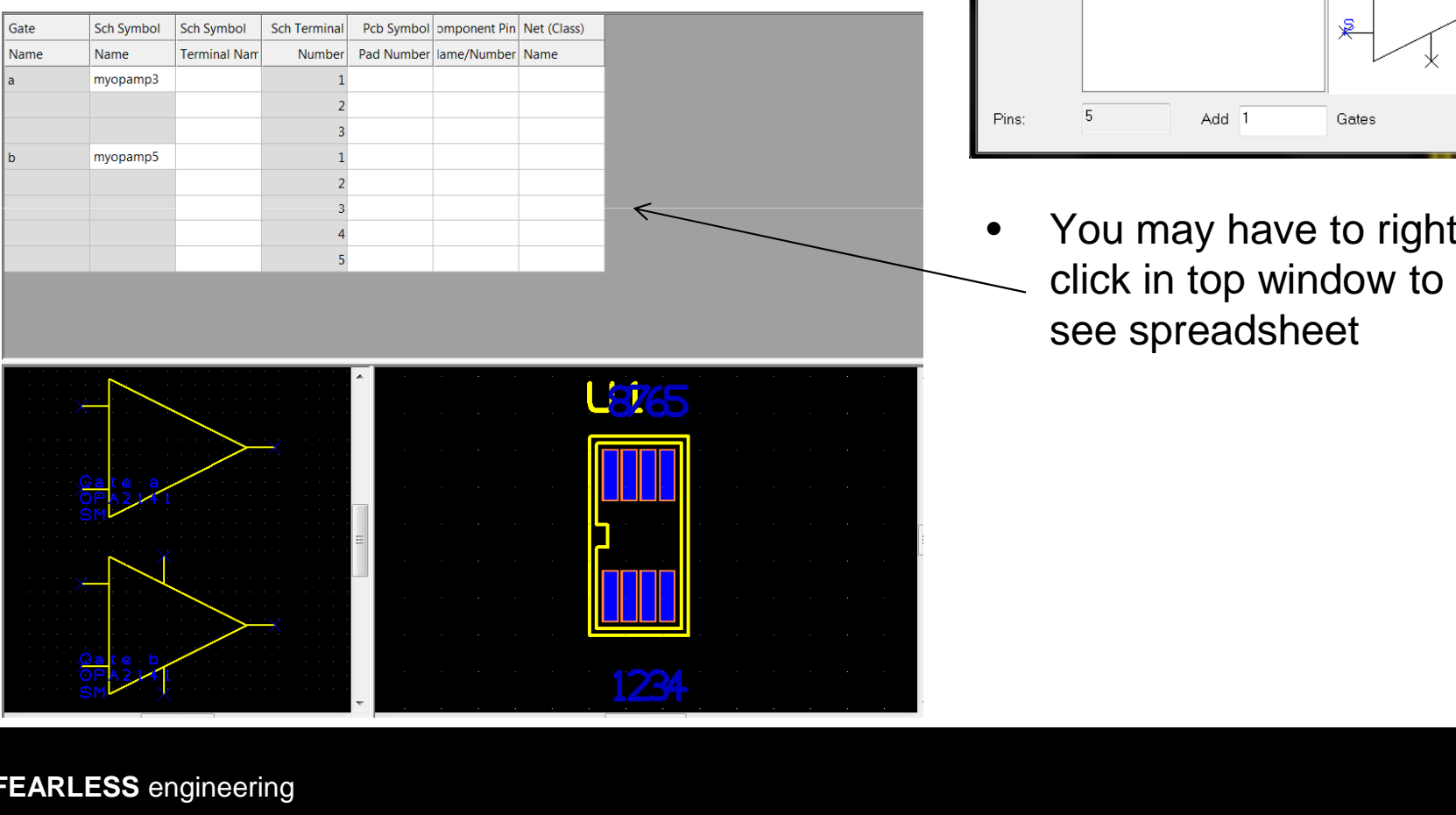

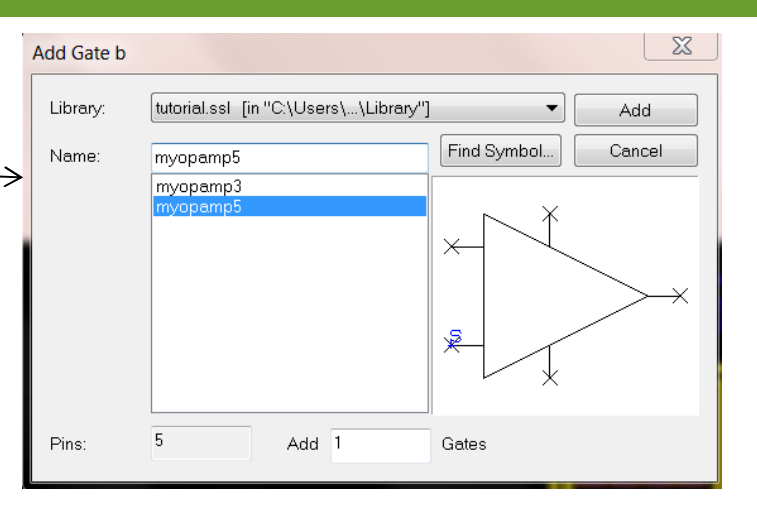

•You may have to right-<br>click in top window to

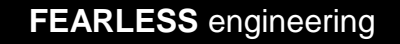

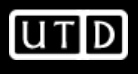

### **New Component**

 $\bullet$ Fill out spreadsheet according to datasheet block diagram & save component

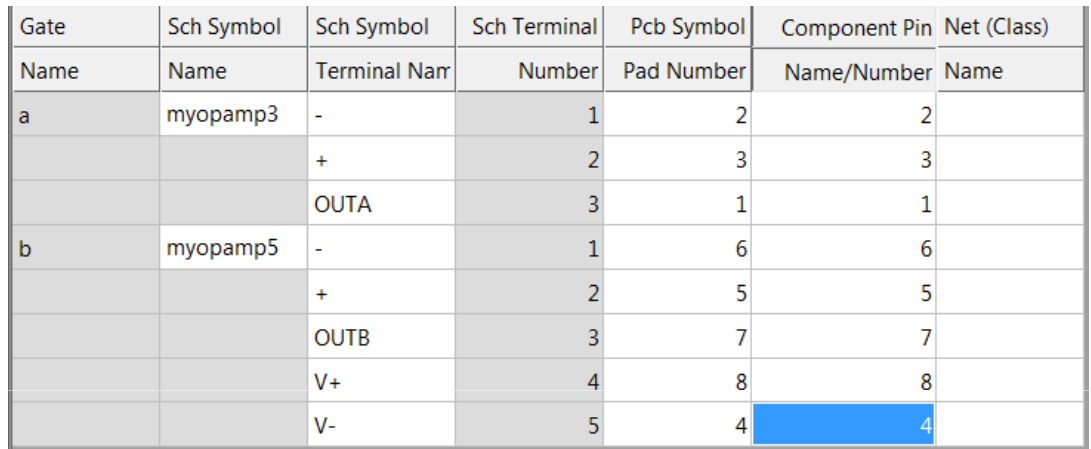

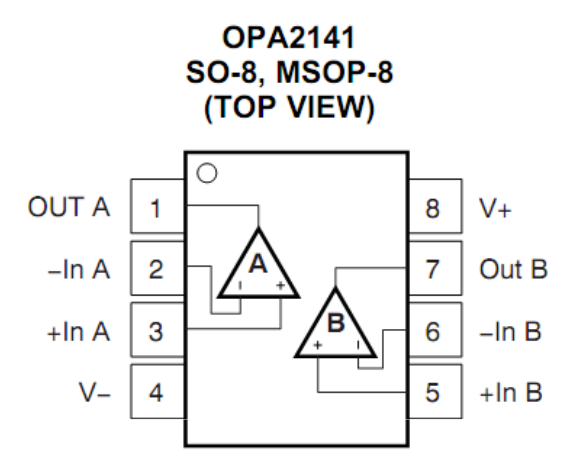

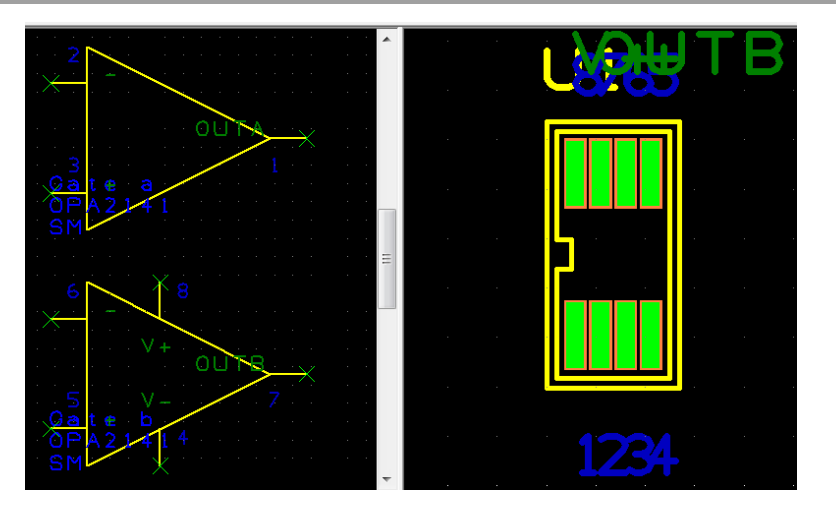

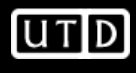

- •Create Schematic in project
- Use Add Component to instantiate •商 OPA2141
- • Note you can place each symbol separately
- • Add Component->Find is very useful
	- –R's are in library 'resistor'
	- –C's are in library 'capacitor'

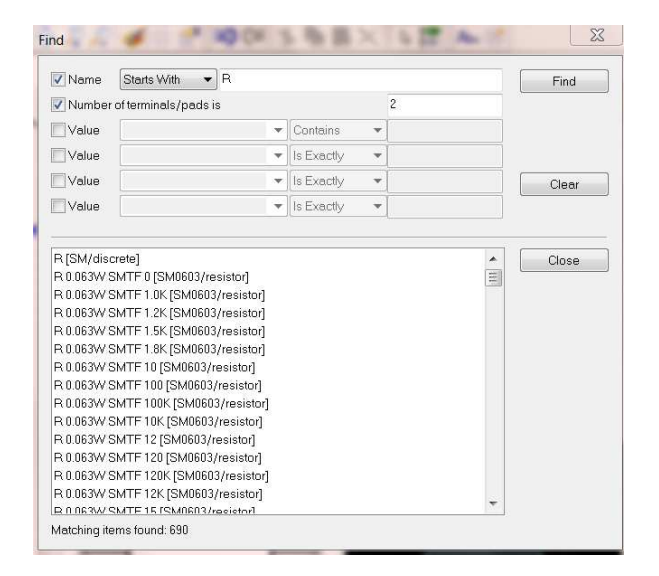

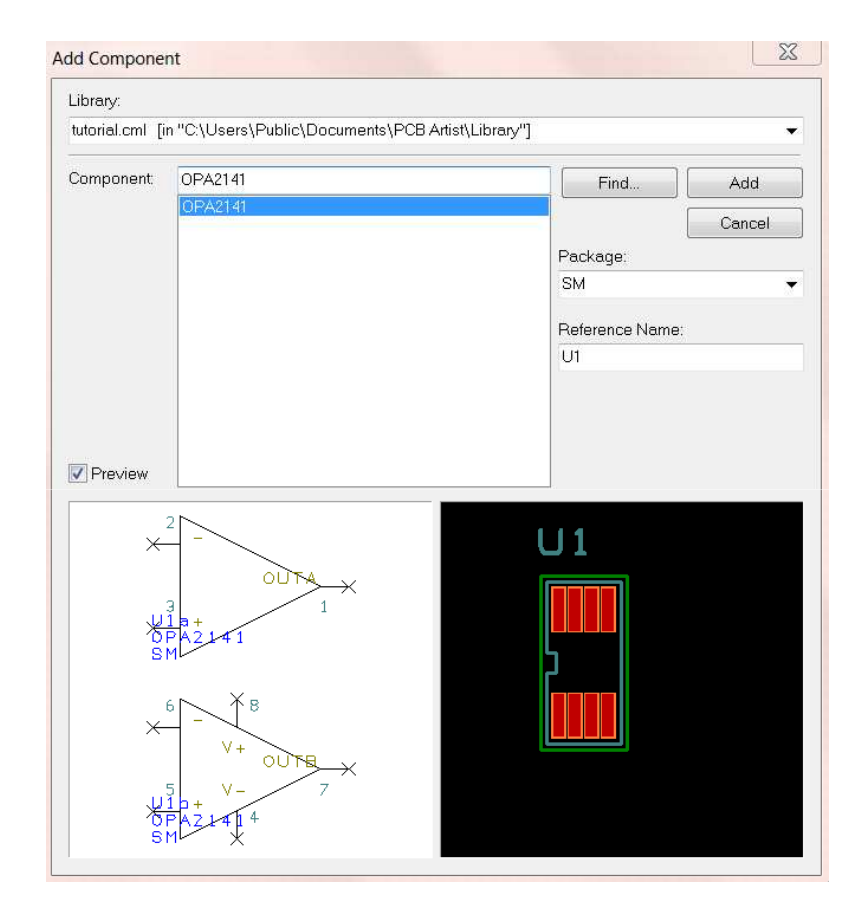

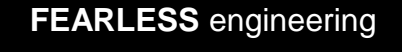

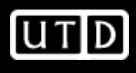

- •Common passive sizes are 0402, 0603, 0805, and 1206
- •Probably want size 0805 at least for hand soldering

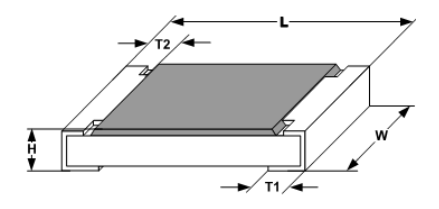

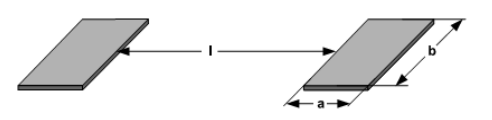

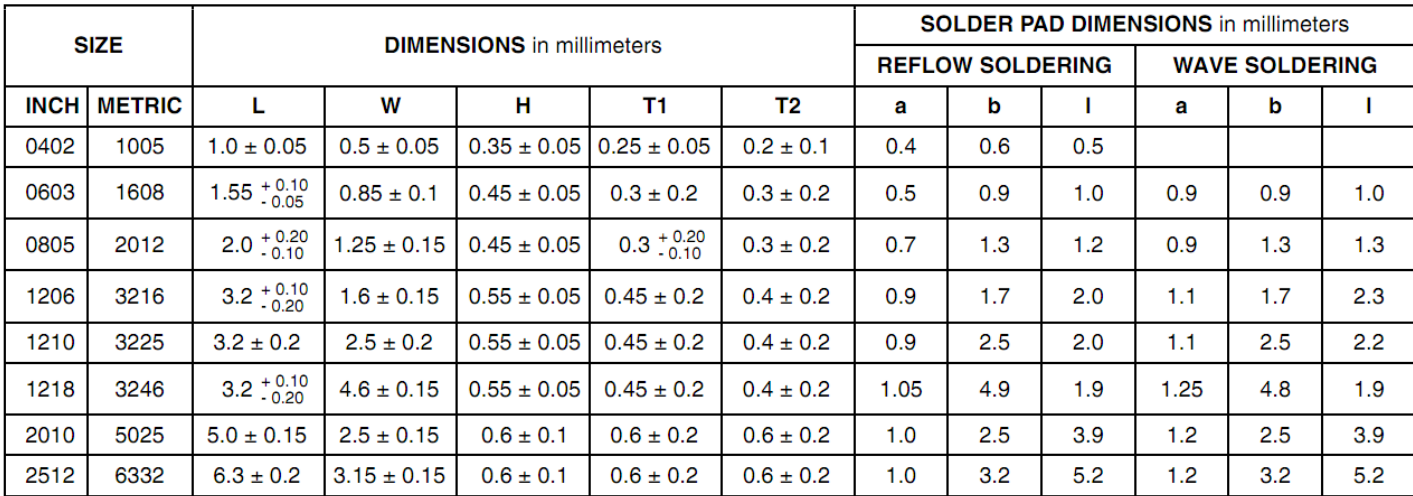

Note: 0.1mm~=4mils

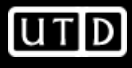

- •Use 'schema' library for border (e.g. Letter) and power/ground
- •Use 'resistor' and 'capacitor' libraries for R's and C's

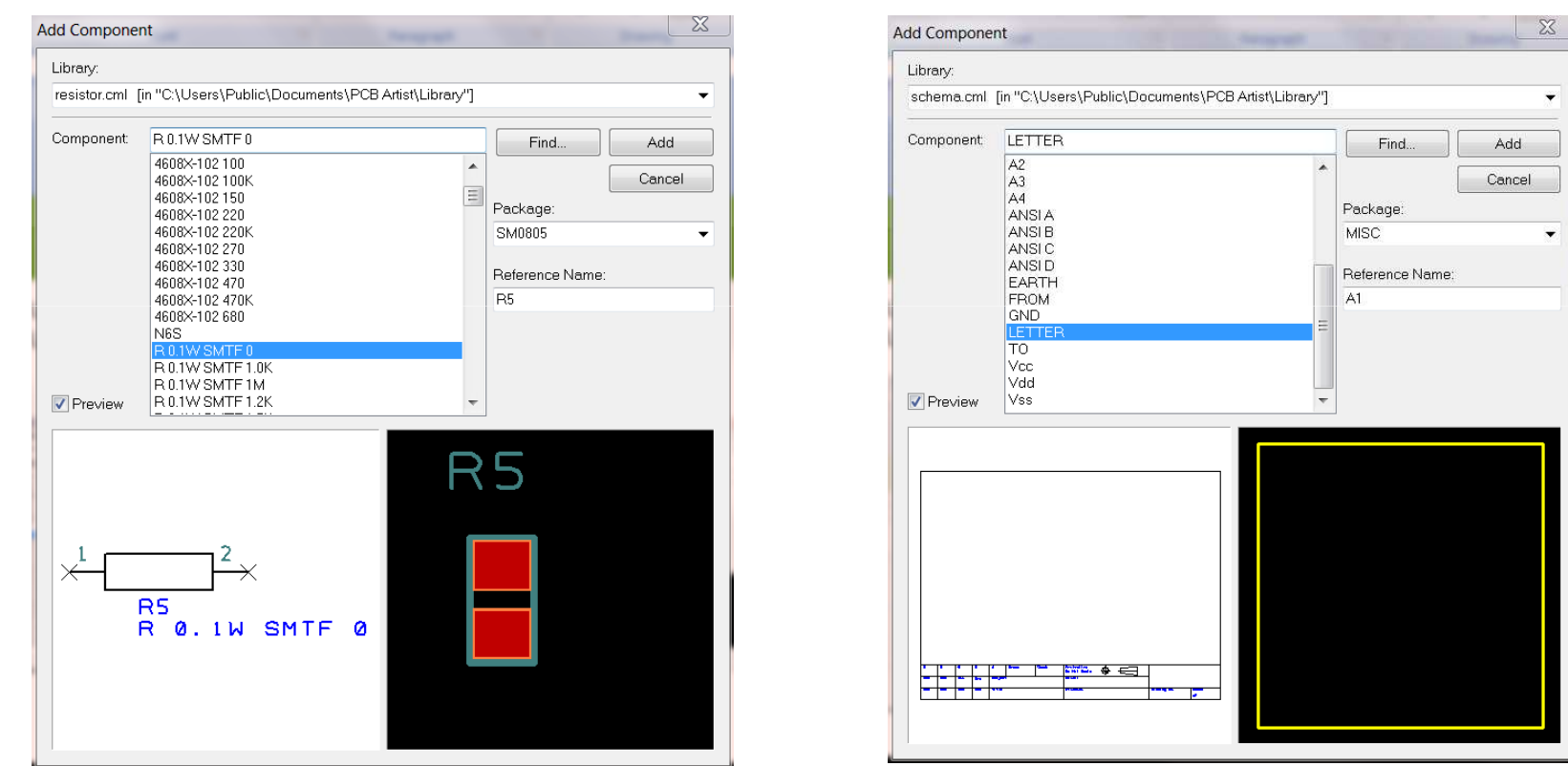

•Use 'connector' library to add connectors or make your own

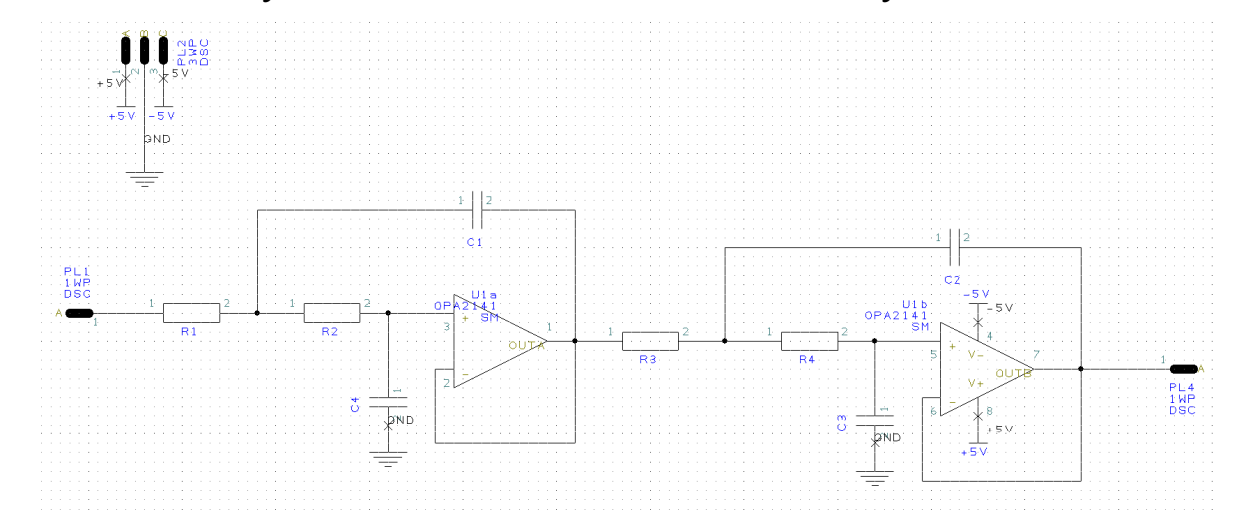

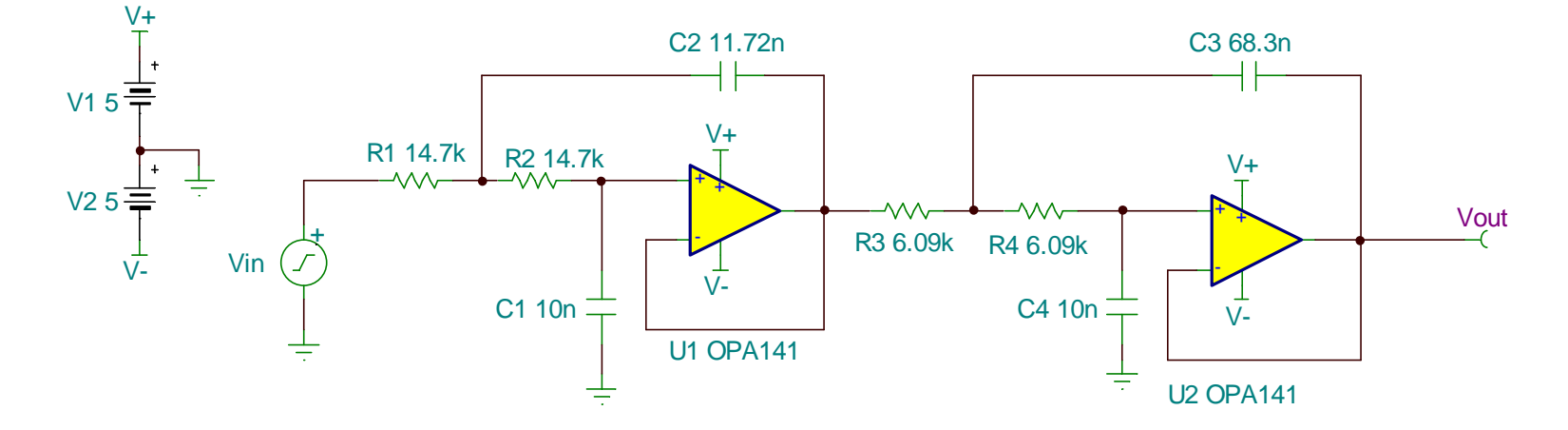

 $UTD$ 

- •Are we missing anything?
- •Check datasheets for layout recommendations
- •From the OPA141 PDS:

The OPA141, OPA2141, and OPA4141 are unity-gain stable, operational amplifiers with very low noise, input bias current, and input offset voltage. Applications with noisy or high-impedance power supplies require decoupling capacitors placed close to the device pins. In most cases,  $0.1\mu$ F capacitors are adequate. Figure 1 shows a simplified schematic of the OPA141.

•So we need to add decoupling capacitors near the device's supply

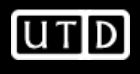

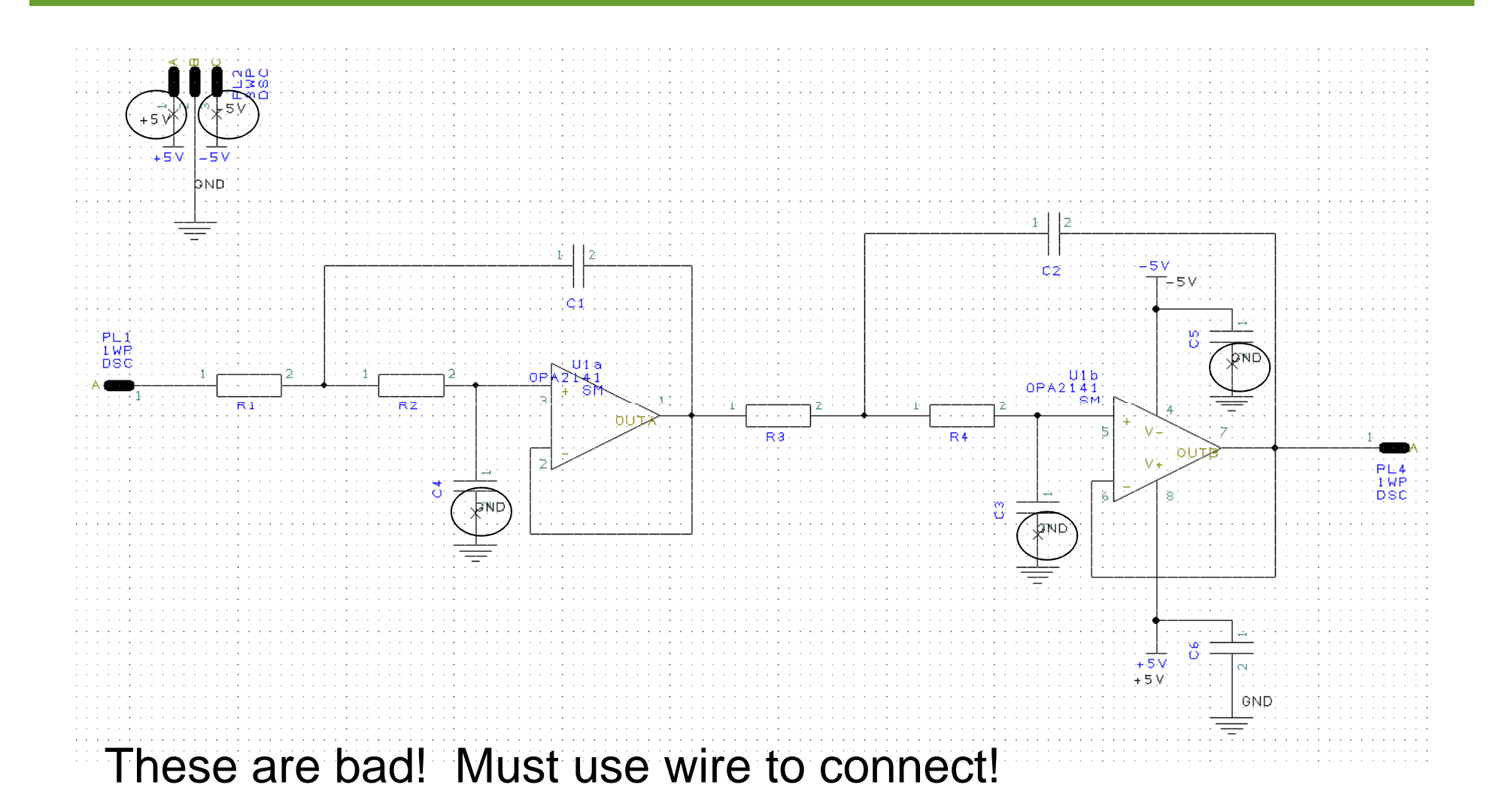

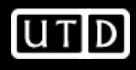

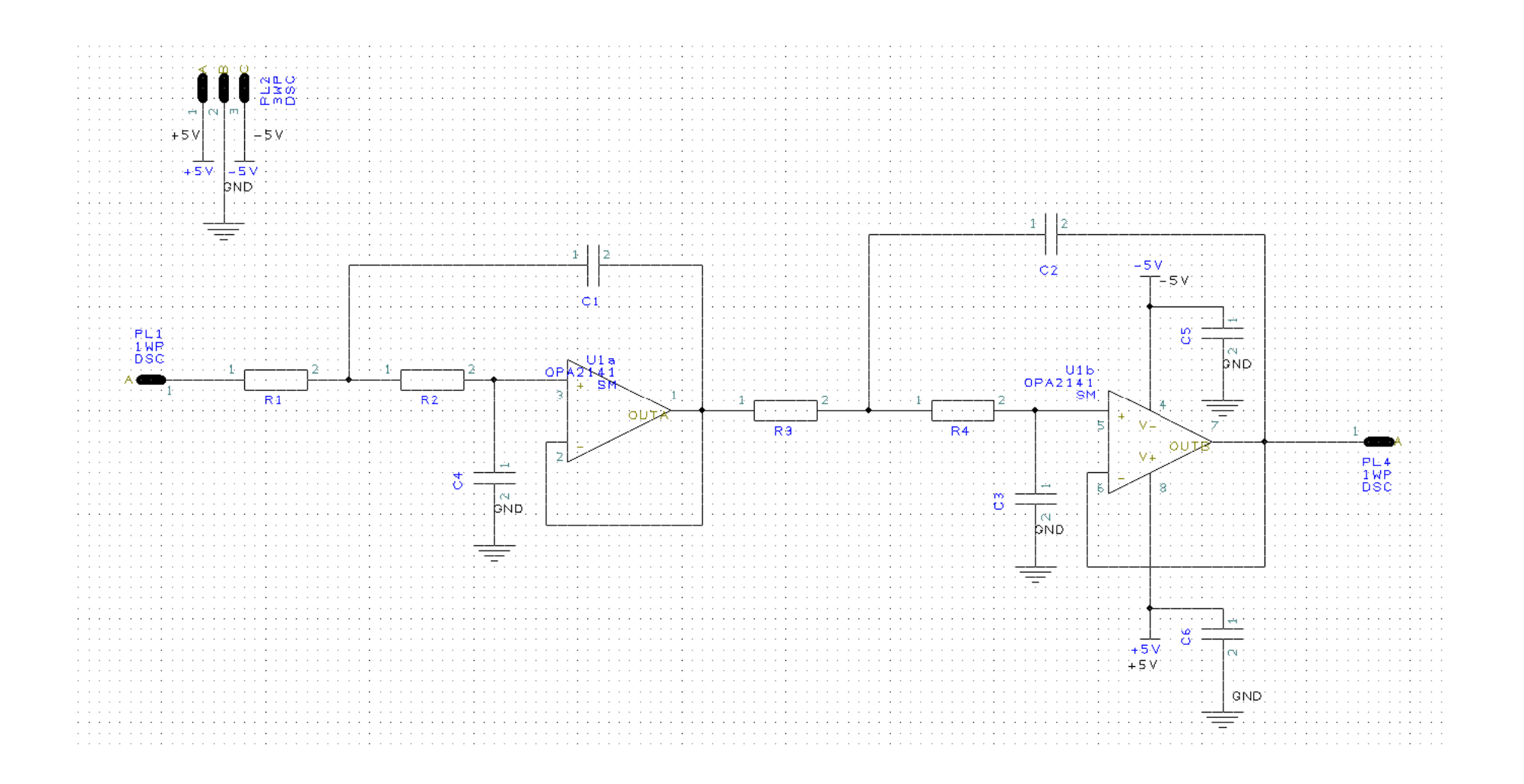

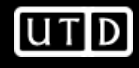

 $\bullet$  Finally, we need to ensure that our power and ground nets are set appropriately

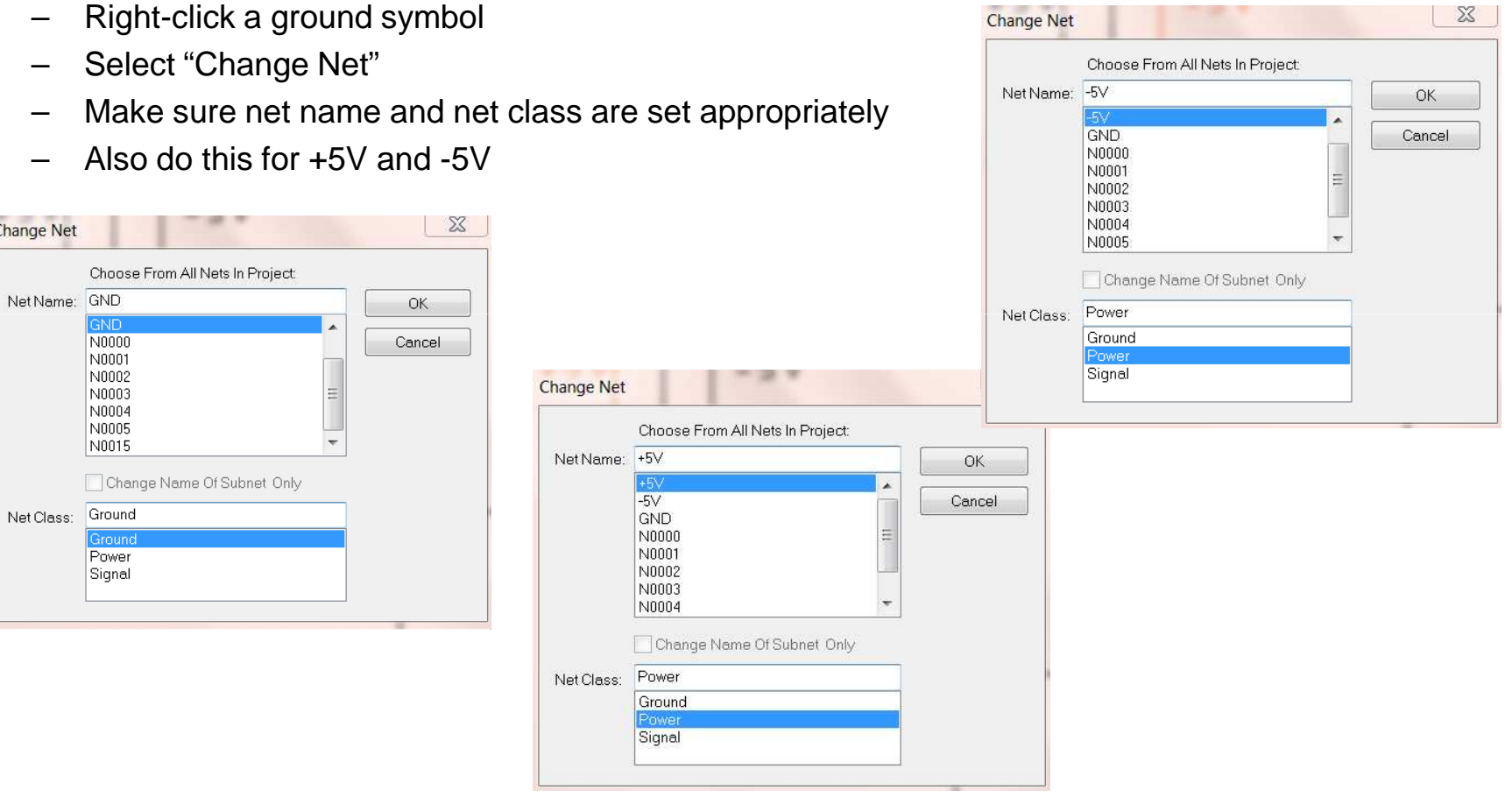

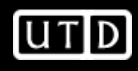

- •Save and close schematic
- •Open Layout
- • Import footprints from Schematic
	- Tools->[Schematic<->PCB]->Consistency –**Check** 
		- I recommend performing Consistency Checks frequently during a design
	- –Yes
	- OK–
	- 'a' to zoom all –
	- Select all footprints and move them outside PCB border
	- –'a' to zoom all

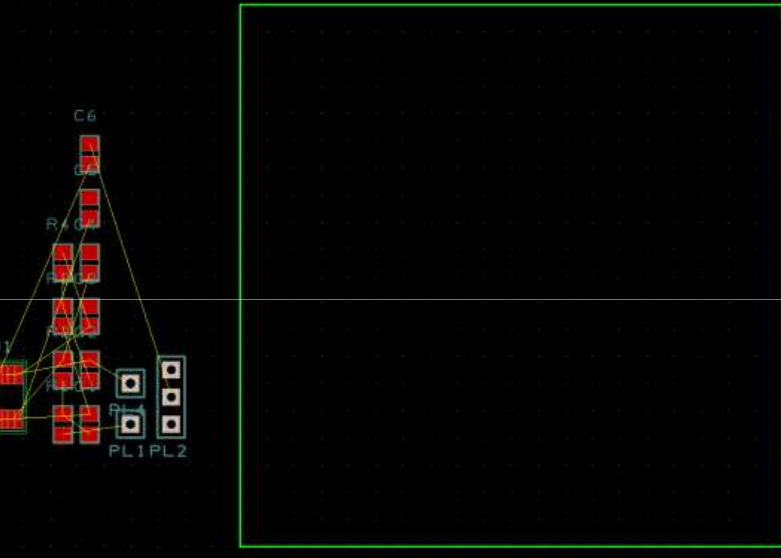

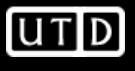

- • Yellow lines are connections that need to be made
	- Sometimes called 'rubber bands'
- • Place components inside green PCB border
	- PCB Artist has an 'autoplace components' feature, but it doesn't seem to work well
	- Place the OPA2141, power connector, input connector, output connector, and decoupling caps
	- In general, place inputs on left side of board, outputs on right, and power at top or bottom

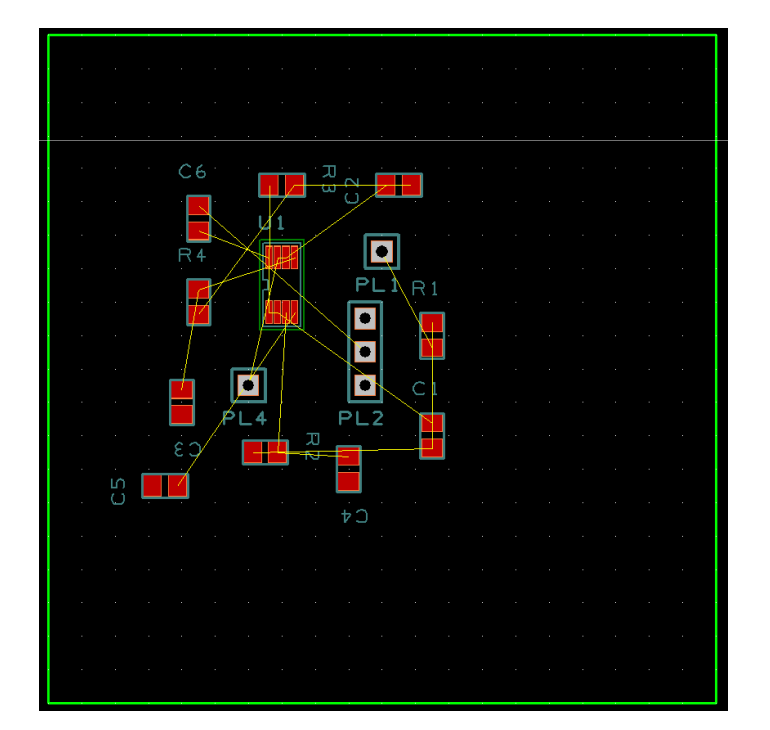

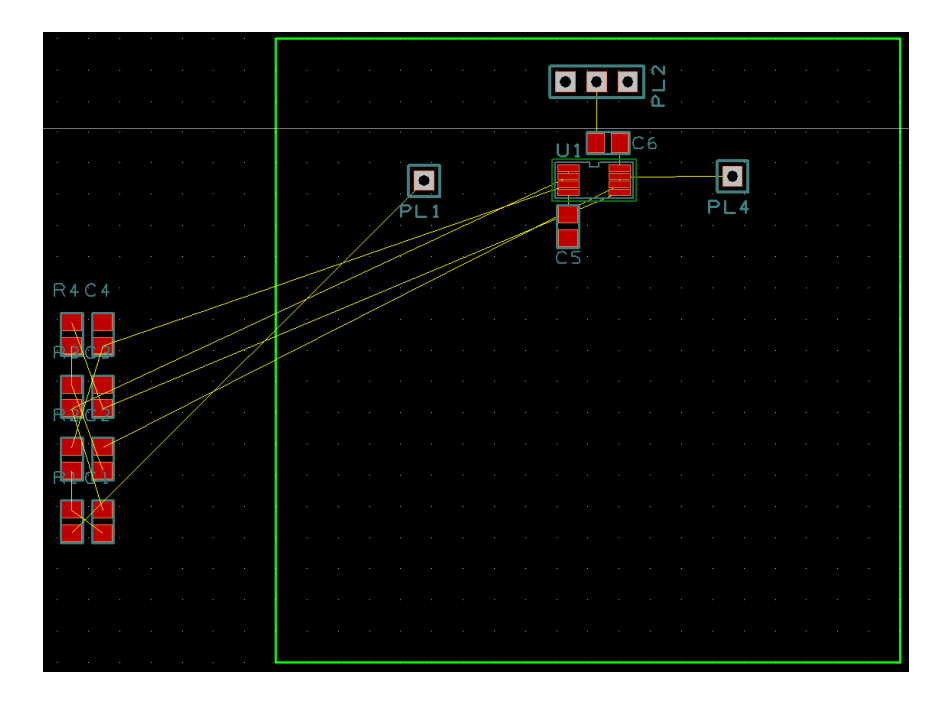

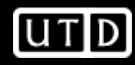

Notice lack of bands for supplies? This is because they weren't connected in schematic! (Remember the 'X's?)

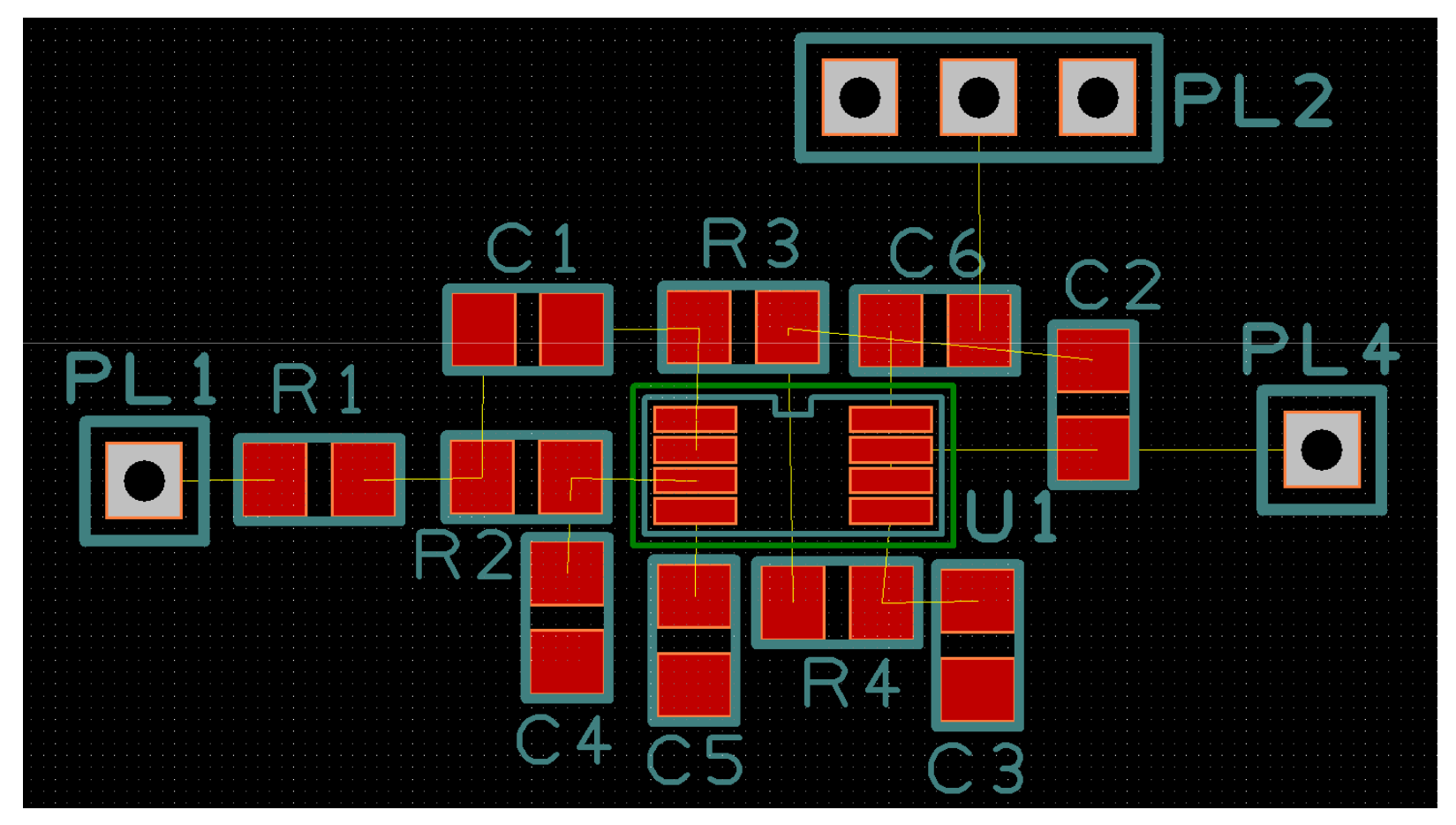

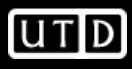

Supply nets and grounds are now connected. Also fit board outline. \*Run DRC often!\* Tools->DRC (check Spacing and Manufacturing)

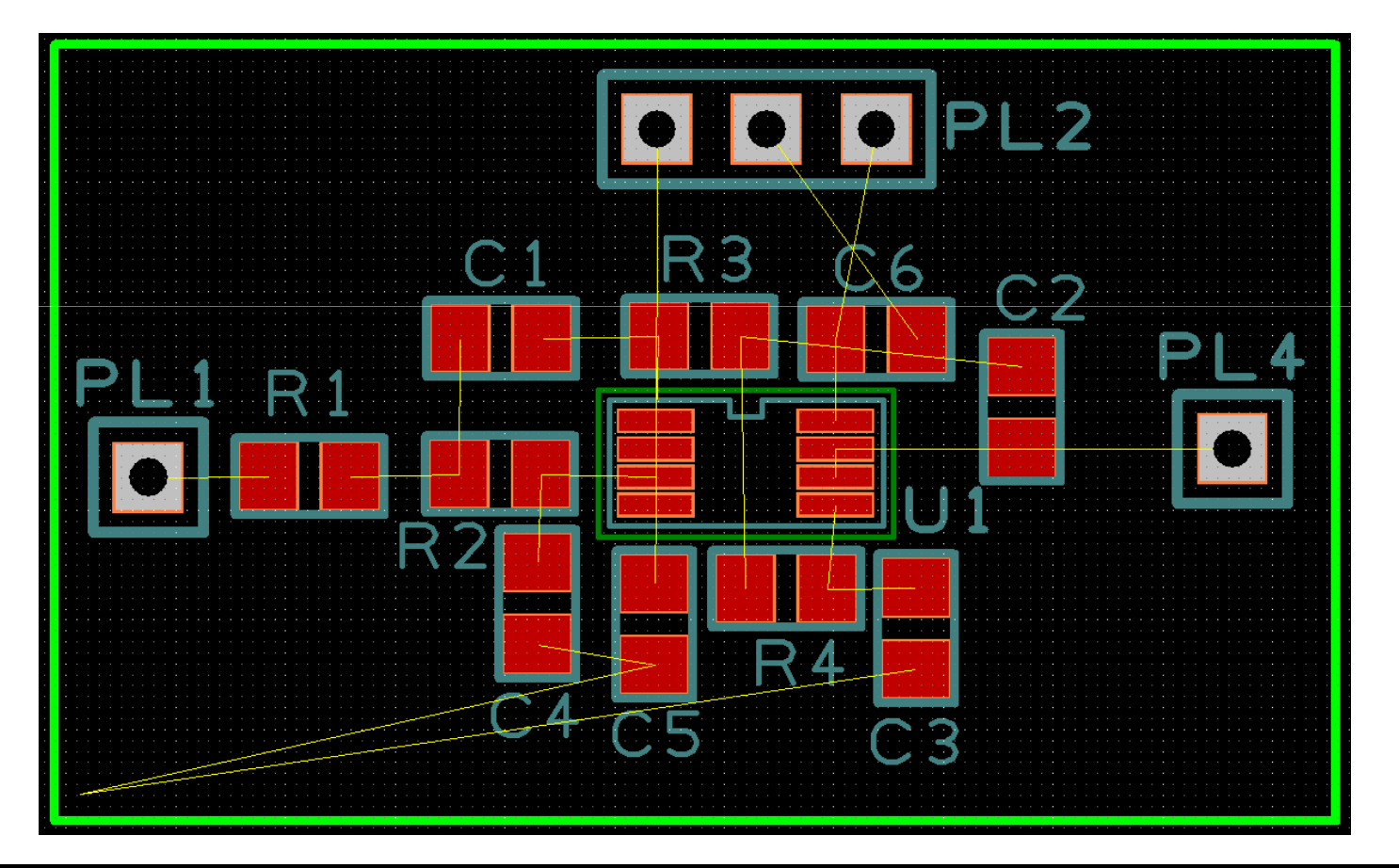

**FEARLESS** engineering

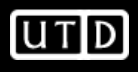

- $\bullet$ Since we have 2 layers, let's make the bottom layer GND
- • Need to perform a 'pour'
	- –Add->Copper Pour->Rectangle
	- Press "L" to change layer to 'bottom' –
	- –Create rectangle inside board outline

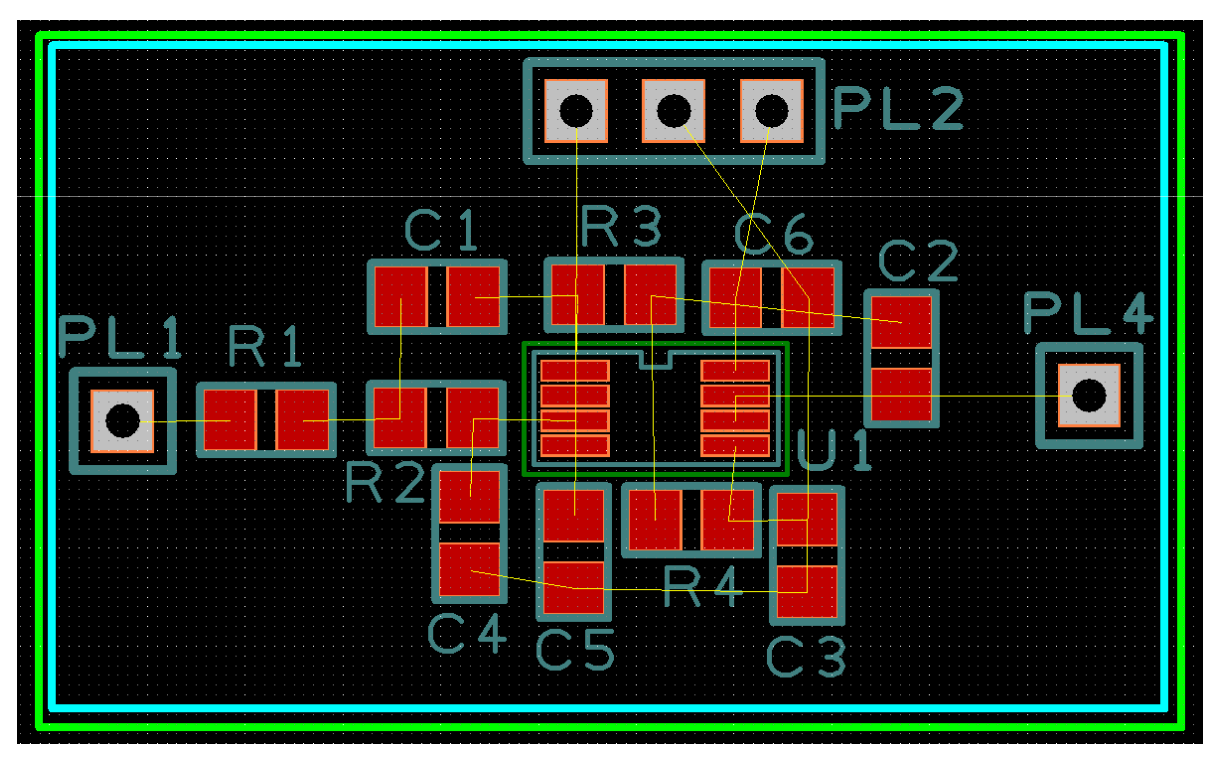

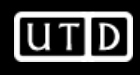

- •Right click copper pour outline and select 'Pour Copper'
- •Assign to GND net and click OK
- To hide bottom layer, press F9, select Layers tab, and uncheck •'Bottom Copper'
- •Now we can use vias to connect to GND

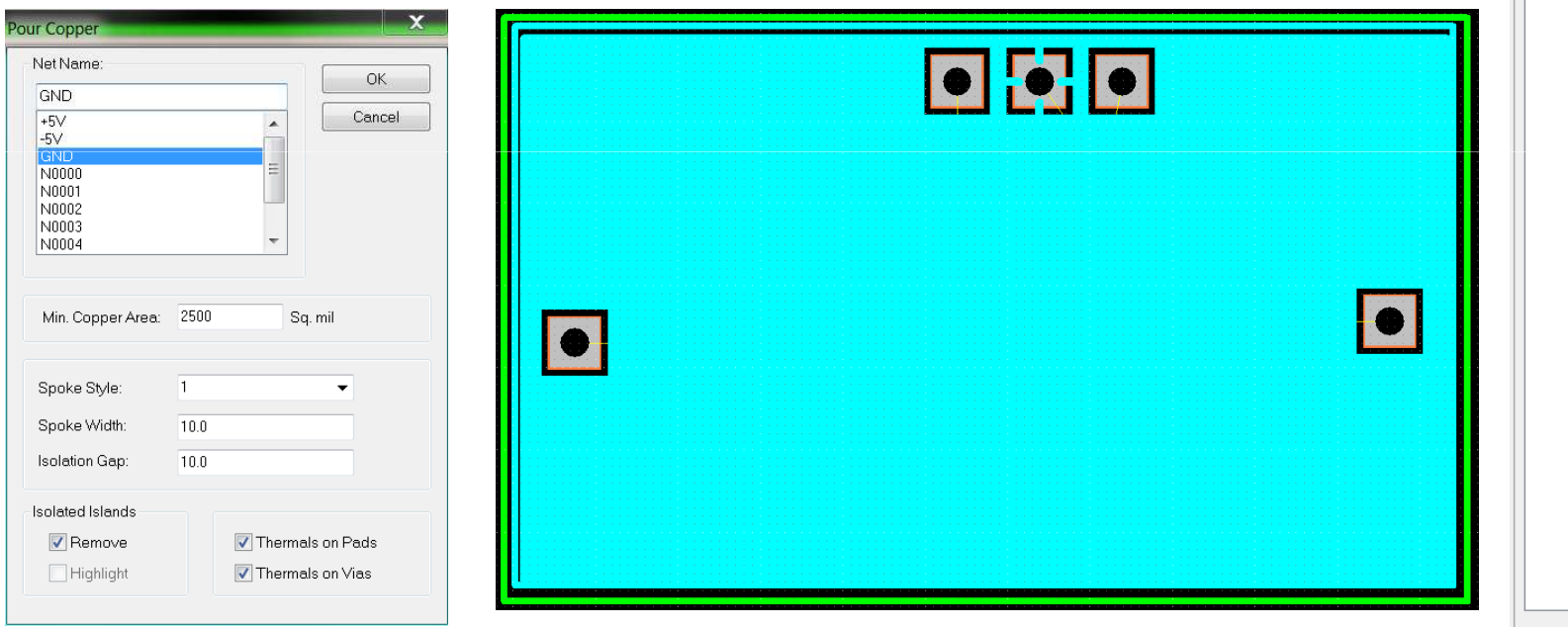

Lavers  $\vert x \vert$ Top Silkscreen **V** Top Copper Top Solder Mask Documentation1 **J** Bottom Silkscreen Bottom Copper **D** Bottom Solder Mask Documentation2

**UTD** 

Elay... **44** Goto | My Ad...

- $\bullet$ We know C3, C4, and C5 are all grounded
- We can place a via to connect them to the ground plane •
	- –Add->Via
	- 'Esc' stops placement
- •Once placed, right-click via and add to GND net (Net->Change Net)

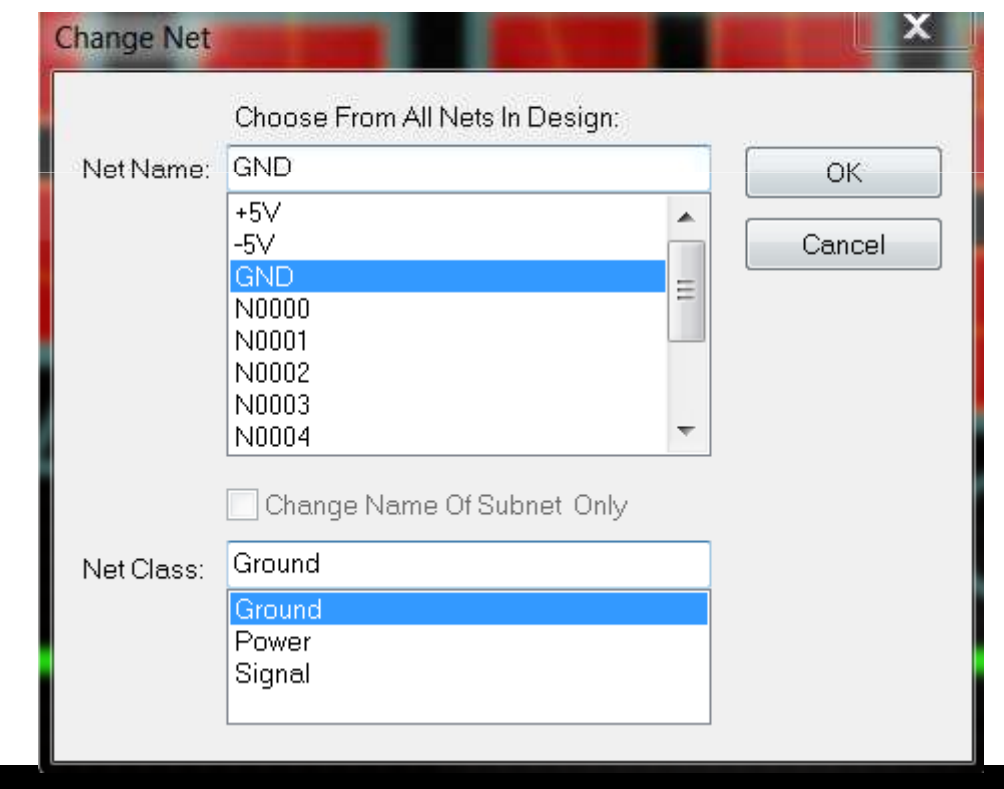

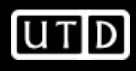

- • To route a trace to the via, double-click the pad of the footprint (notice the trace is 25mils wide)
- •Drag trace to via and double-click again
- •Do this for all GND nets
- •Bands didn't disappear, press 'ctrl-d' to 'optimize nets' (in tools menu)
- •You can left-click band and press delete
- •If bands are missing, try performing a 'consistency check' from tools menu

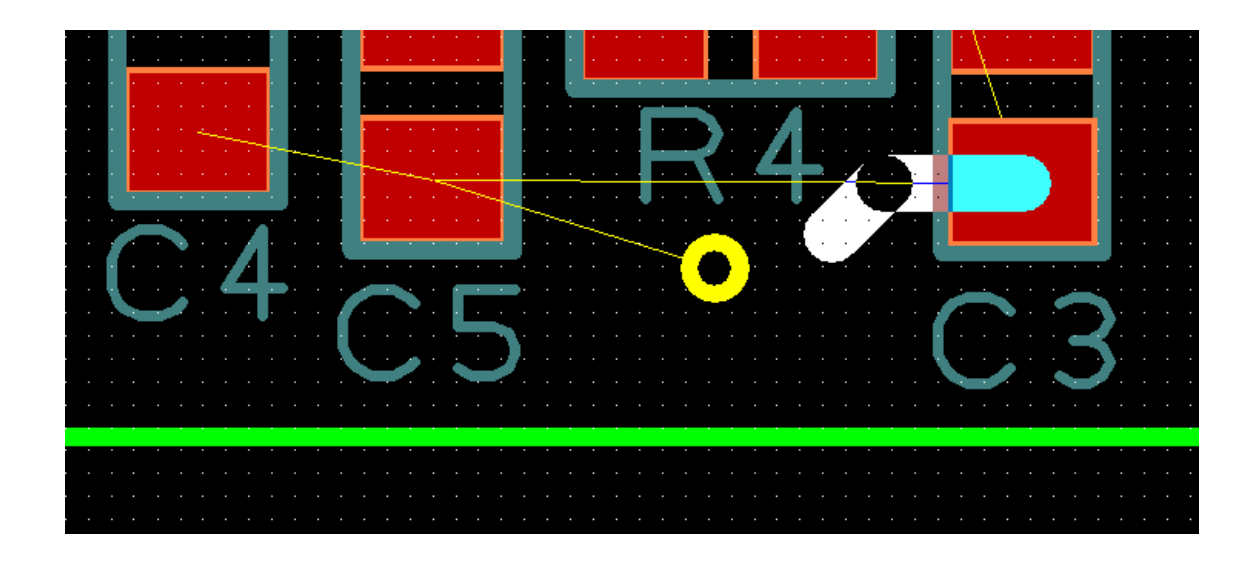

- $\bullet$ You may get a join nets box
- The order depends on where you start and end your trace•
- •To switch the order, route in the reverse order

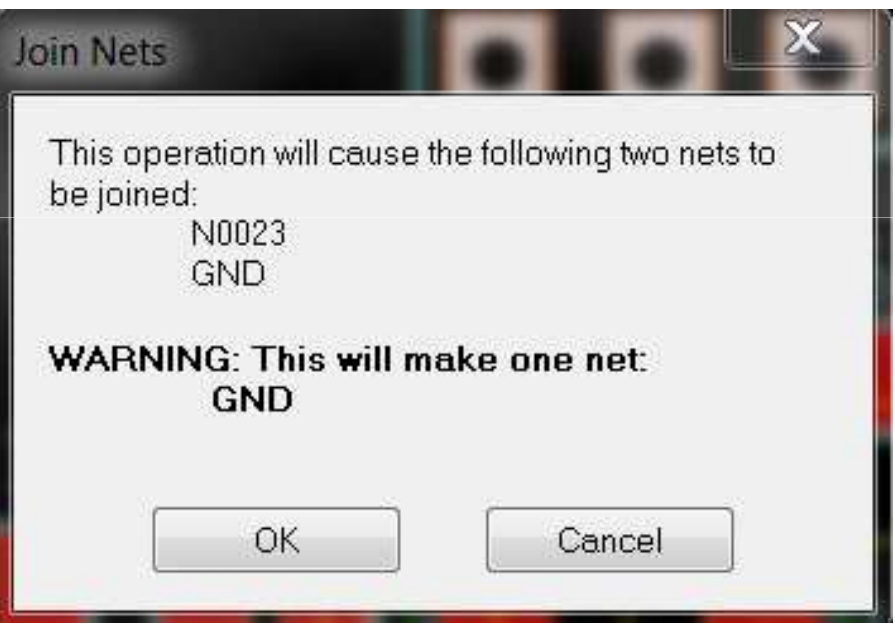

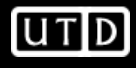

- •I would hand-route power and GND first.
- • Since power traces are wider than MSOP-8 pads, route as close to pad as possible with thick trace. Then route from pad to thick trace. While routing from pad to thick trace, press S and change width to 18
- Run DRC often! Don't forget Ctrl-D and Consistency Checks!  $\bullet$

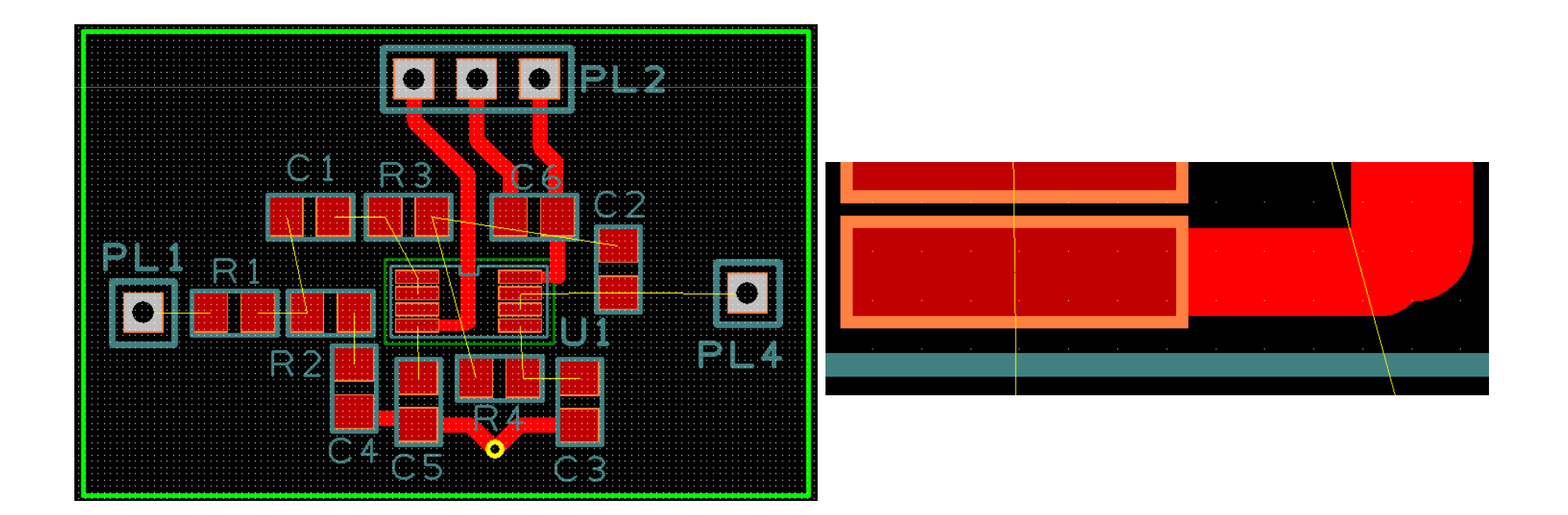

- $\bullet$  You can try autorouting (3 methods)
	- –Right click a band and select 'autoroute' to route 1 trace at a time
	- Tools->Autoroute Nets->All Nets to route all nets (it will remove your existing routes)–
	- –Tools->Autoroute Nets->Browse Nets (we will do this since we already routed power and GND)

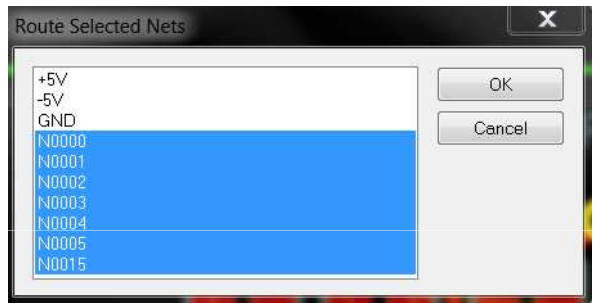

 $\bullet$ This didn't work well for me, and I prefer to do it by hand anyways

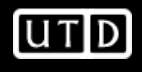

- •Almost done
- Are we stuck??•

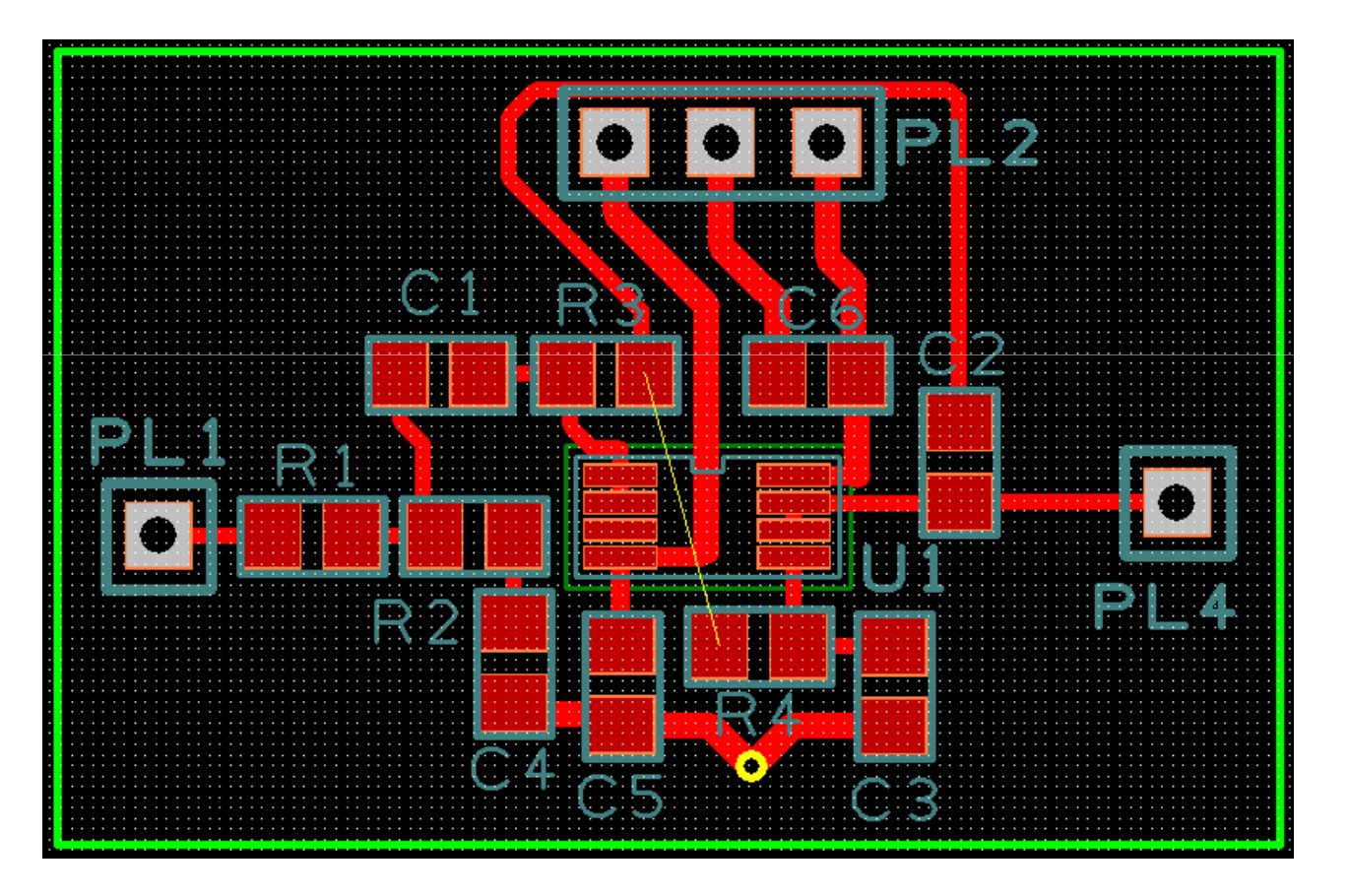

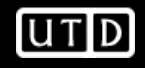

• Nope!

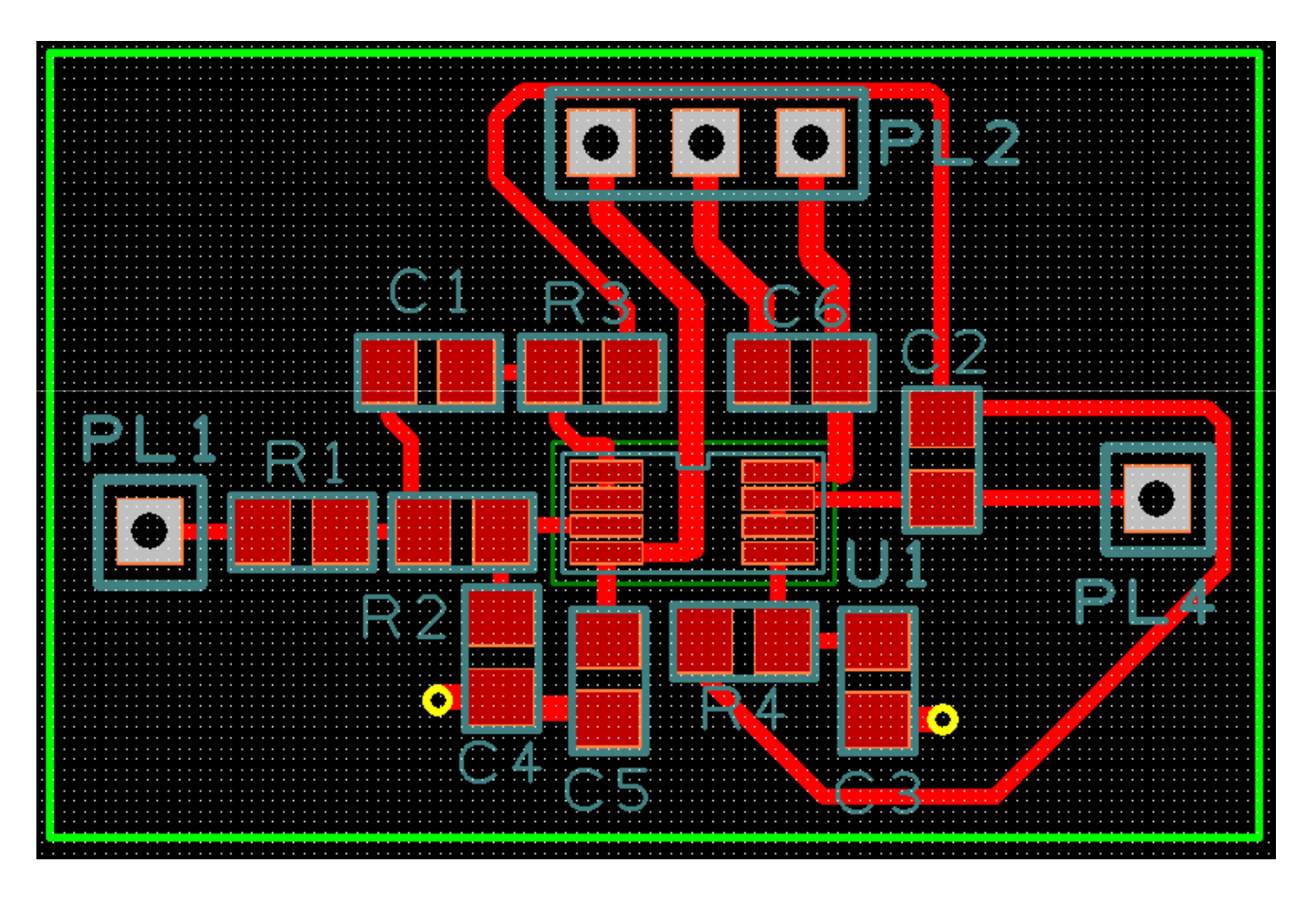

#### **Create PCB-Reflection**

- Some of the traces were long
- We could have looked at using a 4-layer board
- We also didn't have to devote an entire routing plane to ground
- We could also have separated V+, V-, and GND connectors and moved them to more convenient locations.

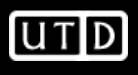

#### **Fabricate PCB**

- Be sure to run a DRC with all boxes checked
- Output->Submit Order
- Follow the directions
	- and the state of the You will need to setup an AC account
- Alternately, I could submit the order for you.

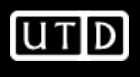

# **PCB Layout Tips from TI**

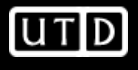

# **All Materials have a Finite Resistance**

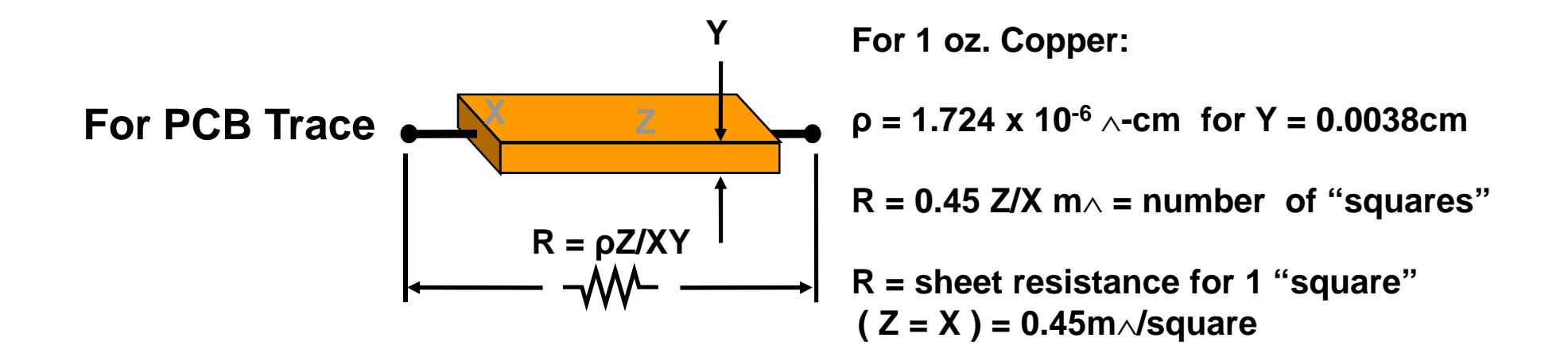

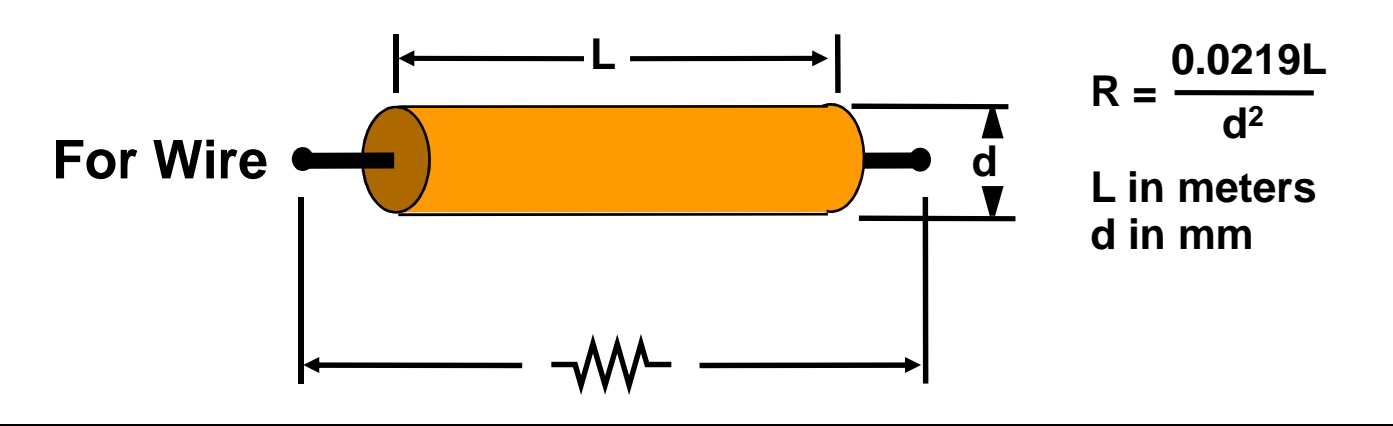

**FEARLESS** engineering

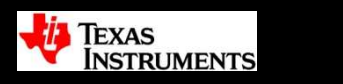

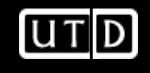

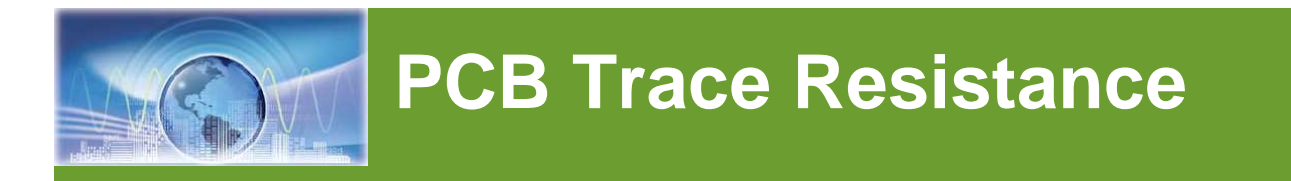

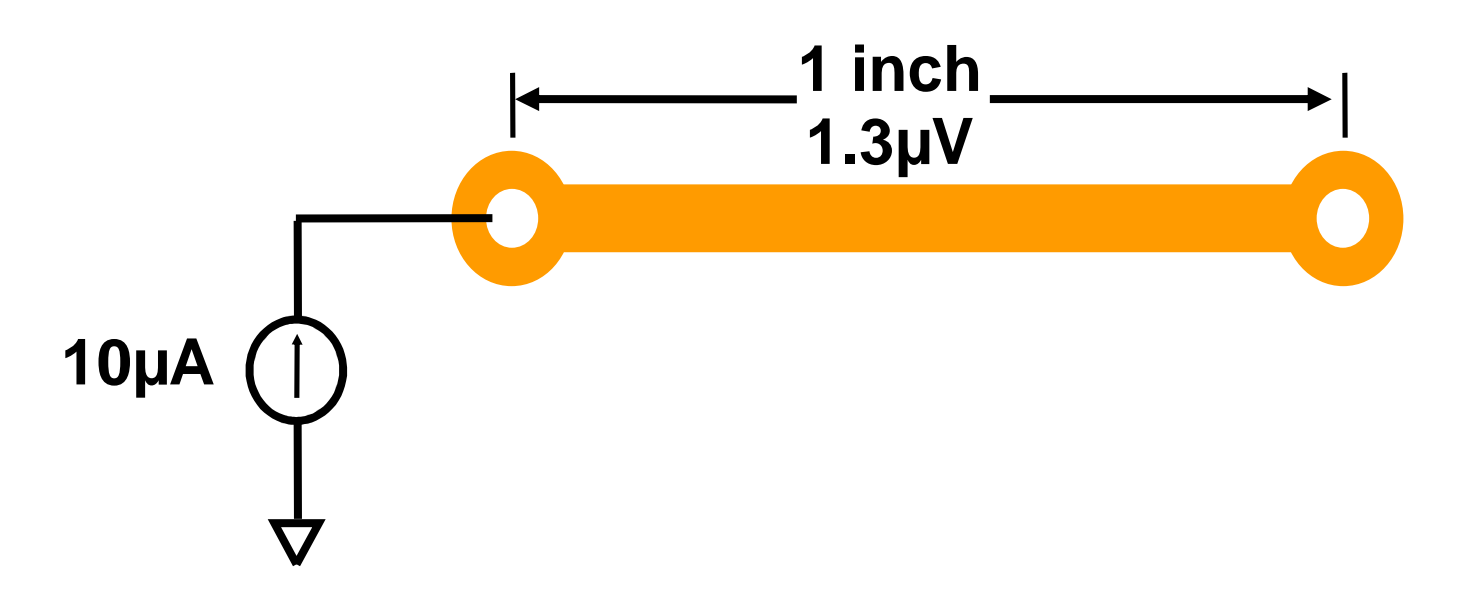

- 1 inch (7 mil) trace of 1/2 oz copper with 10µA of current => voltage drop of 1.3µV
- **4 LSBs (298nV) at 24 bits!**

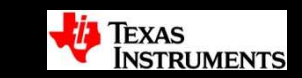

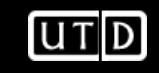
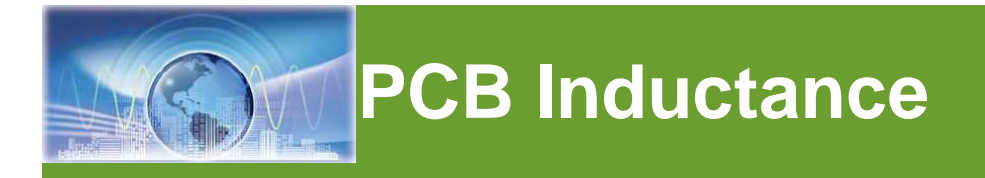

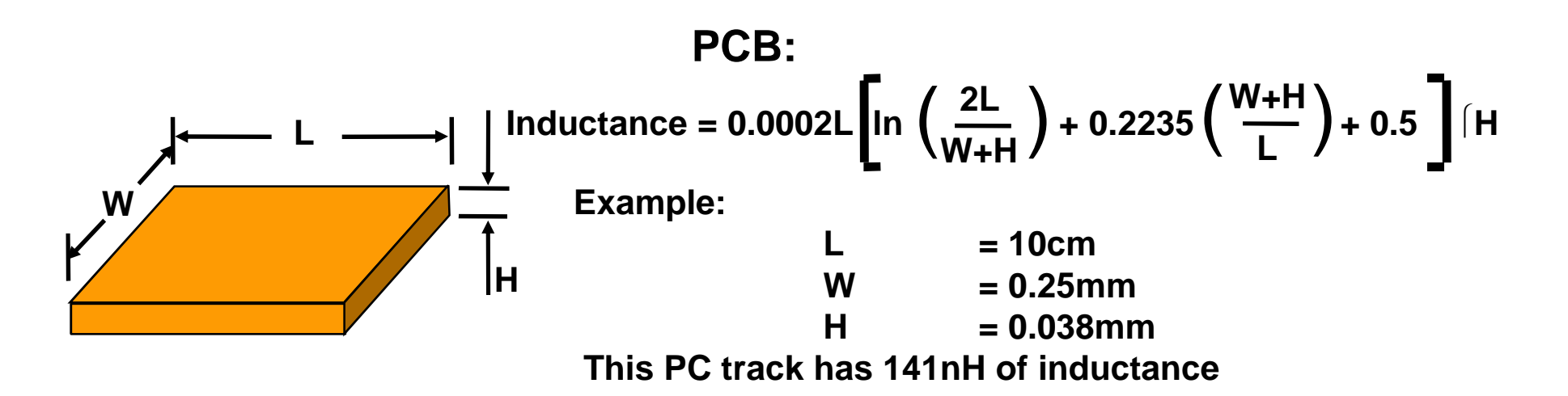

**Wire:**

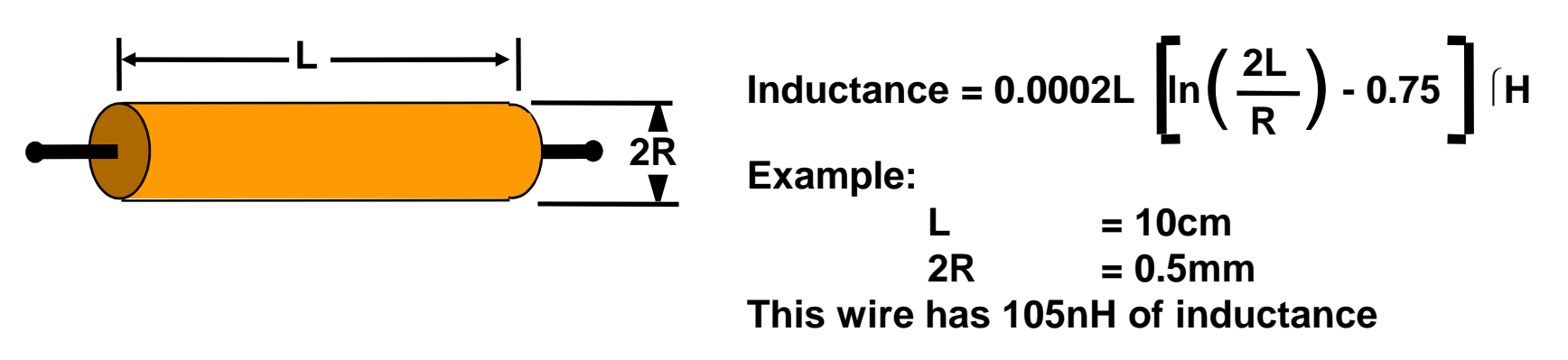

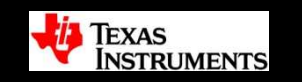

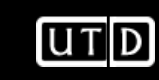

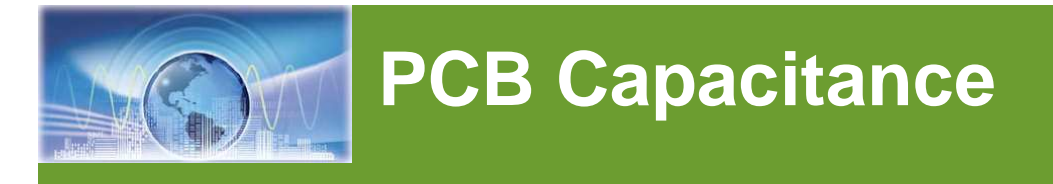

- $\bullet$  Two Cu plates with PCB material dielectric
	- Two 10 mil traces on a multi layer PCB, 10 mil between layers

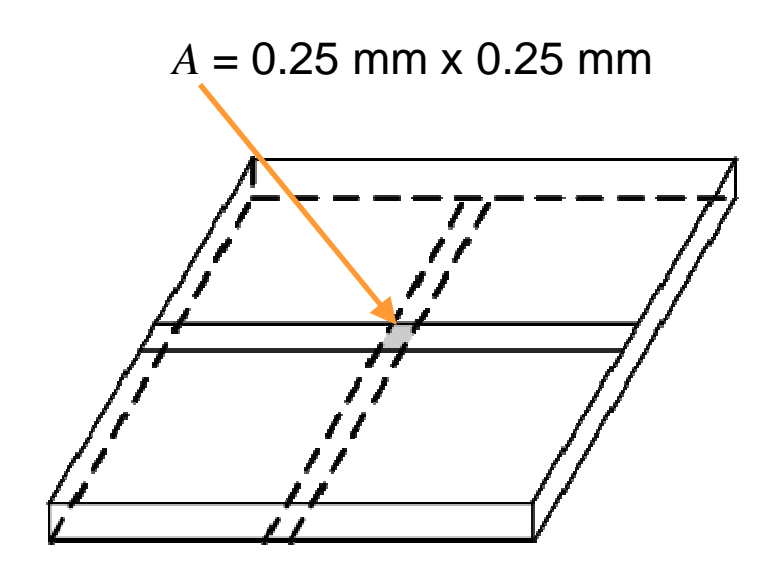

Note:  $10 \text{ mil} = 0.25 \text{ mm}$ .

$$
C = \frac{\varepsilon_R \times \varepsilon_O \times A}{t}
$$
  
Permittivity of FR4  $\approx$  4.7  

$$
\sum_0 = 8.84 \times 10^{-12}
$$
  

$$
C = \frac{(41.9 \times 10^{-12})A}{t}
$$
  

$$
C = \frac{(41.9 \times 10^{-12})(0.25 \times 10^{-3})}{0.25 \times 10^{-3}}
$$

 $C = 0.01 pF$ 

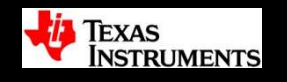

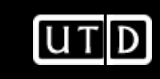

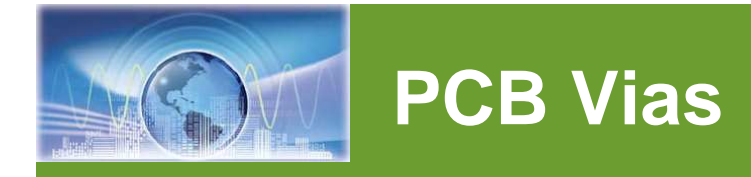

#### **Component: Vias**

#### **Purpose: Interconnect traces on different layers**

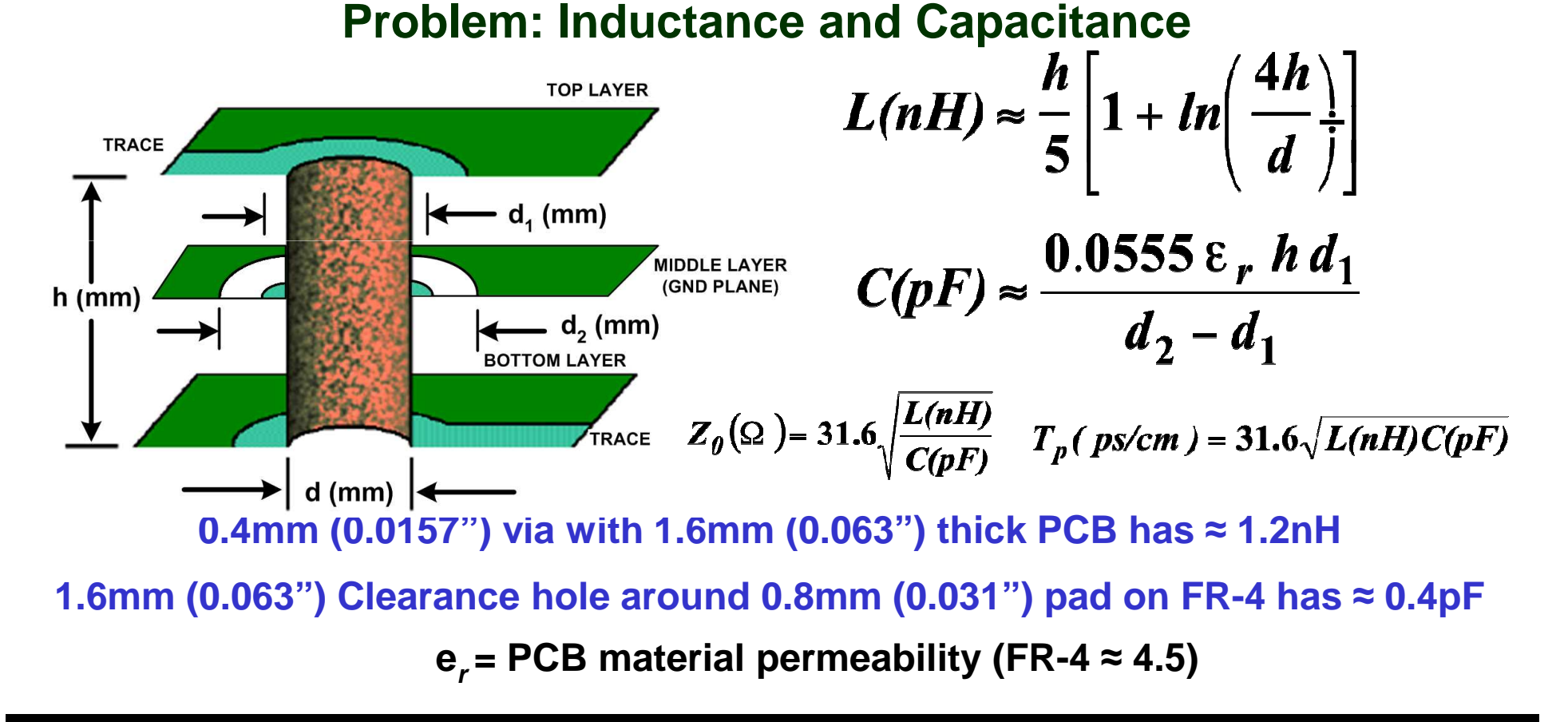

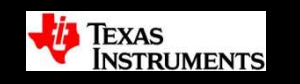

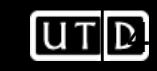

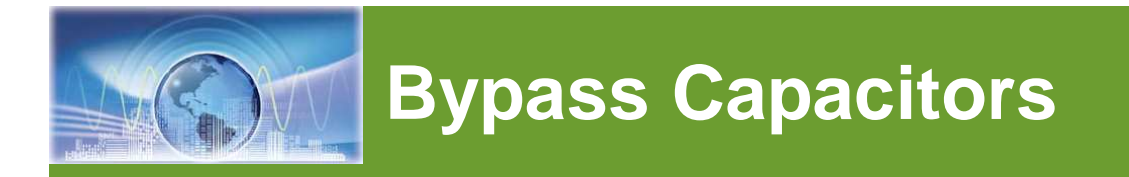

- Used in all analog applications
- Used for bypassing (cleaning up) power supplies
- Most op amp applications use two types for the two roles they must fill

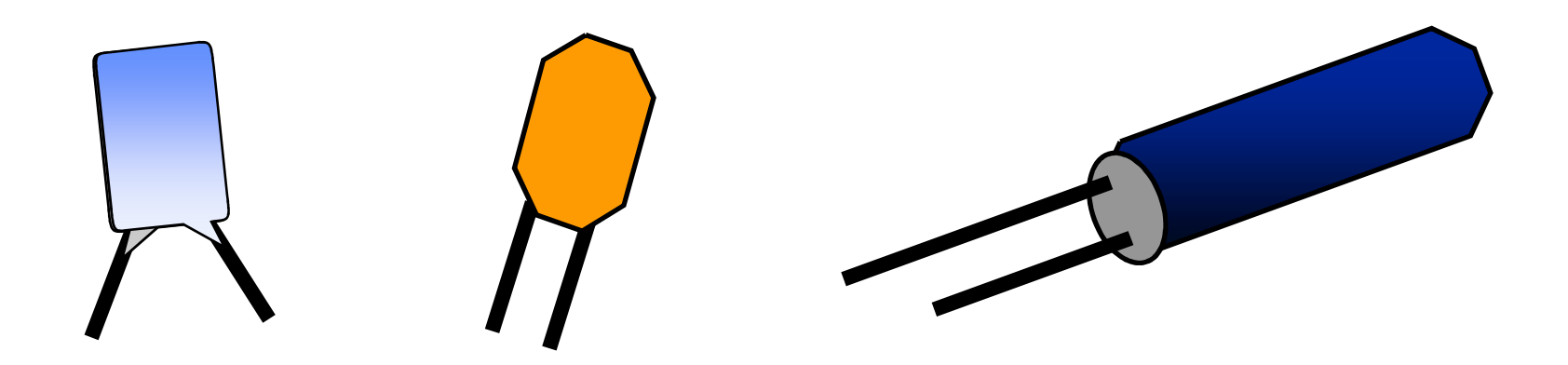

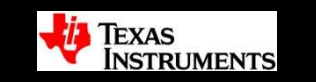

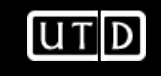

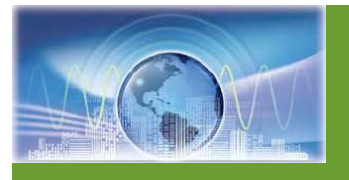

# **Bypass Capacitors**

- DO NOT have vias between bypass caps and active device –Visualize the high frequency current flow !!!
- Ensure Bypass caps are on same layer as active component for best results.
- Route vias into the bypass caps and then into the active component.
- •The more vias the better.
- The wider the traces the better.
- The closer the better

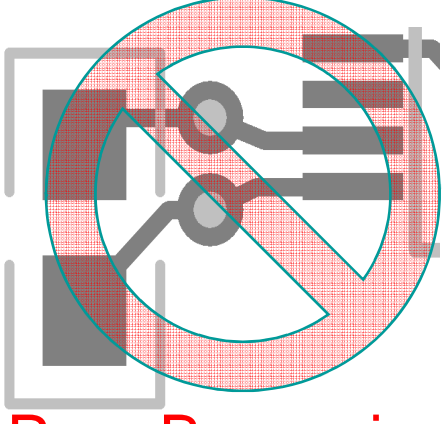

Poor Bypassing

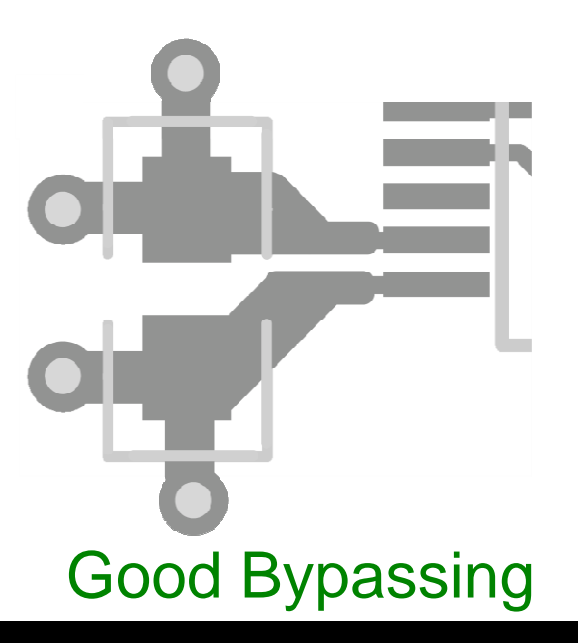

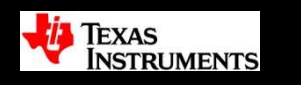

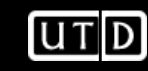

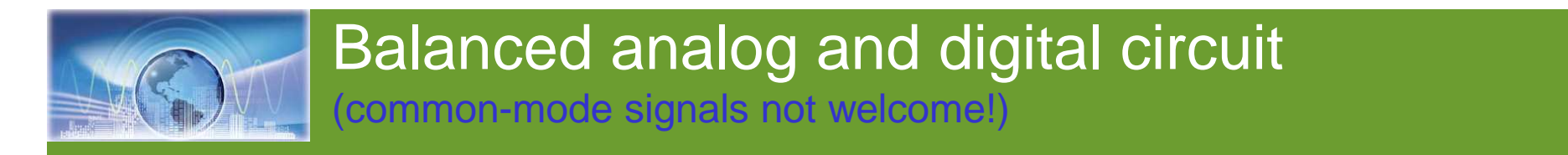

Balanced digital logic: LVDS, PECL, HSTL

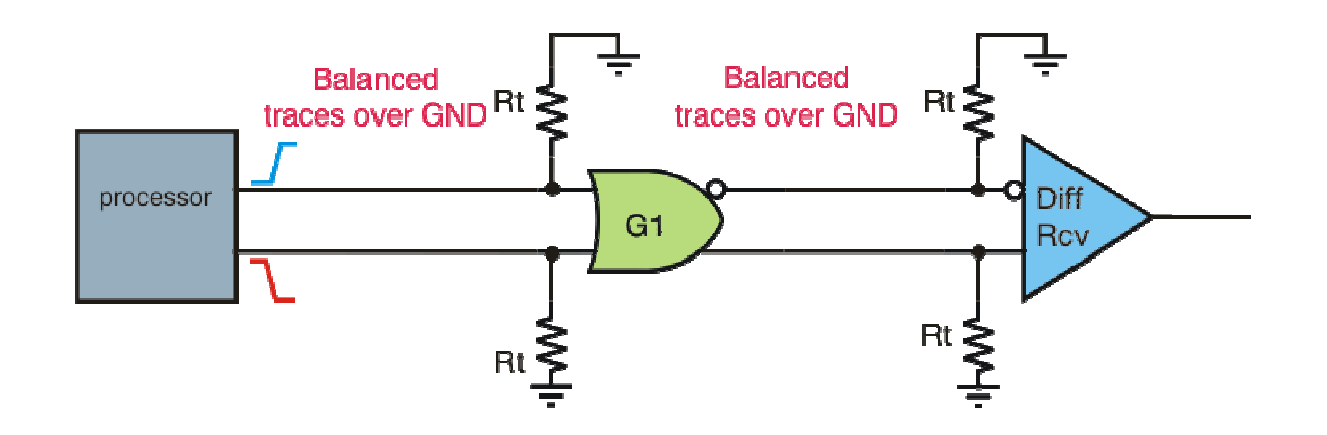

Balanced differential analog circuitry

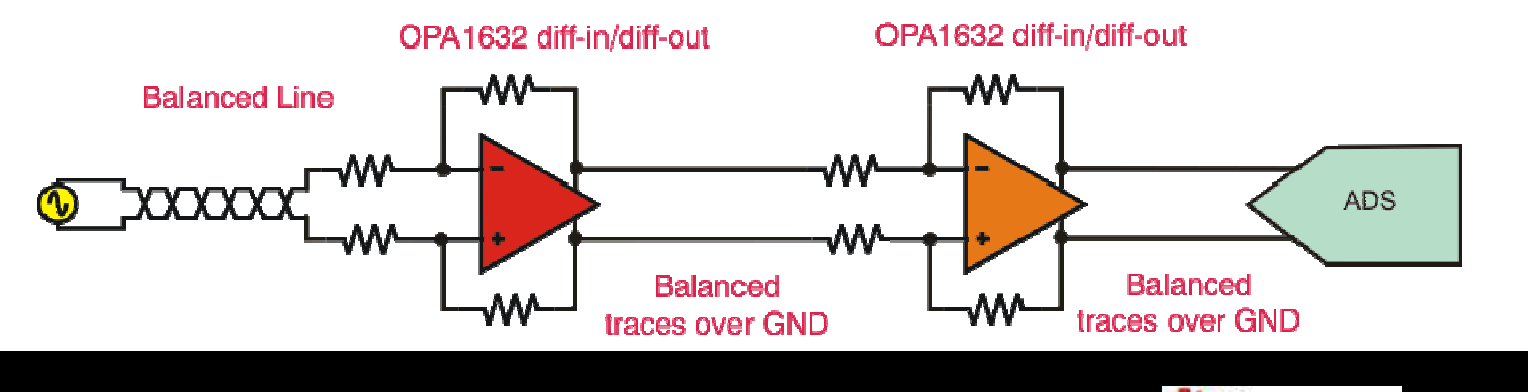

**FEARLESS** engineering

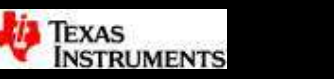

 $UTD$ 

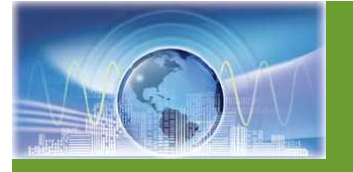

•

•

# Circuit techniques to minimize EMI

- Strive for a zero impedance ground
- • Design for a differential signal environment, both logic and analog
- • Minimize PCB loops that act as EMI antennas
- • Use X2Y capacitors for filtering and decoupling
	- Make use of common-mode transformers
- • Use balanced lines and traces

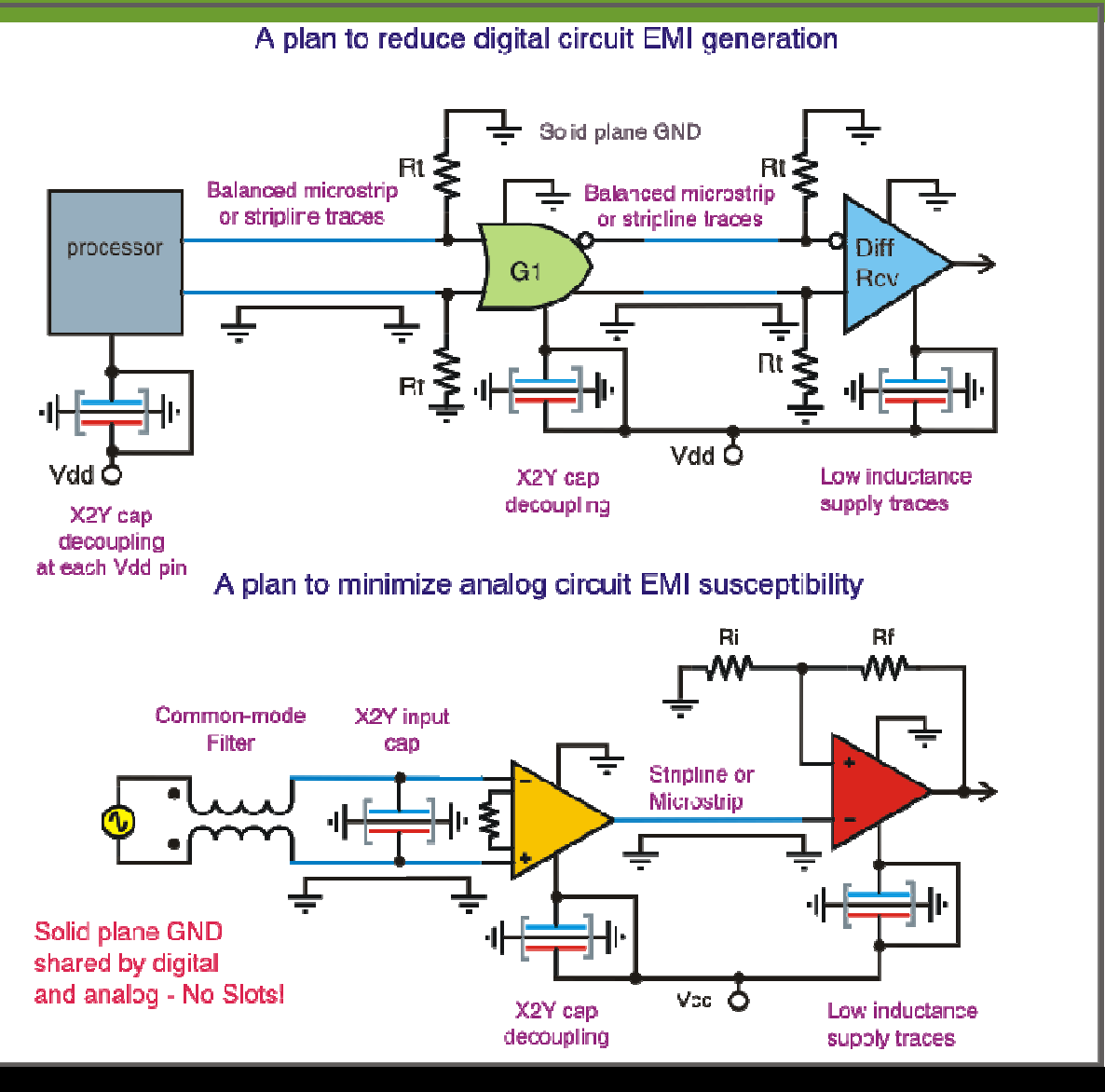

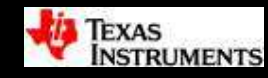

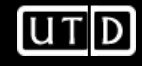

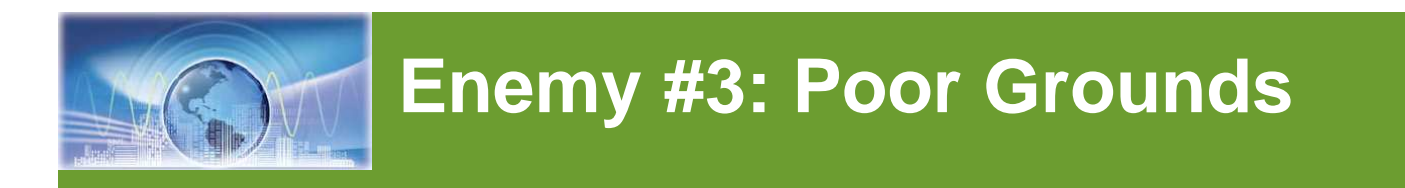

- A good grounding scheme helps reduce the values of the "hidden" components.
- The key to good ground plane design is managing return currents
- Requires good floorplanning first.

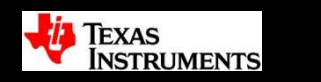

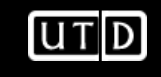

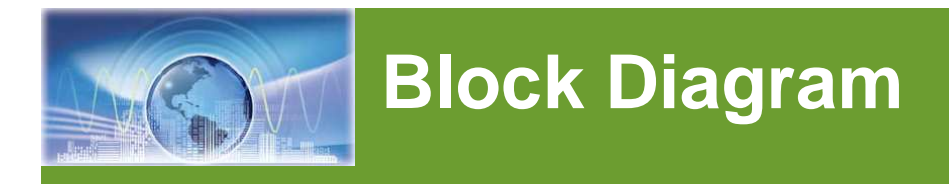

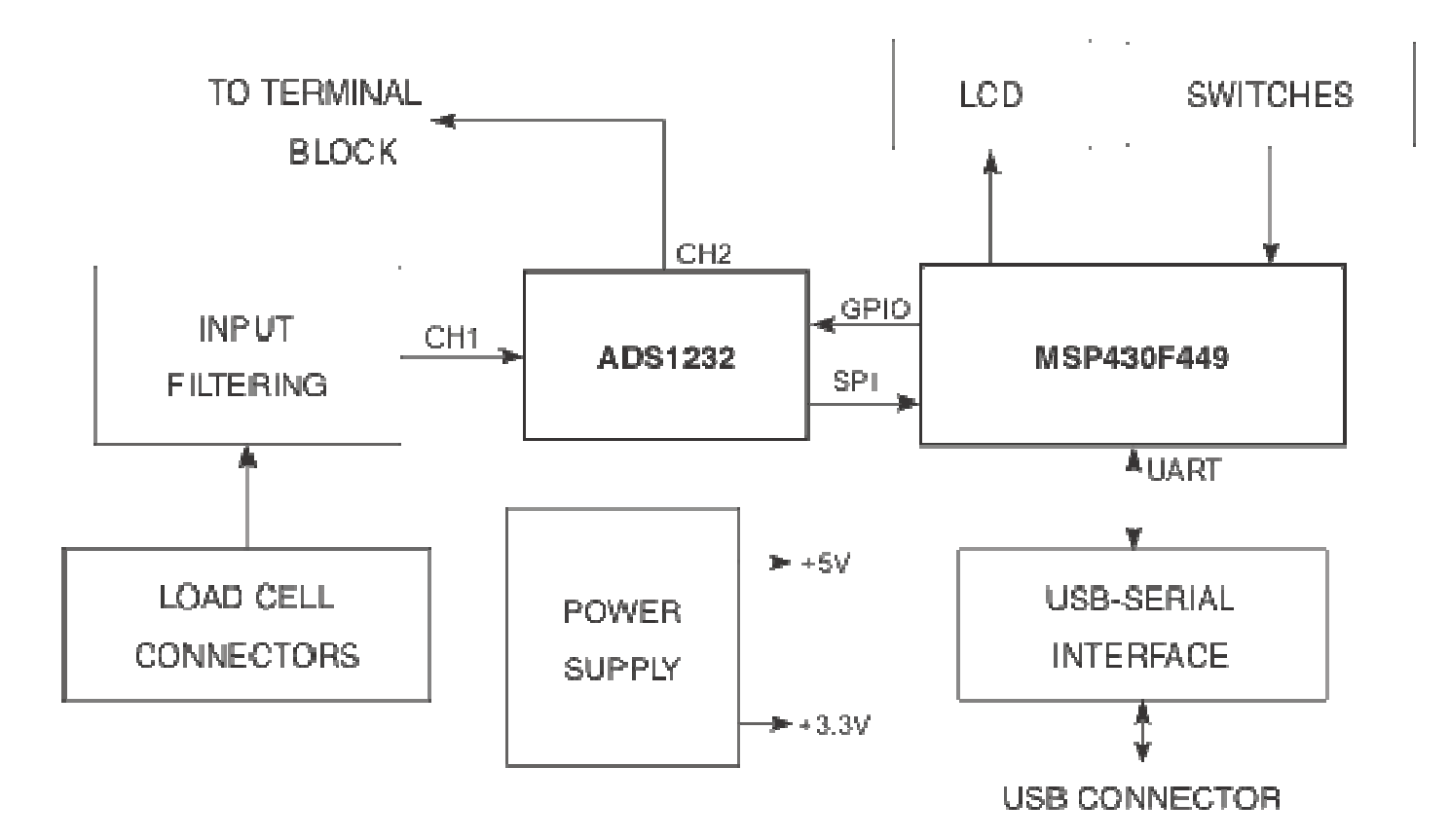

**UTD** 

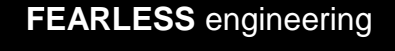

# **Component Placement**

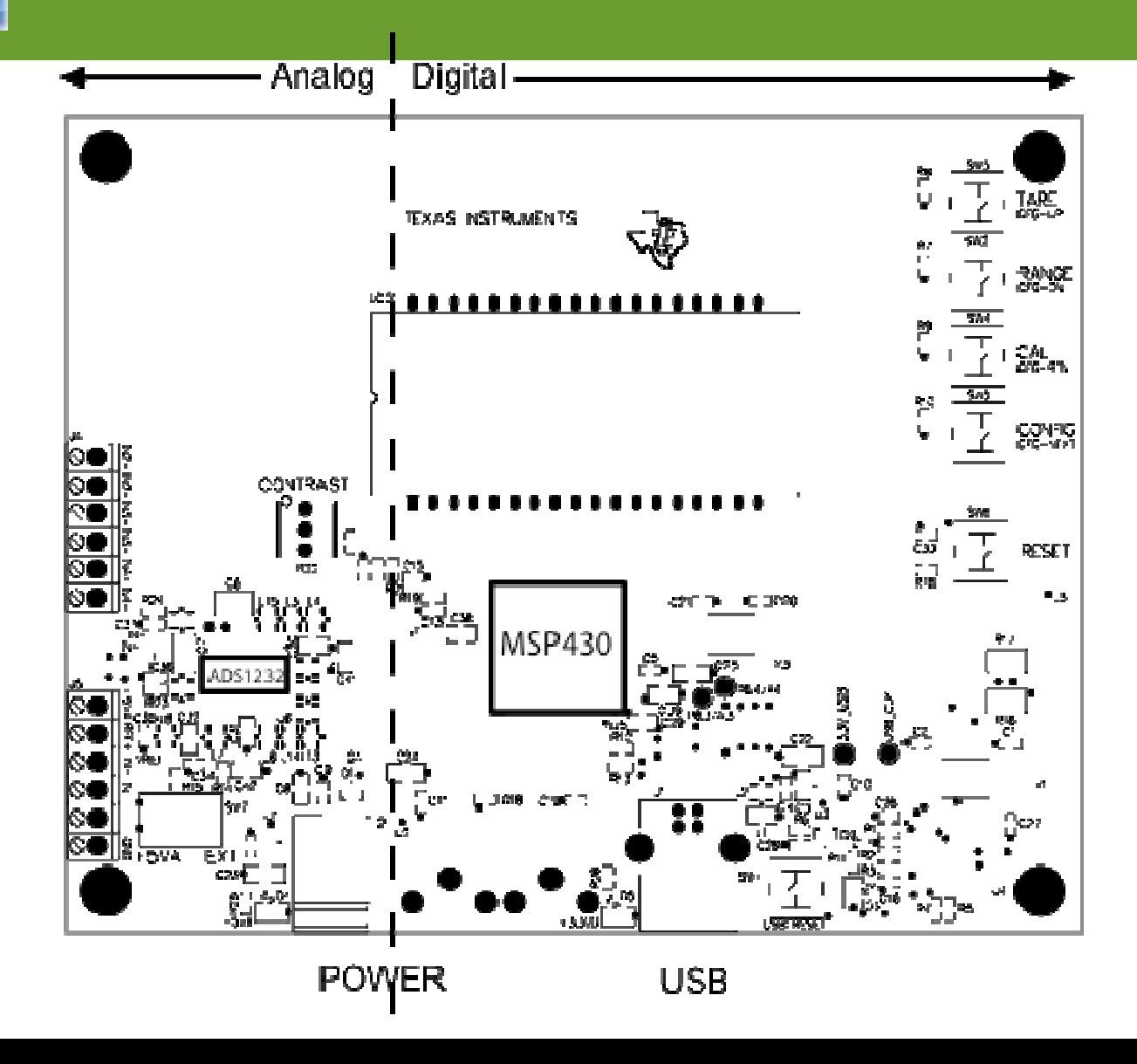

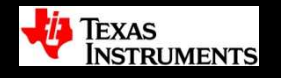

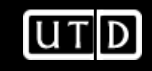

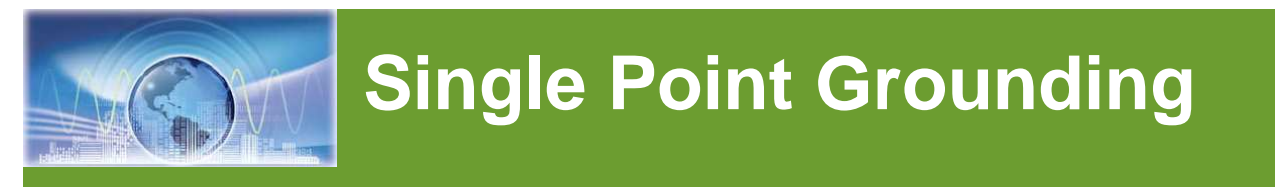

## **Series Parallel**

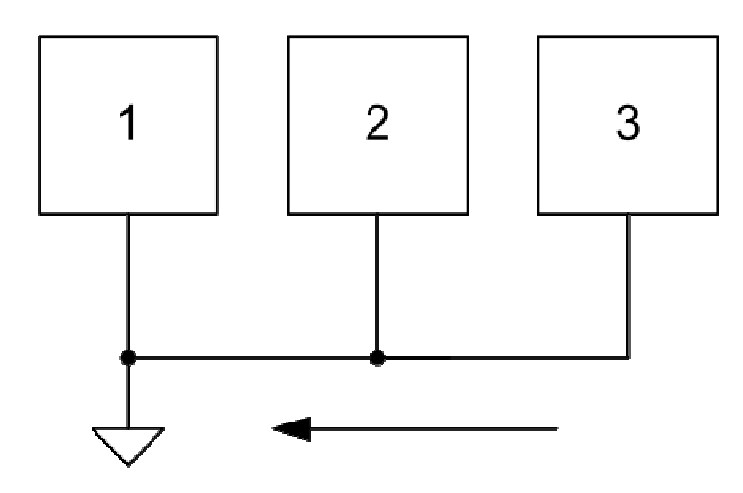

- •Simple wiring
- Common impedance •causes different potentials
- High impedance at high •frequency (>10 kHz)

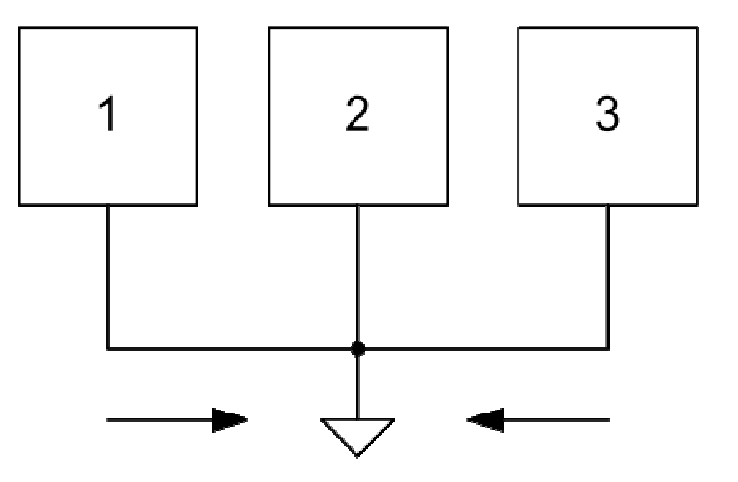

- •Complicated wiring
- Low differential potentials •at low frequencies
- High impedance at high  $\bullet$ frequency (>10 kHz)

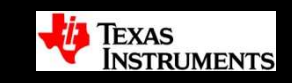

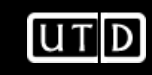

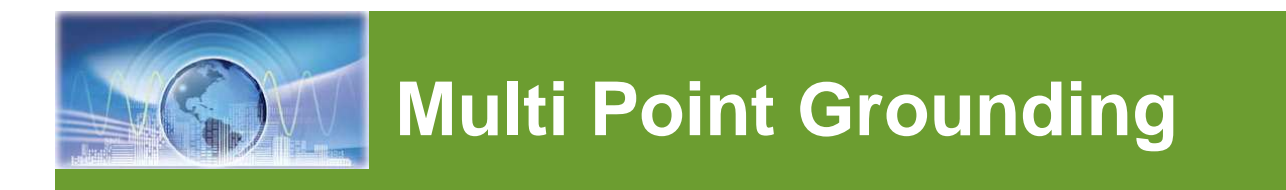

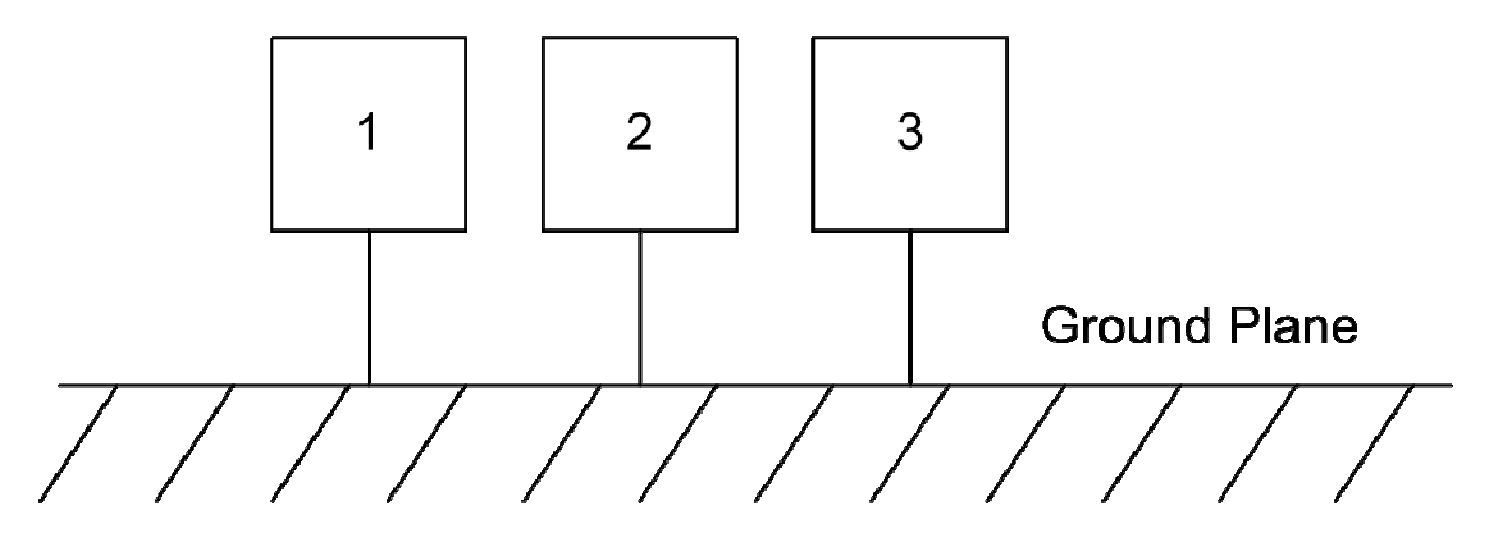

- • Ground plane provides low impedance between circuits to minimize potential differences
- Also, reduces inductance of circuit traces•
- Goal is to contain high frequency currents in individual •circuits and keep out of ground plane

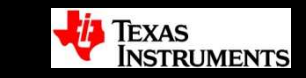

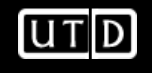

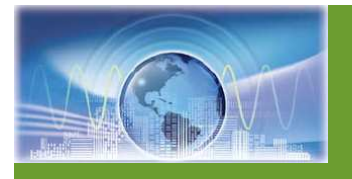

### **Current Density**

$$
i(A/cm) = \frac{I_O}{\pi h} \times \frac{1}{1 + \left(\frac{D}{h}\right)^2}
$$
  
\n
$$
\begin{cases}\n\text{A} = \text{total signal current} \\
\text{A} = \text{height of trace} \\
\text{C} = \text{distance} \\
\text{trace} \\
\text{C} = \text{cos} \\
\text{trace} \\
\text{C} = \text{cos} \\
\text{C} = \text{cos} \\
\text{C} = \text{cos} \\
\text{C} = \text{cos} \\
\text{C} = \text{cos} \\
\text{C} = \text{cos} \\
\text{C} = \text{cos} \\
\text{C} = \text{cos} \\
\text{C} = \text{cos} \\
\text{C} = \text{cos} \\
\text{C} = \text{cos} \\
\text{C} = \text{cos} \\
\text{C} = \text{cos} \\
\text{C} = \text{cos} \\
\text{C} = \text{cos} \\
\text{C} = \text{cos} \\
\text{C} = \text{cos} \\
\text{C} = \text{cos} \\
\text{C} = \text{cos} \\
\text{C} = \text{cos} \\
\text{C} = \text{cos} \\
\text{C} = \text{cos} \\
\text{C} = \text{cos} \\
\text{C} = \text{cos} \\
\text{C} = \text{cos} \\
\text{C} = \text{cos} \\
\text{C} = \text{cos} \\
\text{C} = \text{cos} \\
\text{C} = \text{cos} \\
\text{C} = \text{cos} \\
\text{C} = \text{cos} \\
\text{C} = \text{cos} \\
\text{C} = \text{cos} \\
\text{C} = \text{cos} \\
\text{C} = \text{cos} \\
\text{C} = \text{cos} \\
\text{C} = \text{cos} \\
\text{C} = \text{cos} \\
\text{C} = \text{cos} \\
\text{C} = \text{cos} \\
\text{C} = \text{cos} \\
\text{C} = \text{cos} \\
\text{C} = \text{cos} \\
\text{C} = \text{cos} \\
\text{C} = \text{cos} \\
\text{C} = \text{cos} \\
\text{C} = \text{cos} \\
\text{C} = \text{cos} \\
\text{C} = \text{cos} \\
\text{C} = \text{cos} \\
\text{C} = \text{cos} \\
\text{C} = \text{cos} \\
\text{C} = \text{cos} \\
\text{C} =
$$

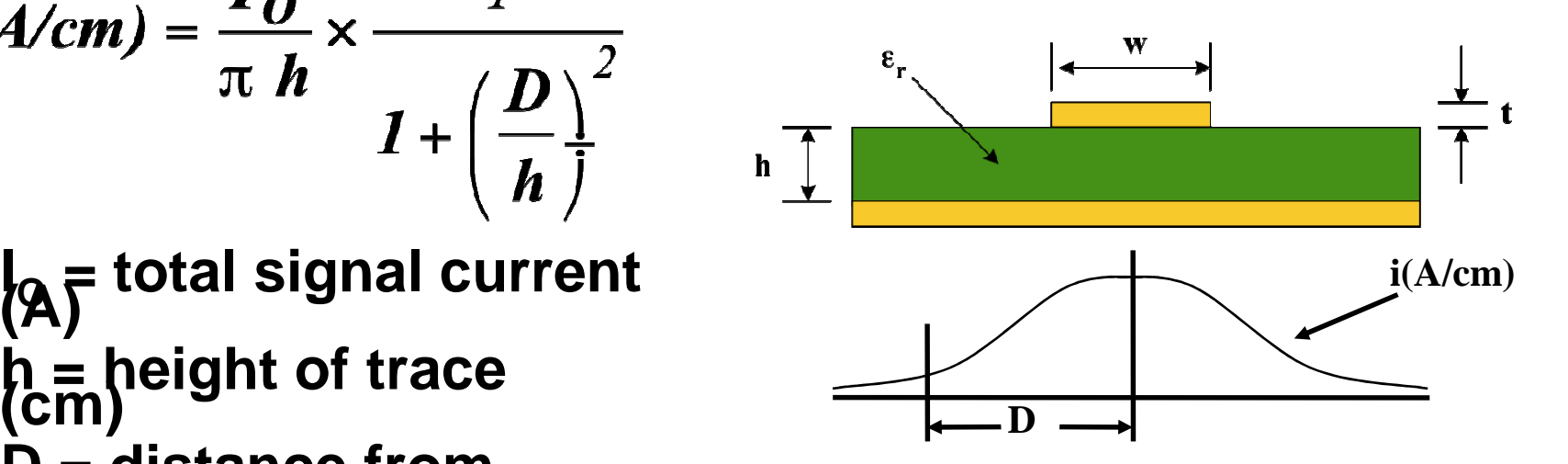

- $\bullet$  Illustrates Return Current Flow is directly below the signal trace. This creates the path of least impedance.
- $\bullet$  Must have Solid return path (i.e. Solid Ground Plane) under the signal trace to maintain homogeneous nature of current density.

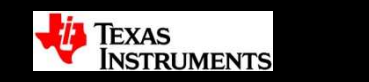

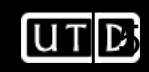

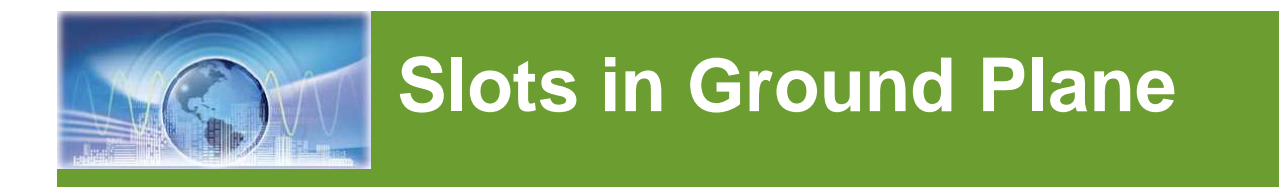

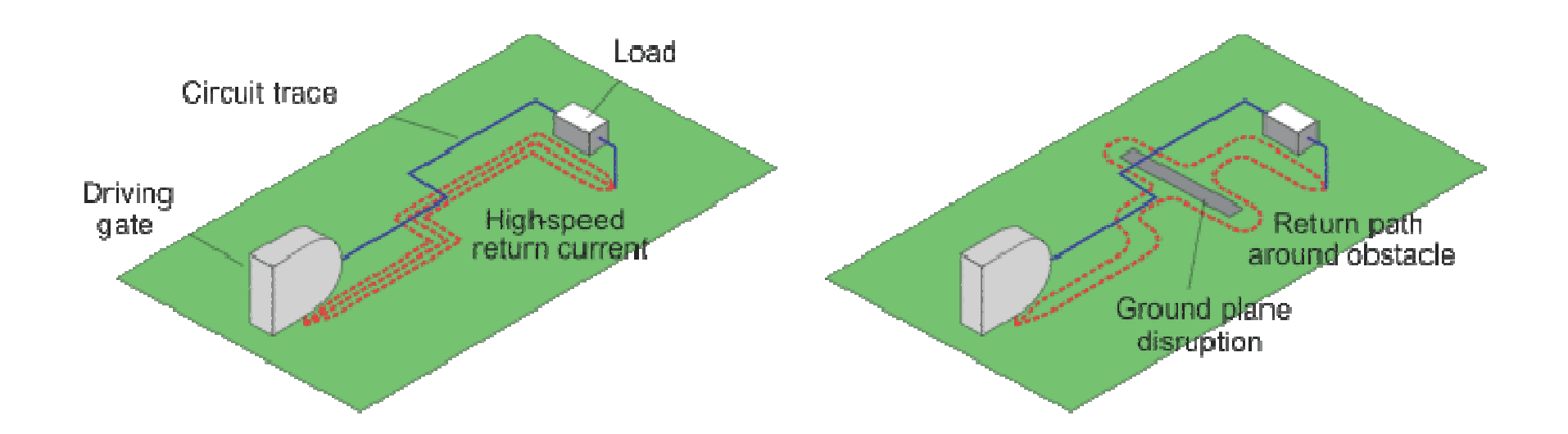

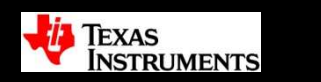

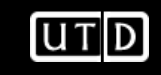

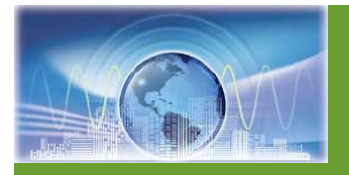

# **Return Current Paths**

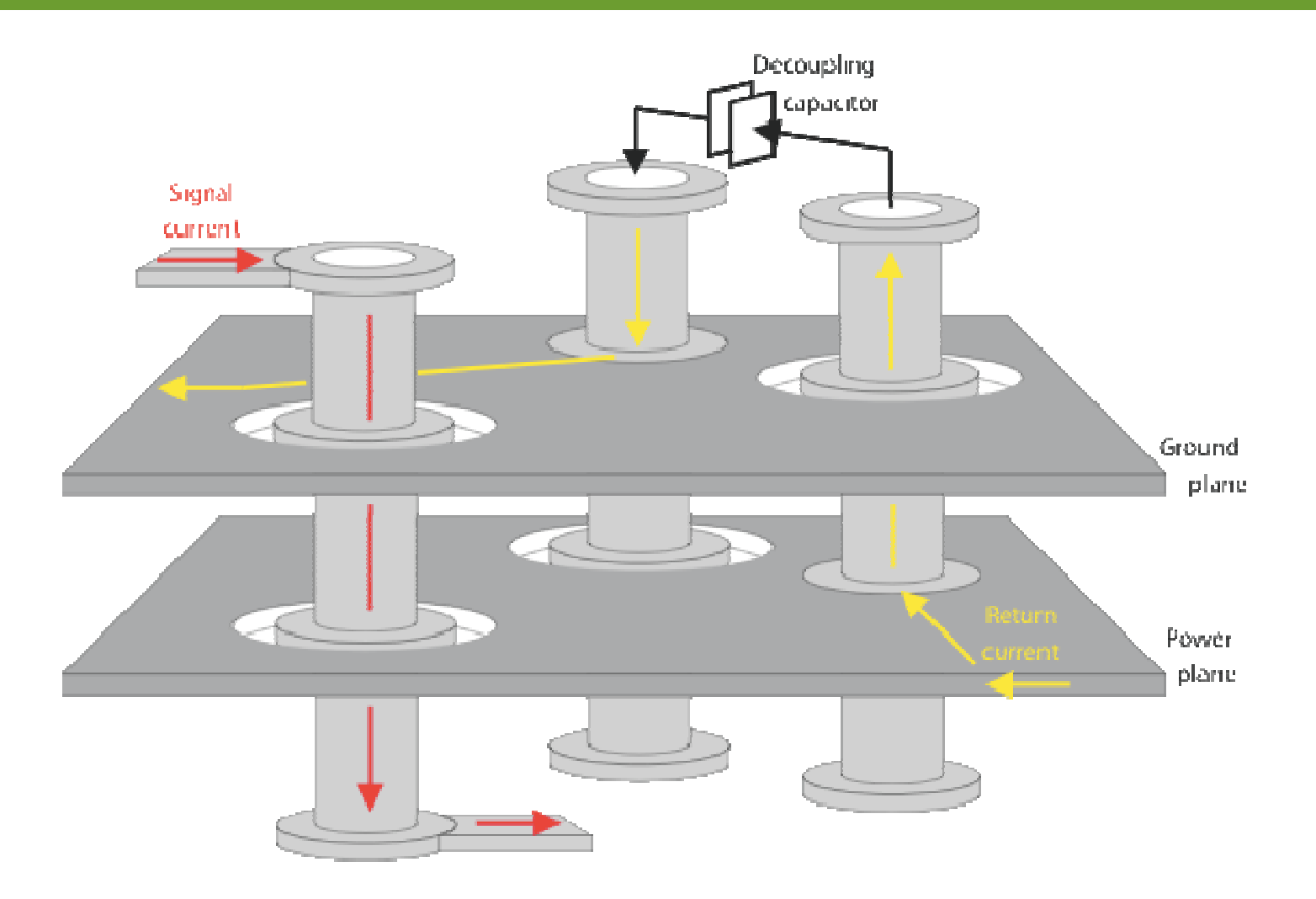

**UTD** 

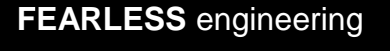

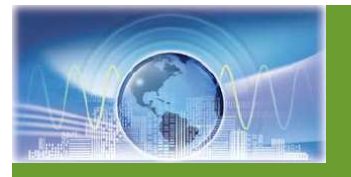

# **Taking a Look at Vias**

- • Must have Return Path Vias next to Signal Path Vias.
- • Notice Large Current Density Area flow in return path.
- • Will have a change in impedance with this configuration.

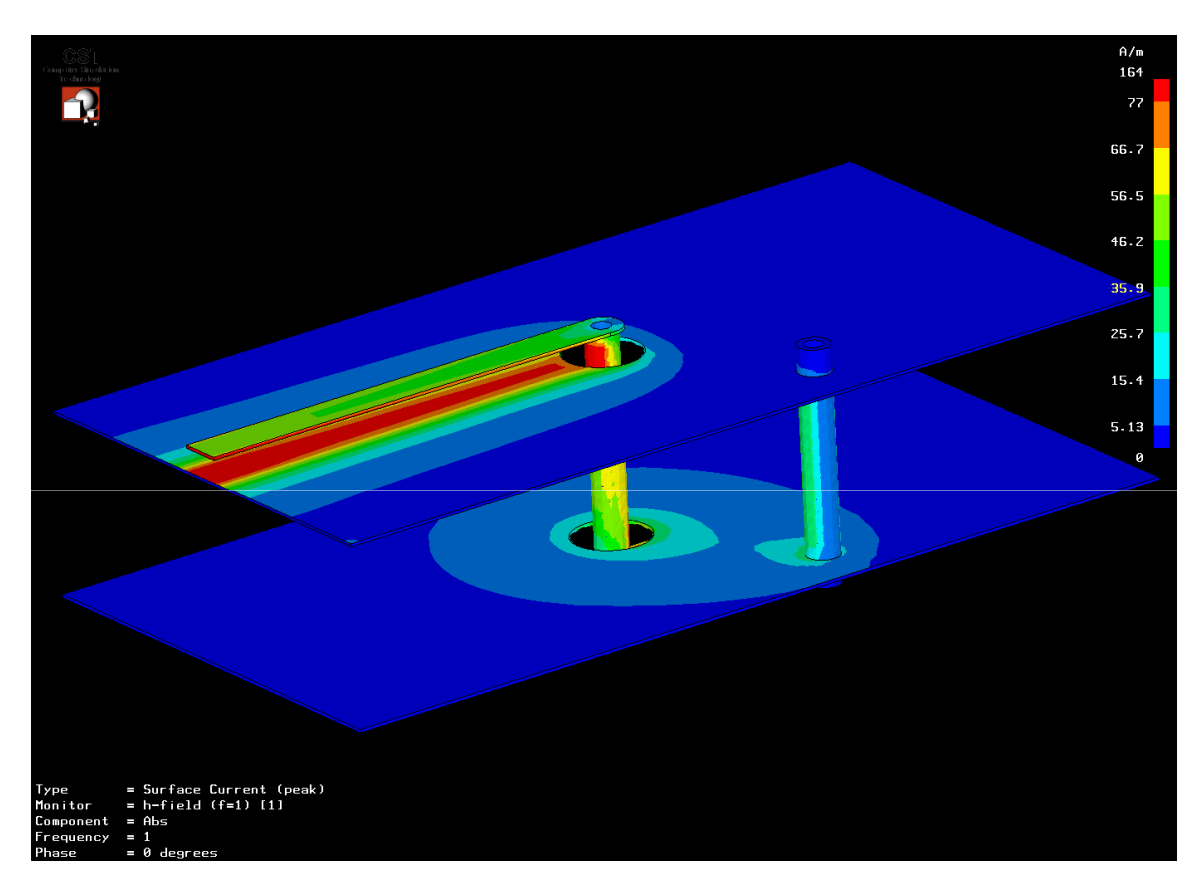

#### **2-Layer PCB showing Current Density of PCB trace and Single Return Path Via.**

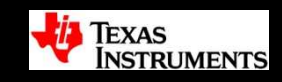

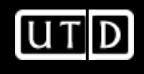

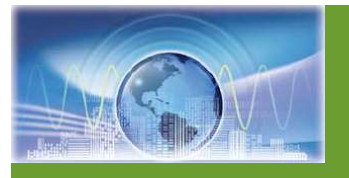

# **Controlled Impedance Vias**

- • Better Solution is to add Multiple Return Path Vias.
- • Notice minimal Current Density Area Flow at vias.
- • Improved impedance –reduces reflections.

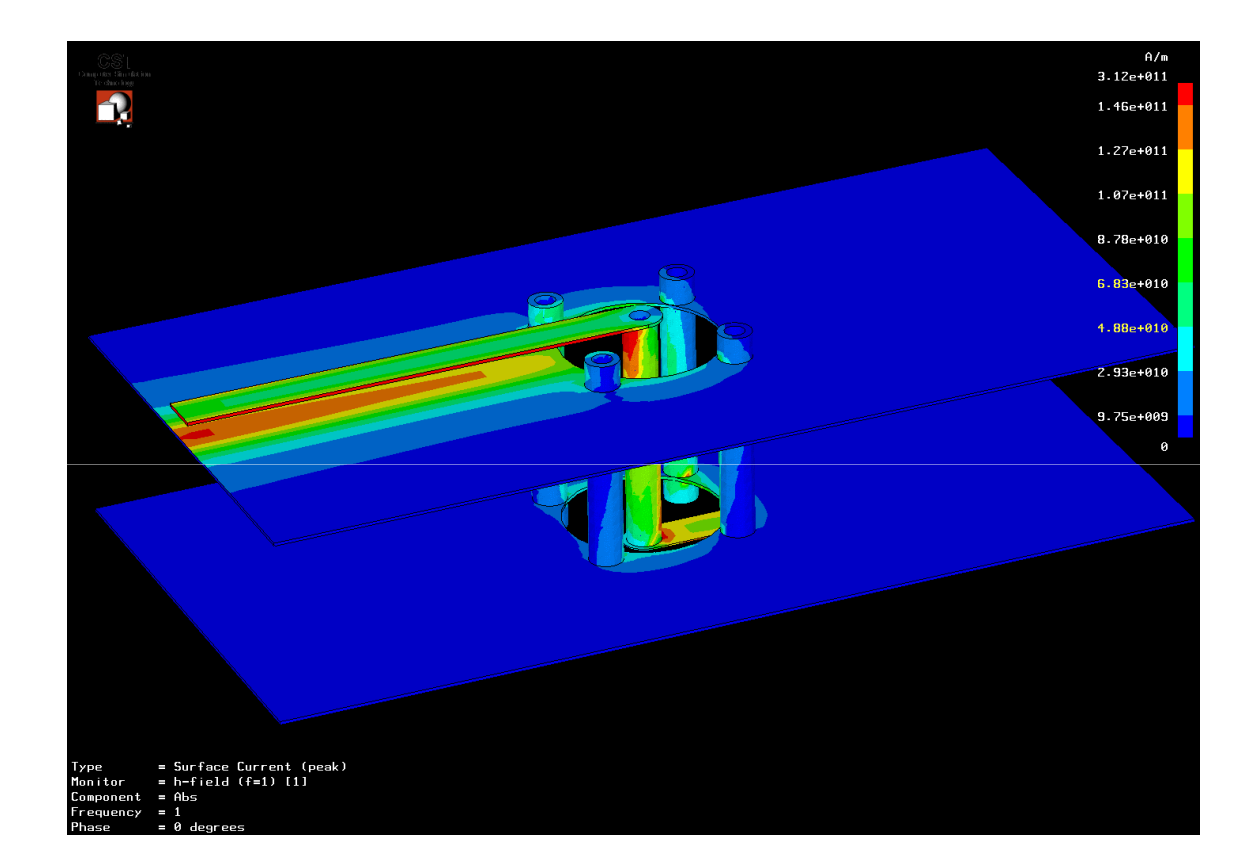

#### **2-Layer PCB showing Current Density of PCB trace and Multiple Return Path Vias.**

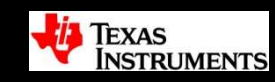

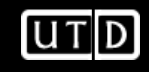

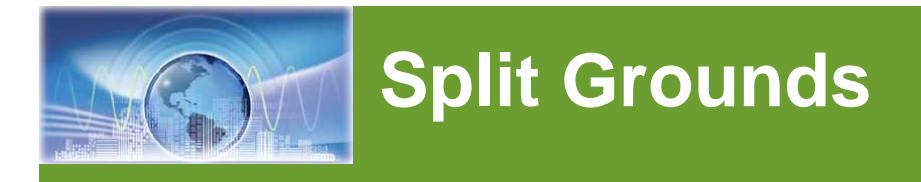

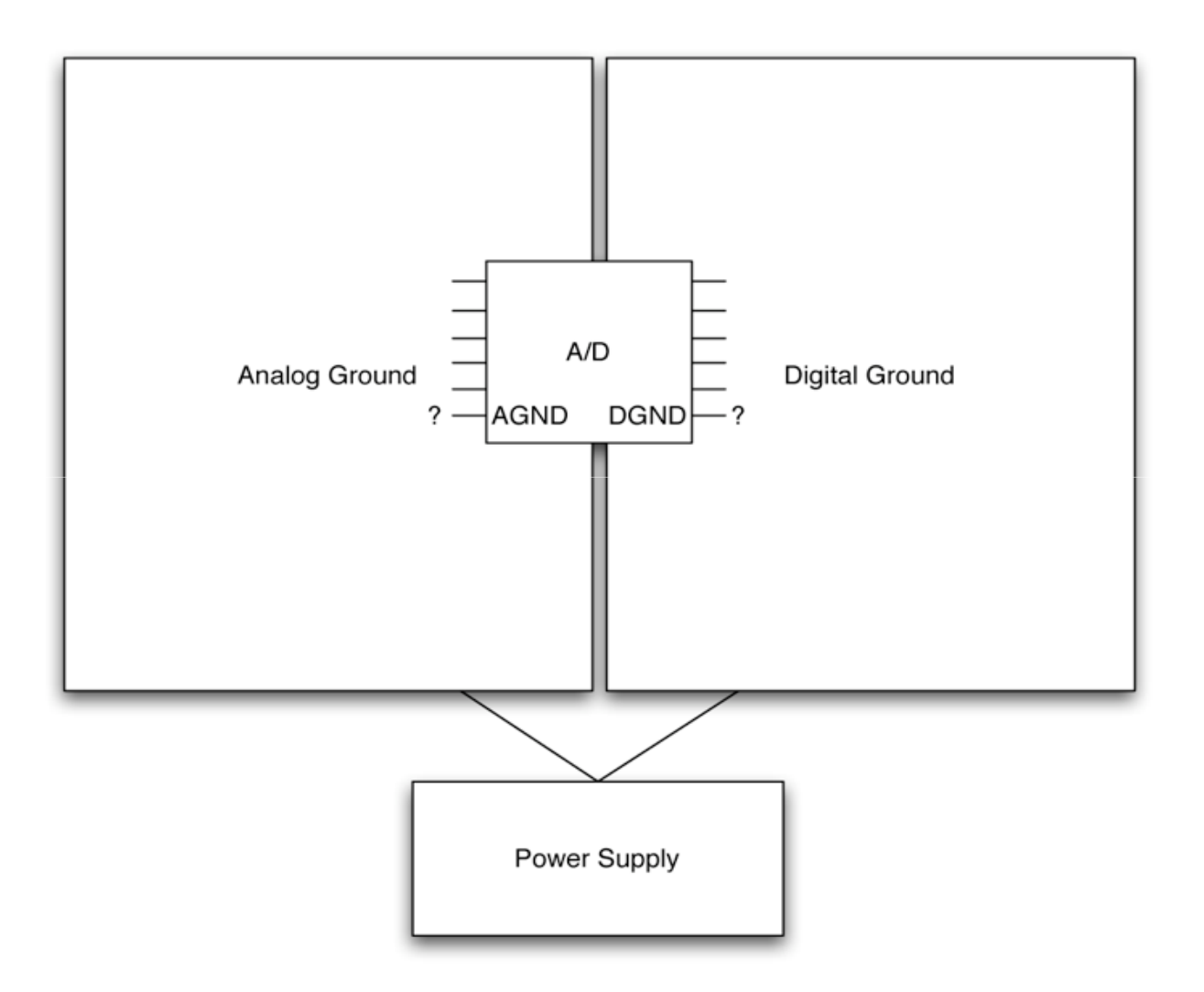

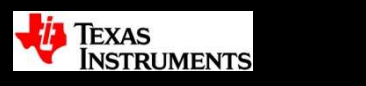

**UTD** 

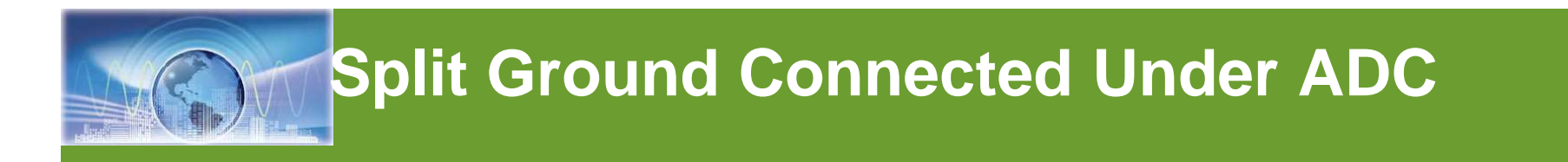

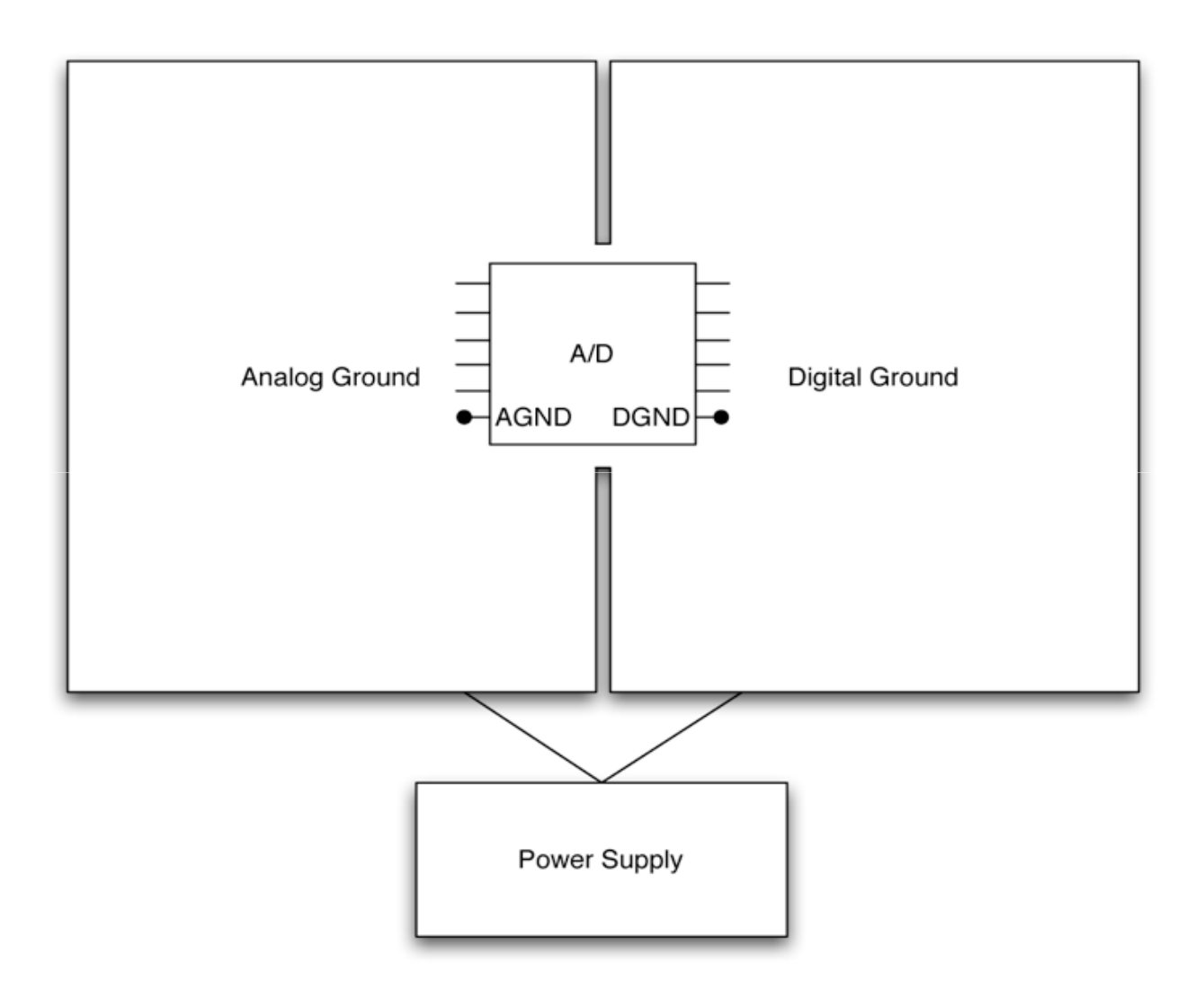

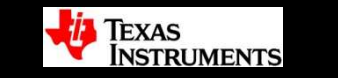

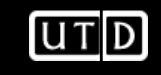

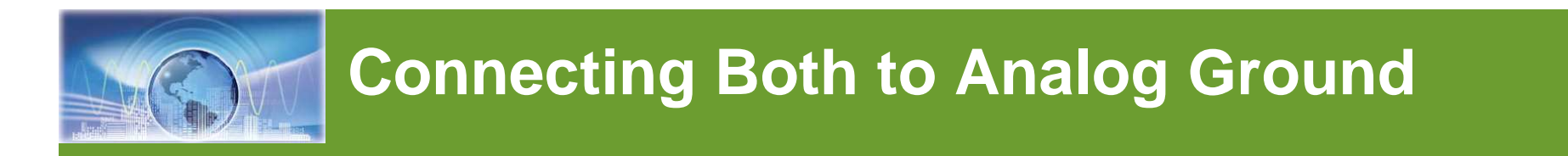

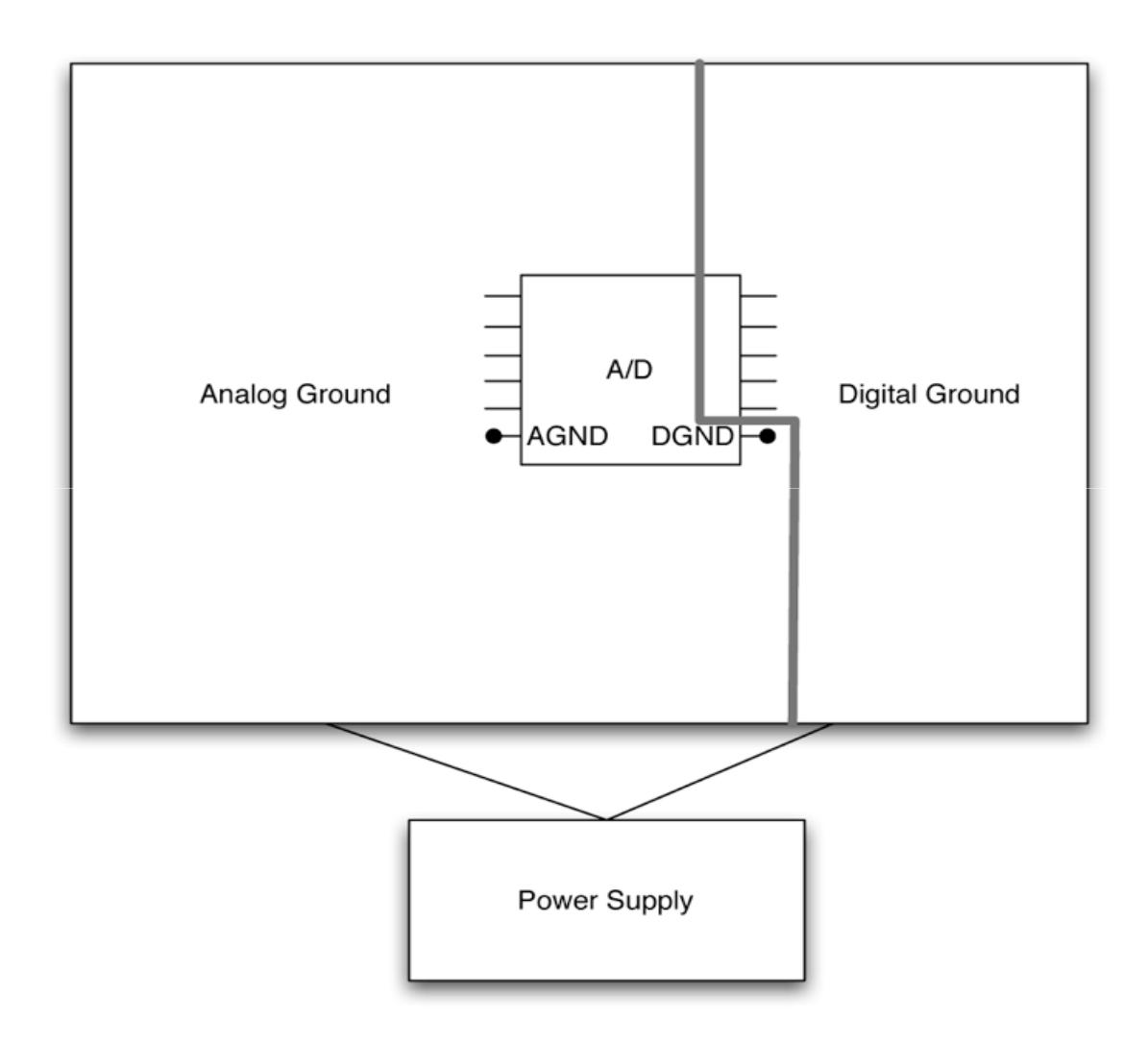

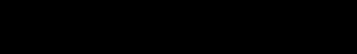

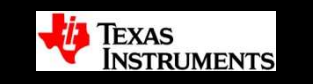

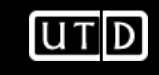

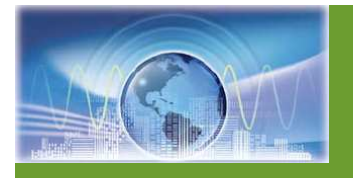

## **Ground Plane overlap**

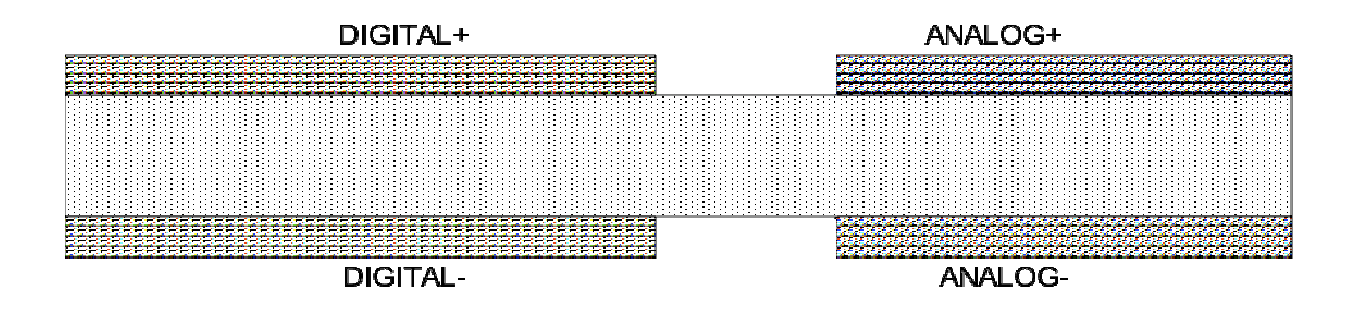

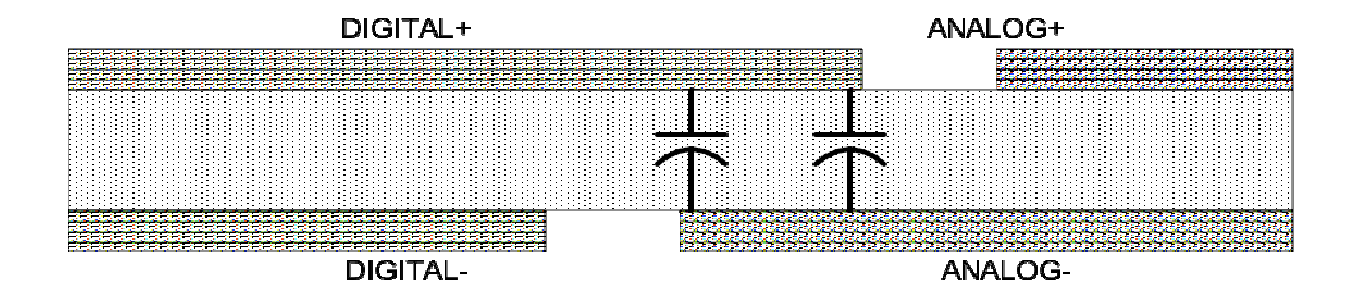

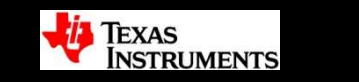

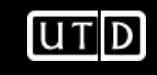

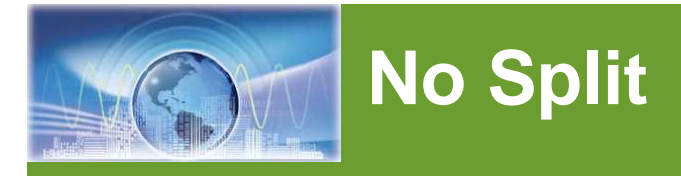

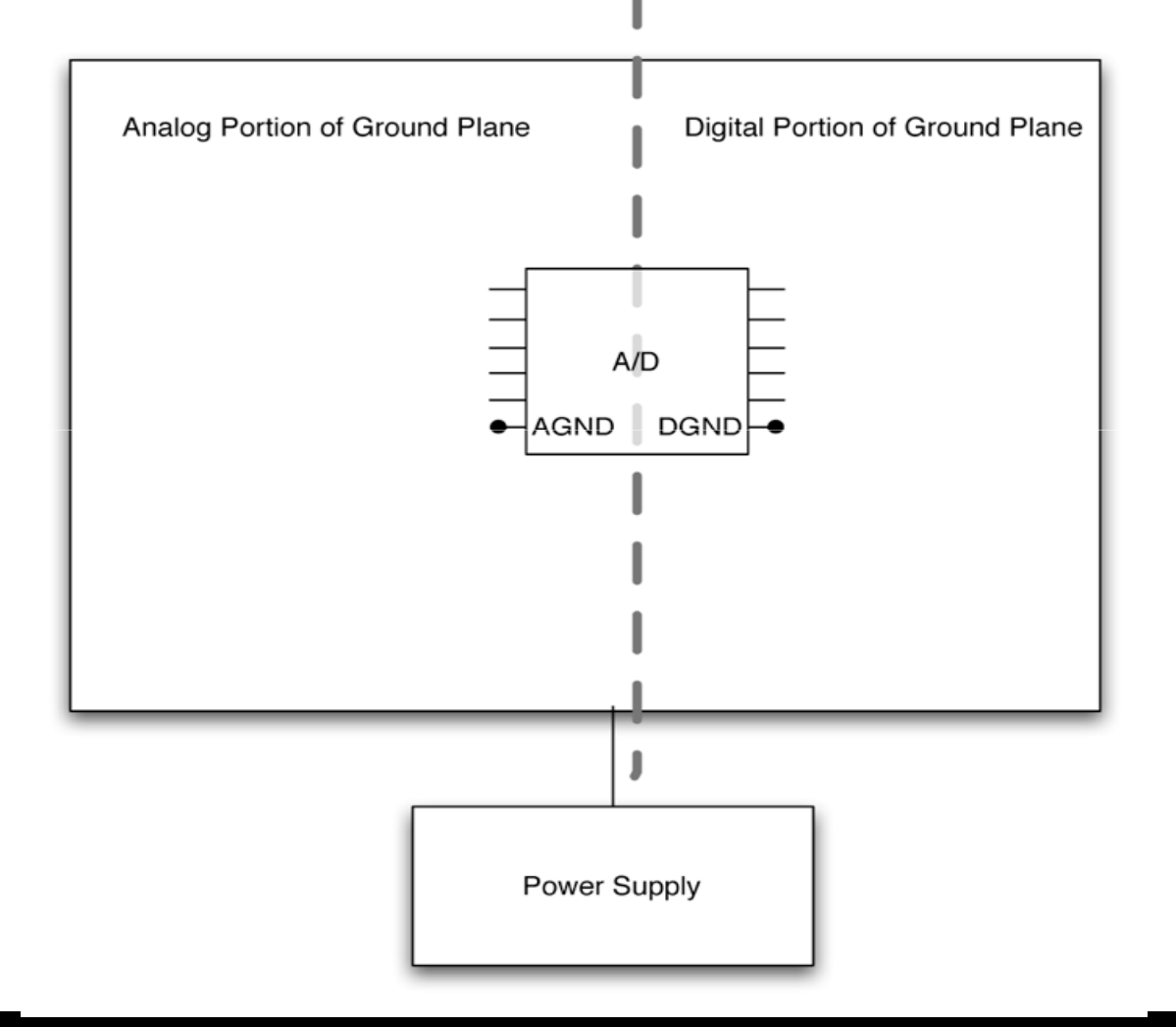

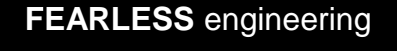

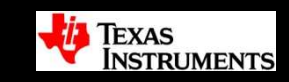

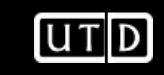

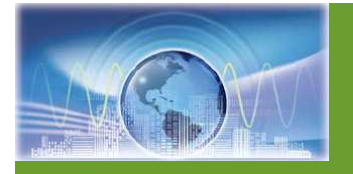

# **ADS1232REF Layout: Top**

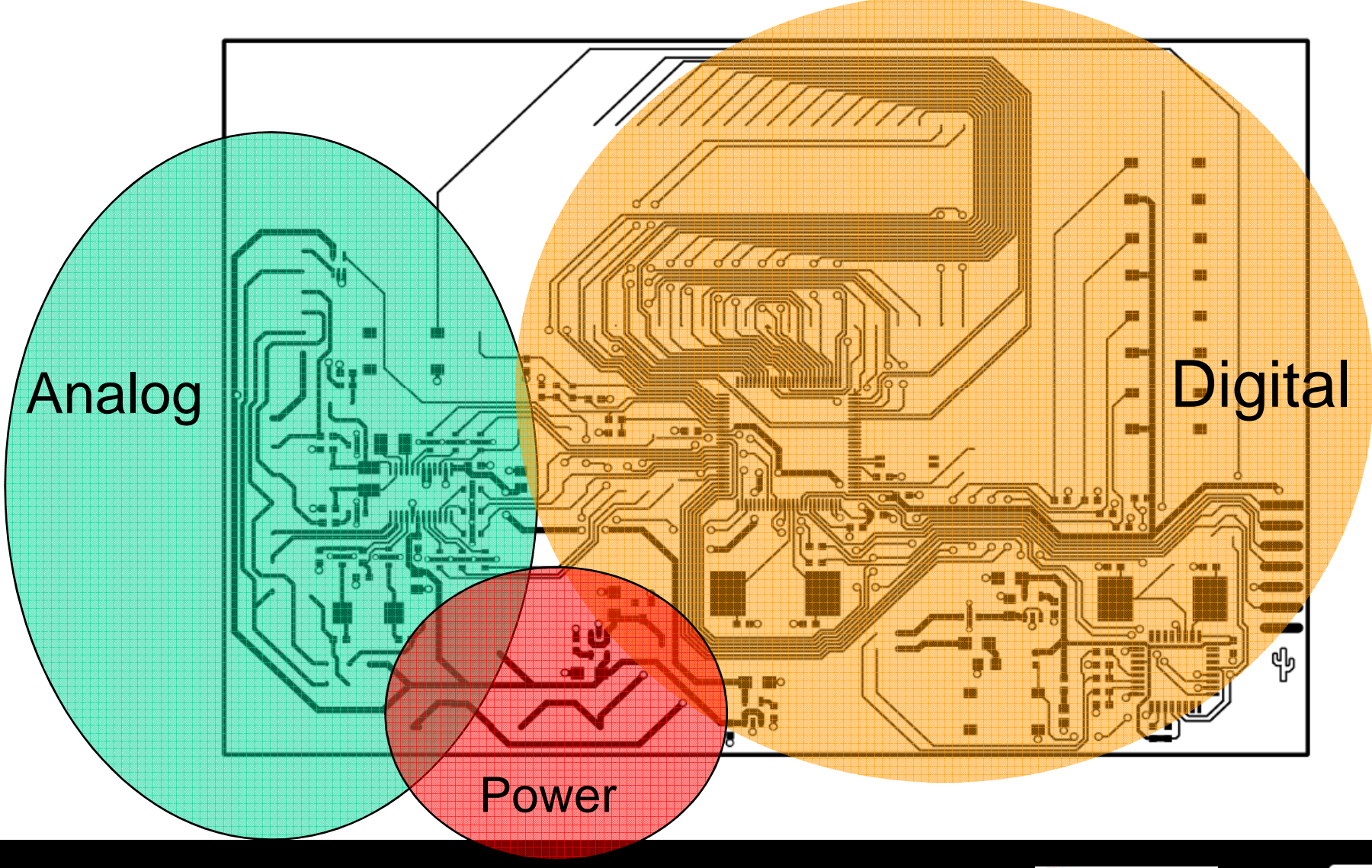

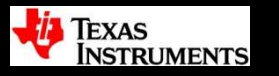

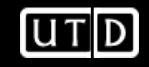

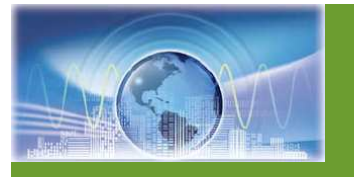

## **ADS1232REF Layout: Bottom**

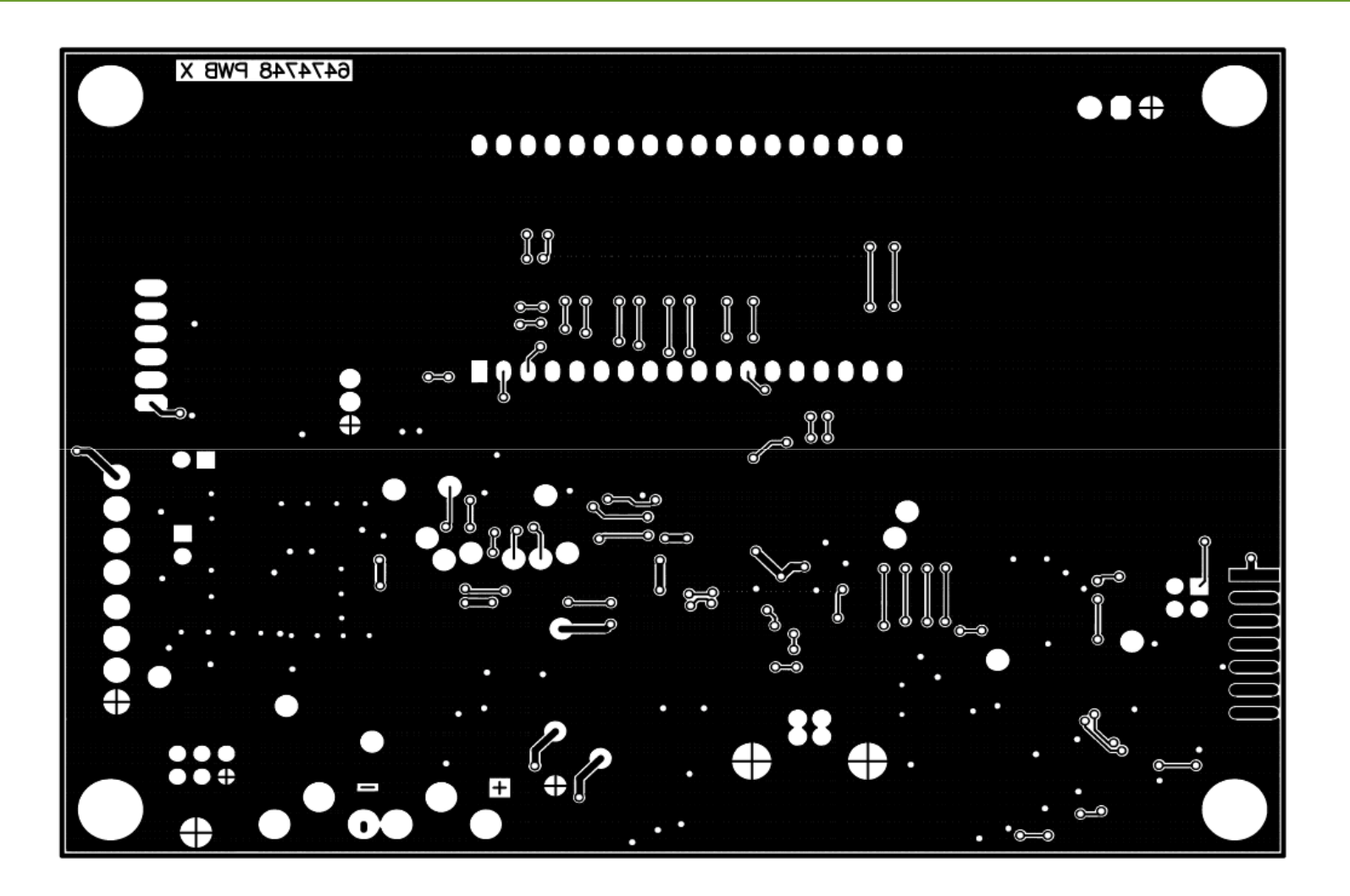

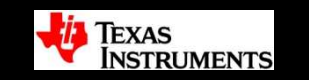

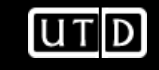

# **Thank You!Any Questions?**

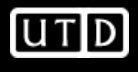

## **References**

- •[1]: http://www.pcb.electrosoft-engineering.com/
- $\bullet$ [2]: http://www.multi-circuit-boards.eu/en/
- • [3]: http://blog.lamsimenterprises.com/2011/02/15/pcb-vias-anoverview/

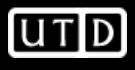

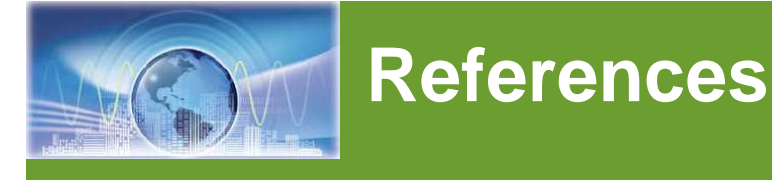

- •Kuehl, T., "Tackling EMI and RFI at the Board and System Level", Texas Instruments
- •Neu, T., "Designing Controlled-Impedance Vias", EDN, October 2, 2003.
- • Downs, R., "Signal Chain Basics (Part 21): Understand and configure analog and digital grounds ", PlanetAnalog
- Kester, W., "Grounding (Again)", Analog Dialogue Ask the Application Engineer, •http://www.analog.com/library/analogDialogue/Anniversary/12.html
- • Hu, B.; See, K.Y., "Impact of analog/digital ground design on circuit functionality and radiated EMI," Electronic Packaging Technology Conference, 2005. EPTC 2005. Proceedings of 7th , vol.1, no., pp. 4 pp.-, 7-9 Dec. 2005. Available at http://ieeexplore.ieee.org/iel5/10751/33891/01614363.pdf?isnumber=33891∏=ST D&arnumber=1614363&arnumber=1614363&arSt=+4+pp.&ared=&arAuthor=Hu%2C+B.%3B+See%2C+K.Y.
- • Downs, R., "Analog-to-Digital Converter Grounding Practices Affect System Performance", Texas Instruments Application Note SBAA052, http://focus.ti.com/lit/an/sbaa052/sbaa052.pdf
- • Ott, H. W., "Partitioning and Layout of a Mixed-Signal PCB", Printed Circuit Design, June 2001, pp. 8-11 : http://www.hottconsultants.com/pdf\_files/june2001pcd\_mixedsignal.pdf

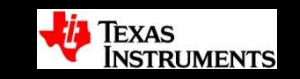

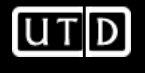